# **Latitude 7320**

Service Manual

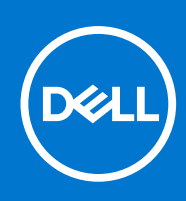

### Notes, cautions, and warnings

**NOTE:** A NOTE indicates important information that helps you make better use of your product.

**CAUTION: A CAUTION indicates either potential damage to hardware or loss of data and tells you how to avoid the problem.**

**WARNING: A WARNING indicates a potential for property damage, personal injury, or death.**

© 2021 Dell Inc. or its subsidiaries. All rights reserved. Dell, EMC, and other trademarks are trademarks of Dell Inc. or its subsidiaries. Other trademarks may be trademarks of their respective owners.

# **Contents**

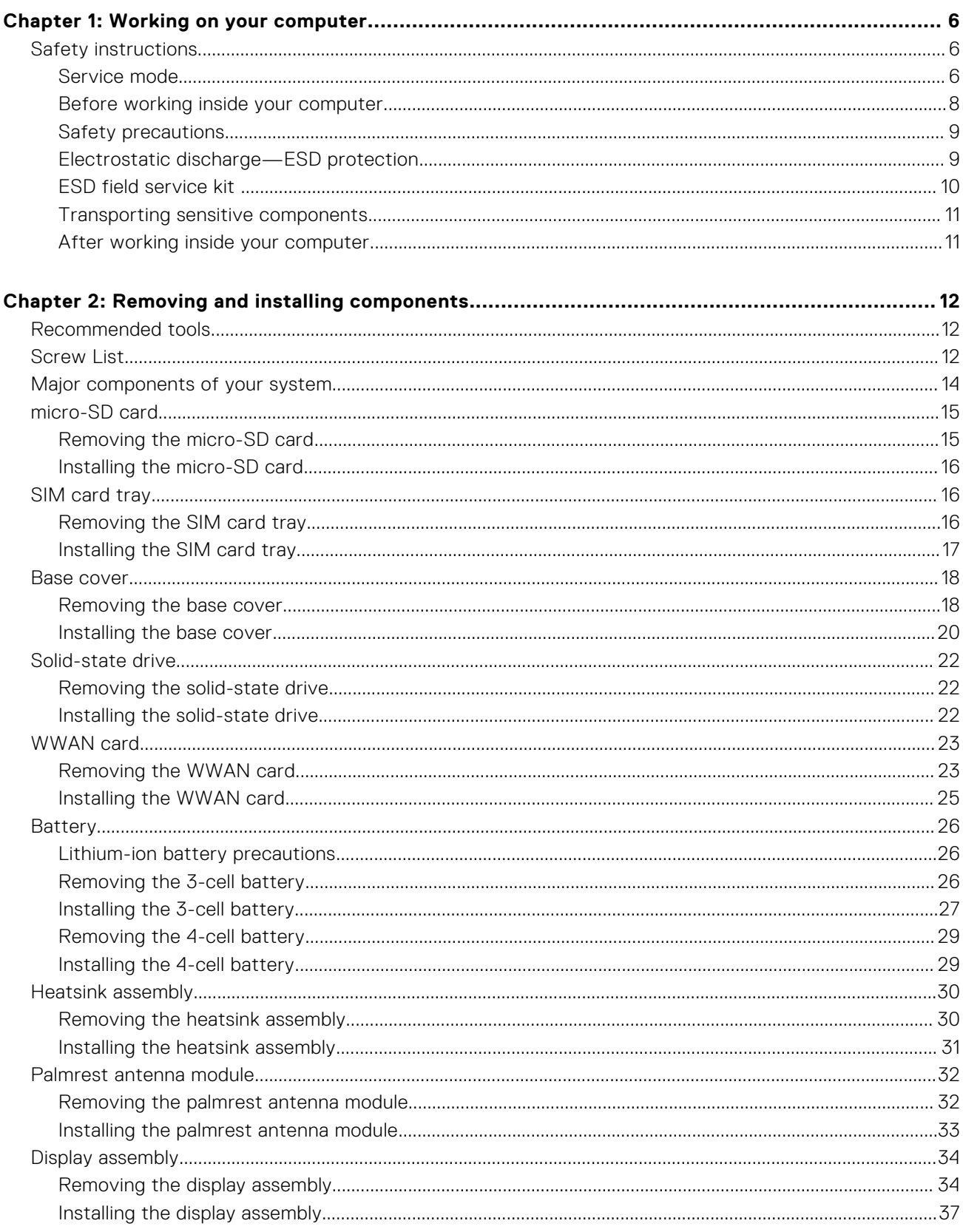

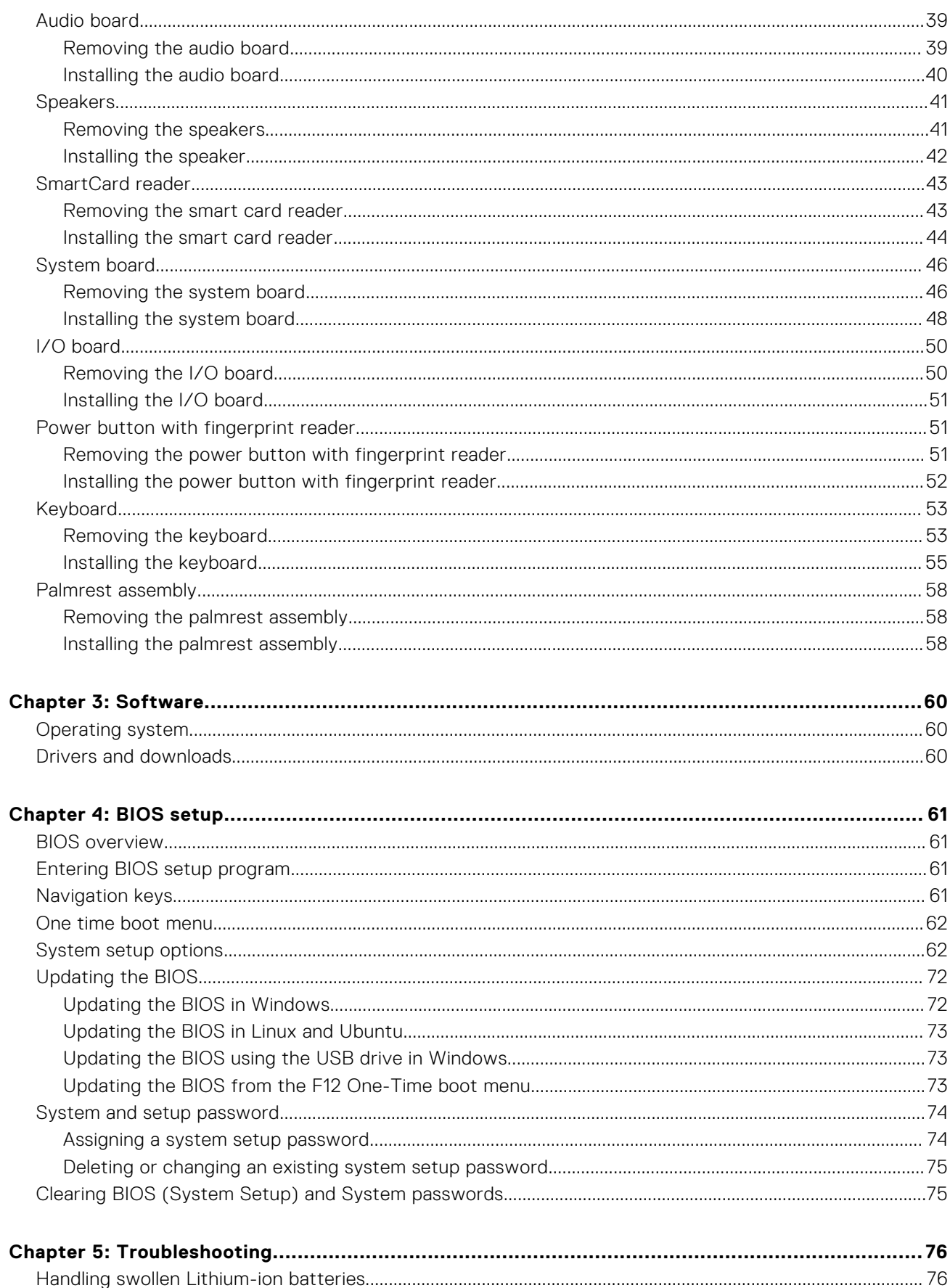

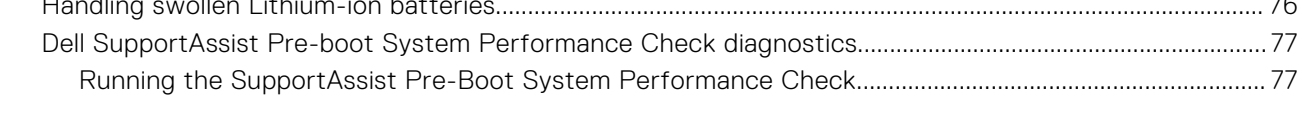

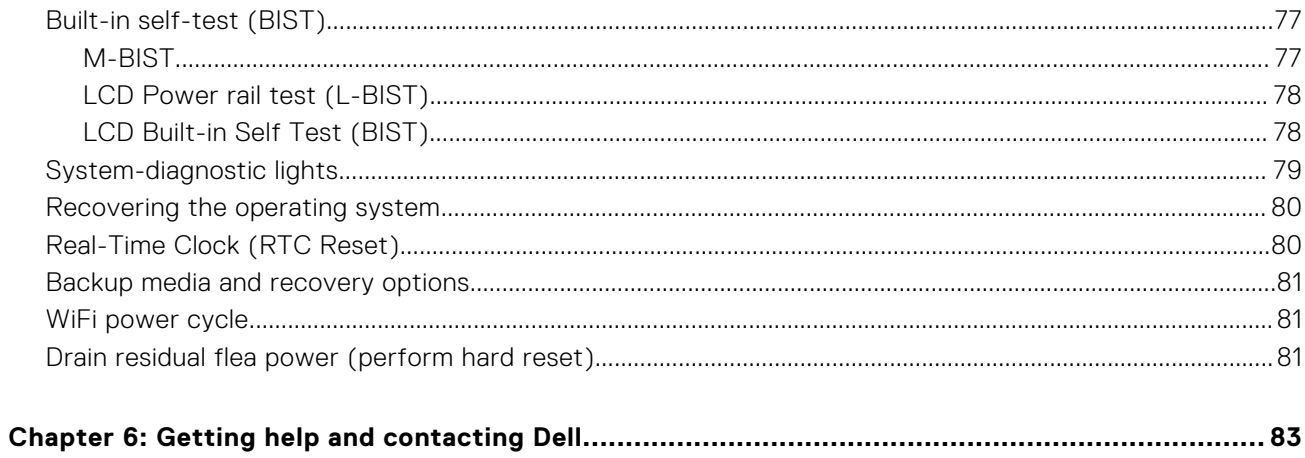

# **Working on your computer**

**1**

### <span id="page-5-0"></span>**Topics:**

Safety instructions

# **Safety instructions**

Use the following safety guidelines to protect your computer from potential damage and to ensure your personal safety. Unless otherwise noted, each procedure included in this document assumes that you have read the safety information that shipped with your computer.

- **WARNING: Before working inside your computer, read the safety information that is shipped with your** ∧ **computer. For more safety best practices, see the Regulatory Compliance home page at [www.dell.com/](https://www.dell.com/regulatory_compliance) [regulatory\\_compliance](https://www.dell.com/regulatory_compliance).**
- **WARNING: Disconnect your computer from all power sources before opening the computer cover or panels.** W **After you finish working inside the computer, replace all covers, panels, and screws before connecting your computer to an electrical outlet.**
- **CAUTION: To avoid damaging the computer, ensure that the work surface is flat, dry, and clean.**
- **CAUTION: To avoid damaging the components and cards, handle them by their edges, and avoid touching the pins and the contacts.**
- **CAUTION: You should only perform troubleshooting and repairs as authorized or directed by the Dell technical assistance team. Damage due to servicing that is not authorized by Dell is not covered by your warranty. See the safety instructions that is shipped with the product or at [www.dell.com/regulatory\\_compliance](https://www.dell.com/regulatory_compliance).**
- **CAUTION: Before touching anything inside your computer, ground yourself by touching an unpainted metal surface, such as the metal at the back of the computer. While you work, periodically touch an unpainted metal surface to dissipate static electricity which could harm internal components.**
- **CAUTION: When you disconnect a cable, pull it by its connector or its pull tab, not the cable itself. Some cables have connectors with locking tabs or thumbscrews that you must disengage before disconnecting the cable. When disconnecting cables, keep them evenly aligned to avoid bending the connector pins. When connecting cables, ensure that the ports and the connectors are correctly oriented and aligned.**
- **CAUTION: Press and eject any installed card from the media-card reader.**
- **CAUTION: Exercise caution when handling Lithium-ion batteries in laptops. Swollen batteries should not be used and should be replaced and disposed properly.**

 $(i)$ **NOTE:** The color of your computer and certain components may appear differently than shown in this document.

### **Service mode**

**Service Mode** allows users to immediately cut off power from the system and conduct repairs without disconnecting the battery cable from the system board:

- 1. Shut down the system and disconnect the AC adapter.
- 2. Press and hold the <B> key on the keyboard and then press the power button. The system boots.

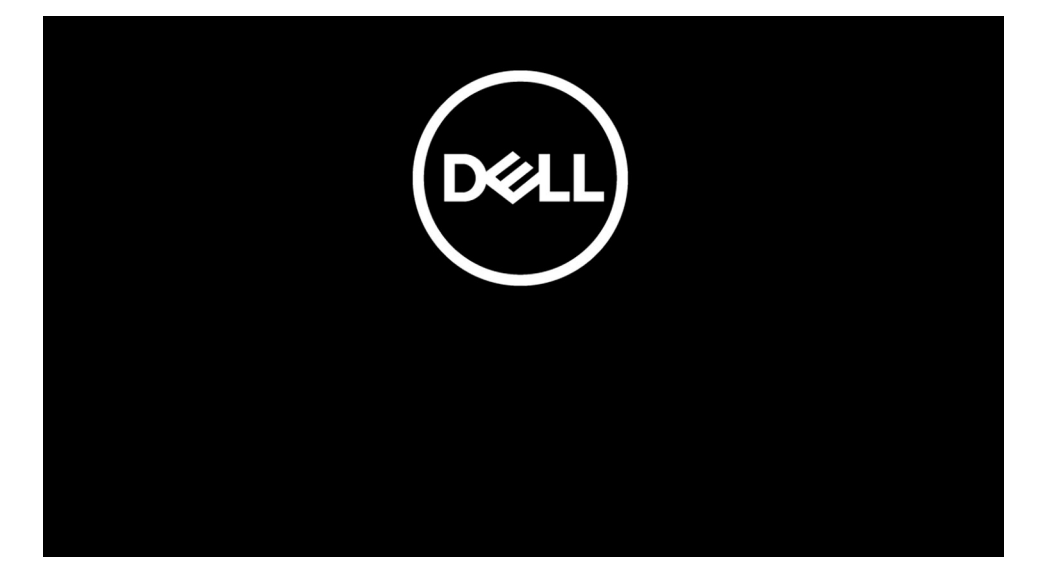

3. *[For models configured with an Owner Tag]* When the Owner Tag information appears on the screen, press any key to proceed.

**NOTE:** The **Service Mode** procedure will automatically skip this step if the Owner Tag of the system is not set up in advance by the manufacturer.

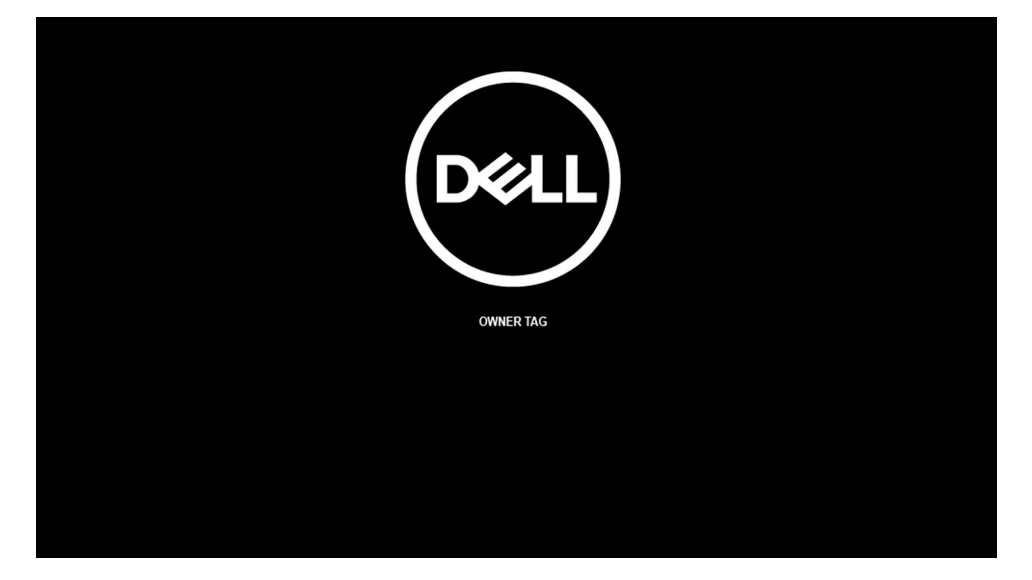

4. Ensure that the AC adapter has been disconnected and press any key to proceed.

<span id="page-7-0"></span>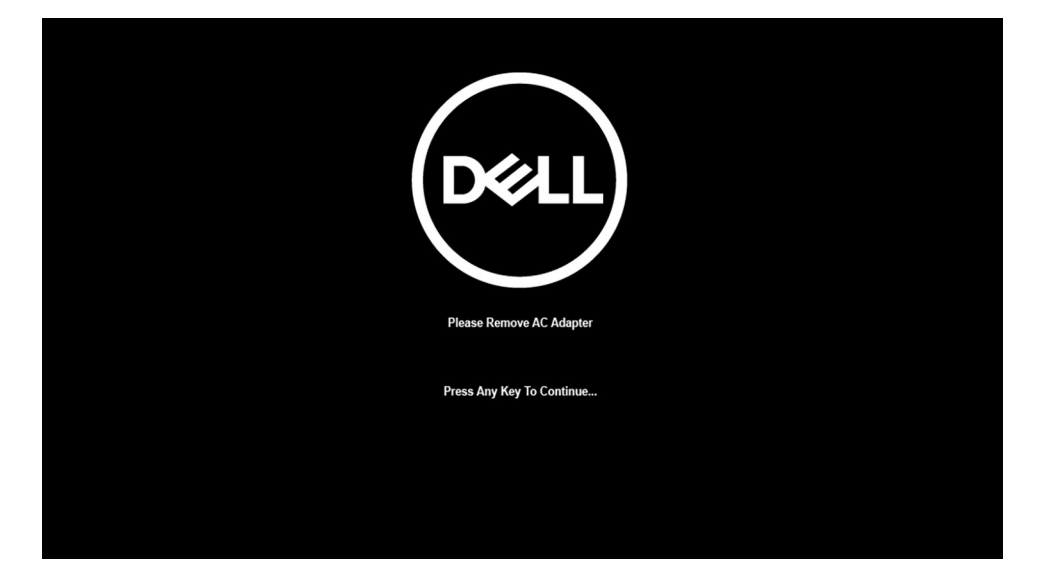

5. When the ready-to-proceed message appears on the screen, press any key to proceed. The system emits three short beeps and shuts down immediately.

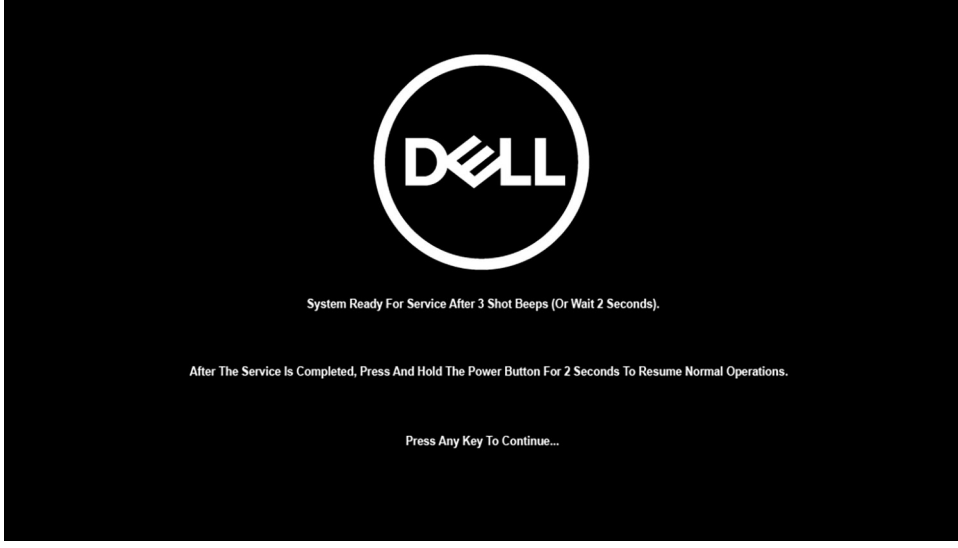

Once the system shuts down, you can perform replacement procedures without disconnecting the battery cable from the system board.

To exit **Service Mode**, connect AC adapter and press the power button to power on the system. The system will automatically return to normal functioning mode.

### **Before working inside your computer**

### **About this task**

**NOTE:** The images in this document may differ from your computer depending on the configuration you ordered.

### **Steps**

- 1. Save and close all open files and exit all open applications.
- 2. Shut down your computer. Click **Start** > **Power** > **Shut down**.
	- **(i)** NOTE: If you are using a different operating system, see the documentation of your operating system for shut-down instructions.
- 3. Disconnect your computer and all attached devices from their electrical outlets.

<span id="page-8-0"></span>4. Disconnect all attached network devices and peripherals, such as keyboard, mouse, and monitor from your computer.

**CAUTION: To disconnect a network cable, first unplug the cable from your computer and then unplug the cable from the network device.**

5. Remove any media card and optical disc from your computer, if applicable.

### **Safety precautions**

The safety precautions chapter details the primary steps to be taken before performing any disassembly instructions.

Observe the following safety precautions before you perform any installation or break/fix procedures involving disassembly or reassembly:

- Turn off the system and all attached peripherals.
- Disconnect the system and all attached peripherals from AC power.
- Disconnect all network cables, telephone, and telecommunications lines from the system.
- Use an ESD field service kit when working inside any notebook to avoid electrostatic discharge (ESD) damage.
- After removing any system component, carefully place the removed component on an anti-static mat.
- Wear shoes with non-conductive rubber soles to reduce the chance of getting electrocuted.

### Standby power

Dell products with standby power must be unplugged before you open the case. Systems that incorporate standby power are essentially powered while turned off. The internal power enables the system to be remotely turned on (wake on LAN) and suspended into a sleep mode and has other advanced power management features.

Unplugging, pressing and holding the power button for 20 seconds should discharge residual power in the system board. Remove the battery from notebooks.

### Bonding

Bonding is a method for connecting two or more grounding conductors to the same electrical potential. This is done through the use of a field service electrostatic discharge (ESD) kit. When connecting a bonding wire, ensure that it is connected to bare metal and never to a painted or non-metal surface. The wrist strap should be secure and in full contact with your skin, and ensure that you remove all jewelry such as watches, bracelets, or rings prior to bonding yourself and the equipment.

### **Electrostatic discharge—ESD protection**

ESD is a major concern when you handle electronic components, especially sensitive components such as expansion cards, processors, memory DIMMs, and system boards. Very slight charges can damage circuits in ways that may not be obvious, such as intermittent problems or a shortened product life span. As the industry pushes for lower power requirements and increased density, ESD protection is an increasing concern.

Due to the increased density of semiconductors used in recent Dell products, the sensitivity to static damage is now higher than in previous Dell products. For this reason, some previously approved methods of handling parts are no longer applicable.

Two recognized types of ESD damage are catastrophic and intermittent failures.

- **Catastrophic** Catastrophic failures represent approximately 20 percent of ESD-related failures. The damage causes an immediate and complete loss of device functionality. An example of catastrophic failure is a memory DIMM that has received a static shock and immediately generates a "No POST/No Video" symptom with a beep code emitted for missing or nonfunctional memory.
- **Intermittent** Intermittent failures represent approximately 80 percent of ESD-related failures. The high rate of intermittent failures means that most of the time when damage occurs, it is not immediately recognizable. The DIMM receives a static shock, but the tracing is merely weakened and does not immediately produce outward symptoms related to the damage. The weakened trace may take weeks or months to melt, and in the meantime may cause degradation of memory integrity, intermittent memory errors, etc.

The more difficult type of damage to recognize and troubleshoot is the intermittent (also called latent or "walking wounded") failure.

Perform the following steps to prevent ESD damage:

- <span id="page-9-0"></span>● Use a wired ESD wrist strap that is properly grounded. The use of wireless anti-static straps is no longer allowed; they do not provide adequate protection. Touching the chassis before handling parts does not ensure adequate ESD protection on parts with increased sensitivity to ESD damage.
- Handle all static-sensitive components in a static-safe area. If possible, use anti-static floor pads and workbench pads.
- When unpacking a static-sensitive component from its shipping carton, do not remove the component from the anti-static packing material until you are ready to install the component. Before unwrapping the anti-static packaging, ensure that you discharge static electricity from your body.
- Before transporting a static-sensitive component, place it in an anti-static container or packaging.

### **ESD field service kit**

The unmonitored Field Service kit is the most commonly used service kit. Each Field Service kit includes three main components: anti-static mat, wrist strap, and bonding wire.

### Components of an ESD field service kit

The components of an ESD field service kit are:

- **Anti-Static Mat** The anti-static mat is dissipative and parts can be placed on it during service procedures. When using an anti-static mat, your wrist strap should be snug and the bonding wire should be connected to the mat and to any bare metal on the system being worked on. Once deployed properly, service parts can be removed from the ESD bag and placed directly on the mat. ESD-sensitive items are safe in your hand, on the ESD mat, in the system, or inside a bag.
- Wrist Strap and Bonding Wire The wrist strap and bonding wire can be either directly connected between your wrist and bare metal on the hardware if the ESD mat is not required, or connected to the anti-static mat to protect hardware that is temporarily placed on the mat. The physical connection of the wrist strap and bonding wire between your skin, the ESD mat, and the hardware is known as bonding. Use only Field Service kits with a wrist strap, mat, and bonding wire. Never use wireless wrist straps. Always be aware that the internal wires of a wrist strap are prone to damage from normal wear and tear, and must be checked regularly with a wrist strap tester in order to avoid accidental ESD hardware damage. It is recommended to test the wrist strap and bonding wire at least once per week.
- **ESD Wrist Strap Tester** The wires inside of an ESD strap are prone to damage over time. When using an unmonitored kit, it is a best practice to regularly test the strap prior to each service call, and at a minimum, test once per week. A wrist strap tester is the best method for doing this test. If you do not have your own wrist strap tester, check with your regional office to find out if they have one. To perform the test, plug the wrist-strap's bonding-wire into the tester while it is strapped to your wrist and push the button to test. A green LED is lit if the test is successful; a red LED is lit and an alarm sounds if the test fails.
- **Insulator Elements** It is critical to keep ESD sensitive devices, such as plastic heat sink casings, away from internal parts that are insulators and often highly charged.
- **Working Environment**  Before deploying the ESD Field Service kit, assess the situation at the customer location. For example, deploying the kit for a server environment is different than for a desktop or portable environment. Servers are typically installed in a rack within a data center; desktops or portables are typically placed on office desks or cubicles. Always look for a large open flat work area that is free of clutter and large enough to deploy the ESD kit with additional space to accommodate the type of system that is being repaired. The workspace should also be free of insulators that can cause an ESD event. On the work area, insulators such as Styrofoam and other plastics should always be moved at least 12 inches or 30 centimeters away from sensitive parts before physically handling any hardware components
- **ESD Packaging** All ESD-sensitive devices must be shipped and received in static-safe packaging. Metal, static-shielded bags are preferred. However, you should always return the damaged part using the same ESD bag and packaging that the new part arrived in. The ESD bag should be folded over and taped shut and all the same foam packing material should be used in the original box that the new part arrived in. ESD-sensitive devices should be removed from packaging only at an ESD-protected work surface, and parts should never be placed on top of the ESD bag because only the inside of the bag is shielded. Always place parts in your hand, on the ESD mat, in the system, or inside an anti-static bag.
- **Transporting Sensitive Components** When transporting ESD sensitive components such as replacement parts or parts to be returned to Dell, it is critical to place these parts in anti-static bags for safe transport.

### ESD protection summary

It is recommended that all field service technicians use the traditional wired ESD grounding wrist strap and protective anti-static mat at all times when servicing Dell products. In addition, it is critical that technicians keep sensitive parts separate from all insulator parts while performing service and that they use anti-static bags for transporting sensitive components.

### <span id="page-10-0"></span>**Transporting sensitive components**

When transporting ESD sensitive components such as replacement parts or parts to be returned to Dell, it is critical to place these parts in anti-static bags for safe transport.

### **After working inside your computer**

### **About this task**

**NOTE:** Leaving stray or loose screws inside your computer may severely damage your computer.

#### **Steps**

- 1. Replace all screws and ensure that no stray screws remain inside your computer.
- 2. Connect any external devices, peripherals, or cables you removed before working on your computer.
- 3. Replace any media cards, discs, or any other parts that you removed before working on your computer.
- 4. Connect your computer and all attached devices to their electrical outlets.
- 5. Turn on your computer.

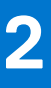

# **Removing and installing components**

<span id="page-11-0"></span>**NOTE:** The images in this document may differ from your computer depending on the configuration you ordered.

### **Topics:**

- Recommended tools
- **Screw List**
- [Major components of your system](#page-13-0)
- [micro-SD card](#page-14-0)
- SIM card trav
- **[Base cover](#page-17-0)**
- [Solid-state drive](#page-21-0)
- [WWAN card](#page-22-0)
- **[Battery](#page-25-0)**
- [Heatsink assembly](#page-29-0)
- [Palmrest antenna module](#page-31-0)
- [Display assembly](#page-33-0)
- [Audio board](#page-38-0)
- [Speakers](#page-40-0)
- [SmartCard reader](#page-42-0)
- [System board](#page-45-0)
- [I/O board](#page-49-0)
- [Power button with fingerprint reader](#page-50-0)
- **[Keyboard](#page-52-0)**
- [Palmrest assembly](#page-57-0)

## **Recommended tools**

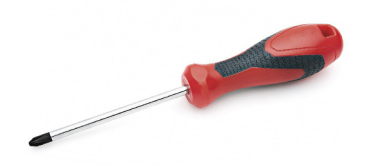

The procedures in this document require the following tools:

- Phillips #0 screwdriver
- Phillips #1 screwdriver
- Plastic scribe

# **Screw List**

The following table shows the screw list and the image of the screws.

### **Table 1. Screw list**

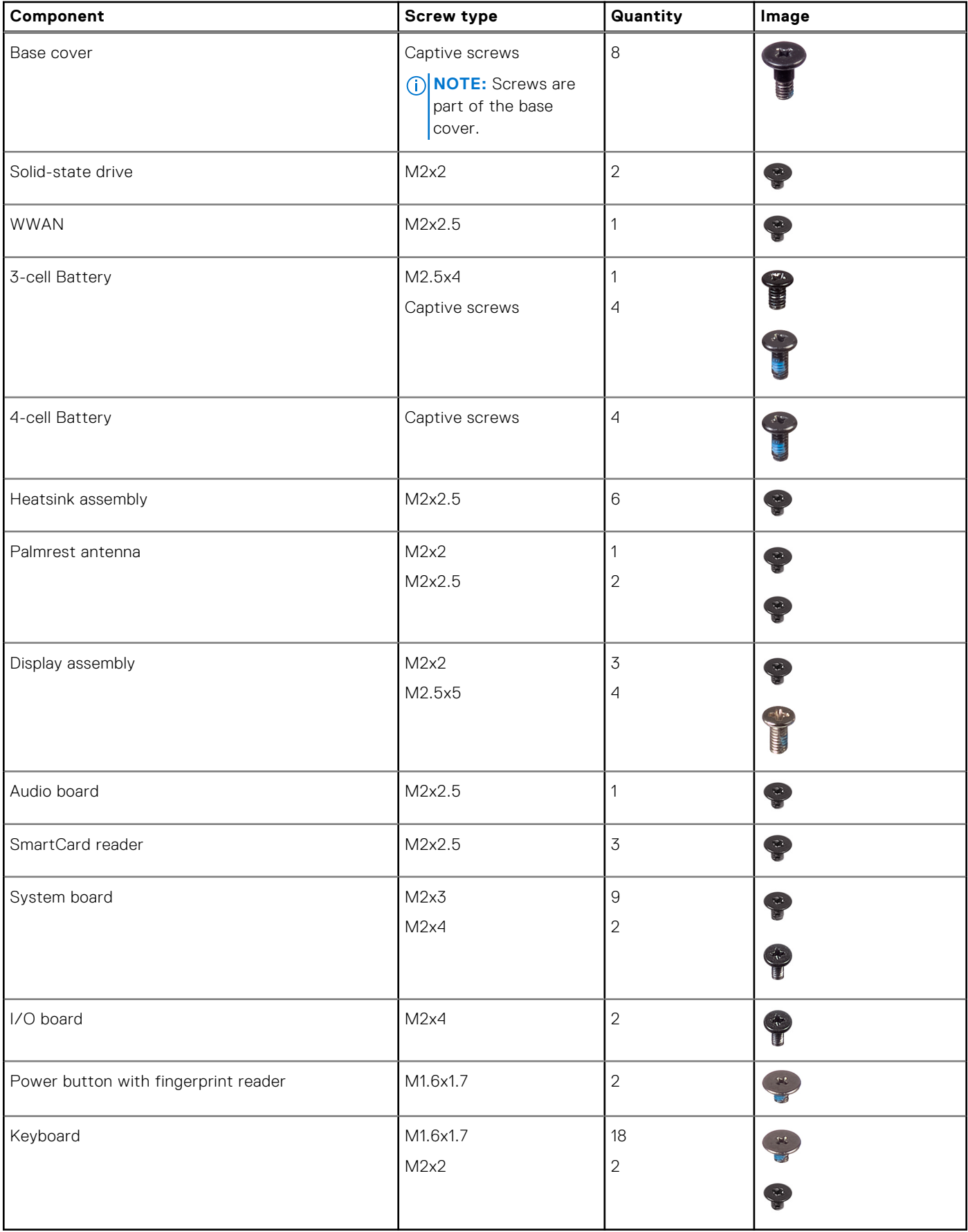

# <span id="page-13-0"></span>**Major components of your system**

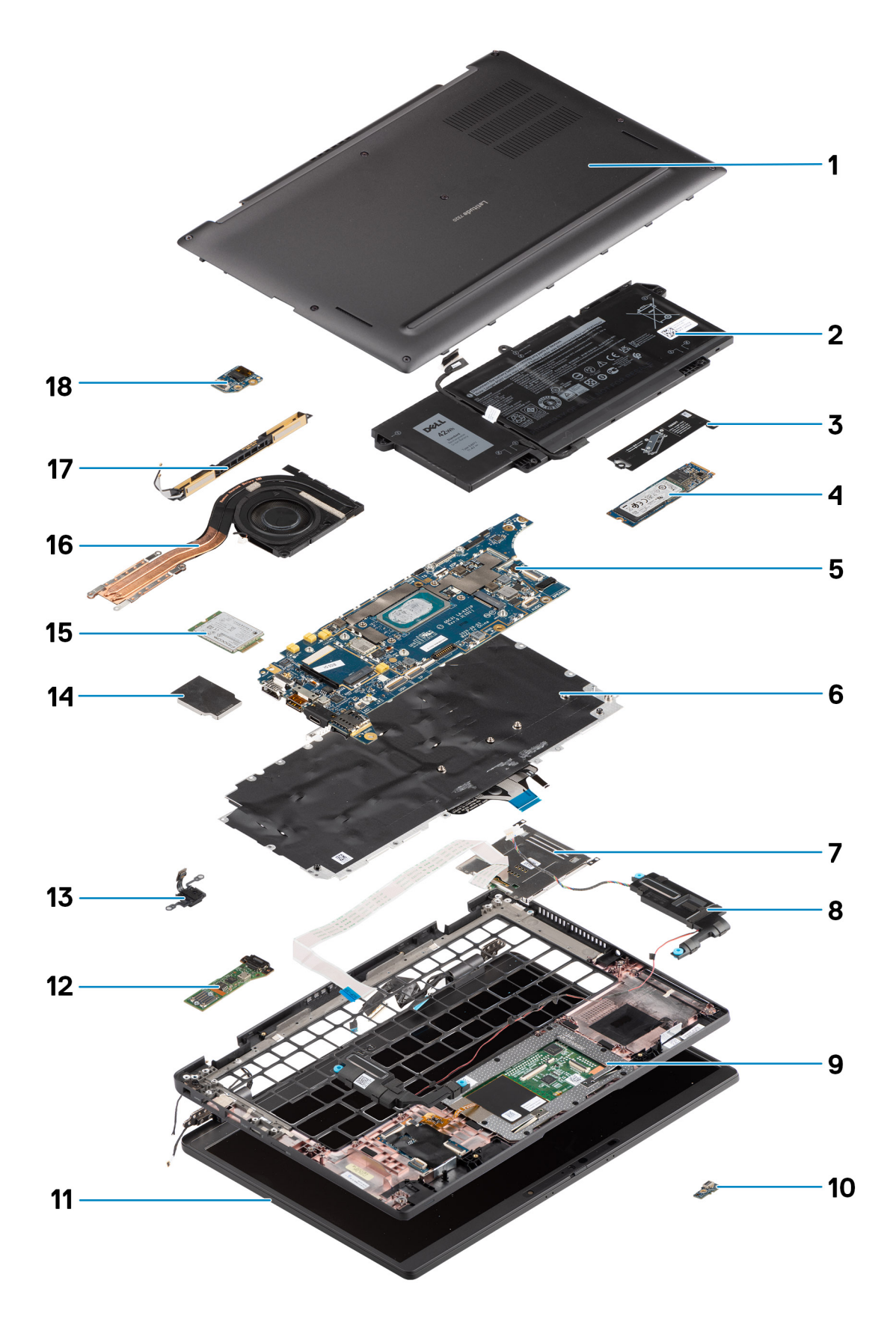

```
1. Base cover
```
- <span id="page-14-0"></span>2. Battery
- 3. Solid-state drive shield
- 4. Solid-state drive
- 5. System board
- 6. Keyboard assembly
- 7. SmartCard reader
- 8. Speakers
- 9. Palmrest assembly
- 10. LCD board
- 11. Display assembly
- 12. I/O board
- 13. Power button with fingerprint reader
- 14. WWAN card shield
- 15. WWAN card
- 16. Heatsink
- 17. Palmrest antenna
- 18. Audio board
- **(i)** NOTE: Dell provides a list of components and their part numbers for the original system configuration purchased. These parts are available according to warranty coverages purchased by the customer. Contact your Dell sales representative for purchase options.

# **micro-SD card**

## **Removing the micro-SD card**

### **About this task**

The following images indicate the location of the micro-SD card reader slot and provide a visual representation of the removal procedure.

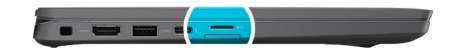

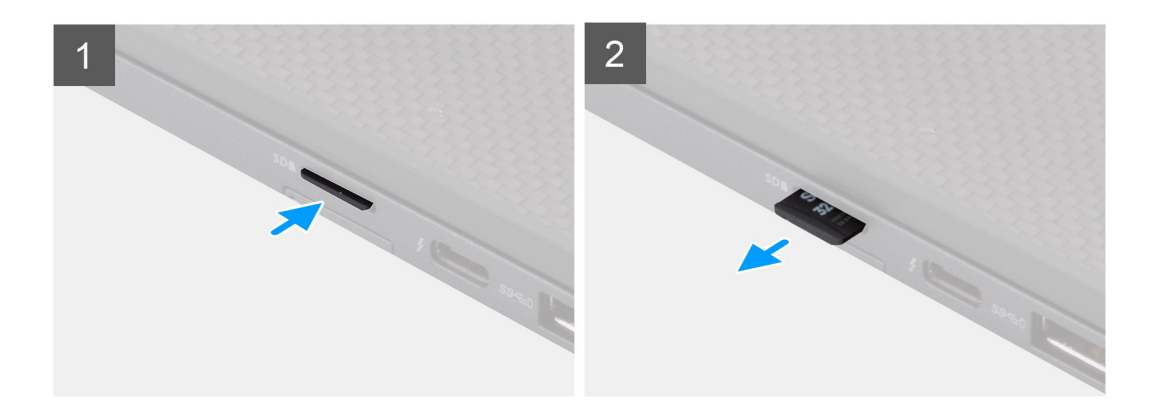

### **Steps**

- 1. Push the micro-SD card to eject it from the slot.
- 2. Remove the micro-SD card from the computer.

## <span id="page-15-0"></span>**Installing the micro-SD card**

### **Prerequisites**

If you are replacing a component, remove the existing component before performing the installation procedure.

#### **About this task**

The following image indicates the location of the micro-SD card reader slot and provides a visual representation of the installation procedure.

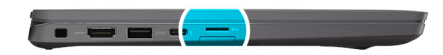

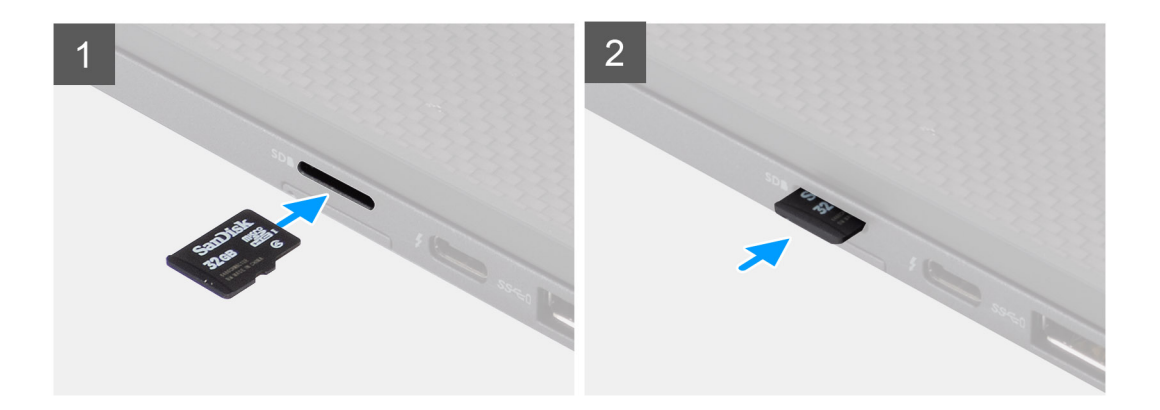

### **Steps**

Insert the micro-SD card into its slot until it clicks into place.

# **SIM card tray**

### **Removing the SIM card tray**

#### **Prerequisites**

Follow the procedure in [before working inside your computer](#page-7-0).

#### **About this task**

The following image provides a visual representation of the SIM card tray removal procedure.

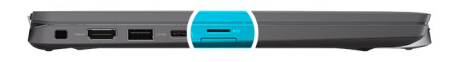

<span id="page-16-0"></span>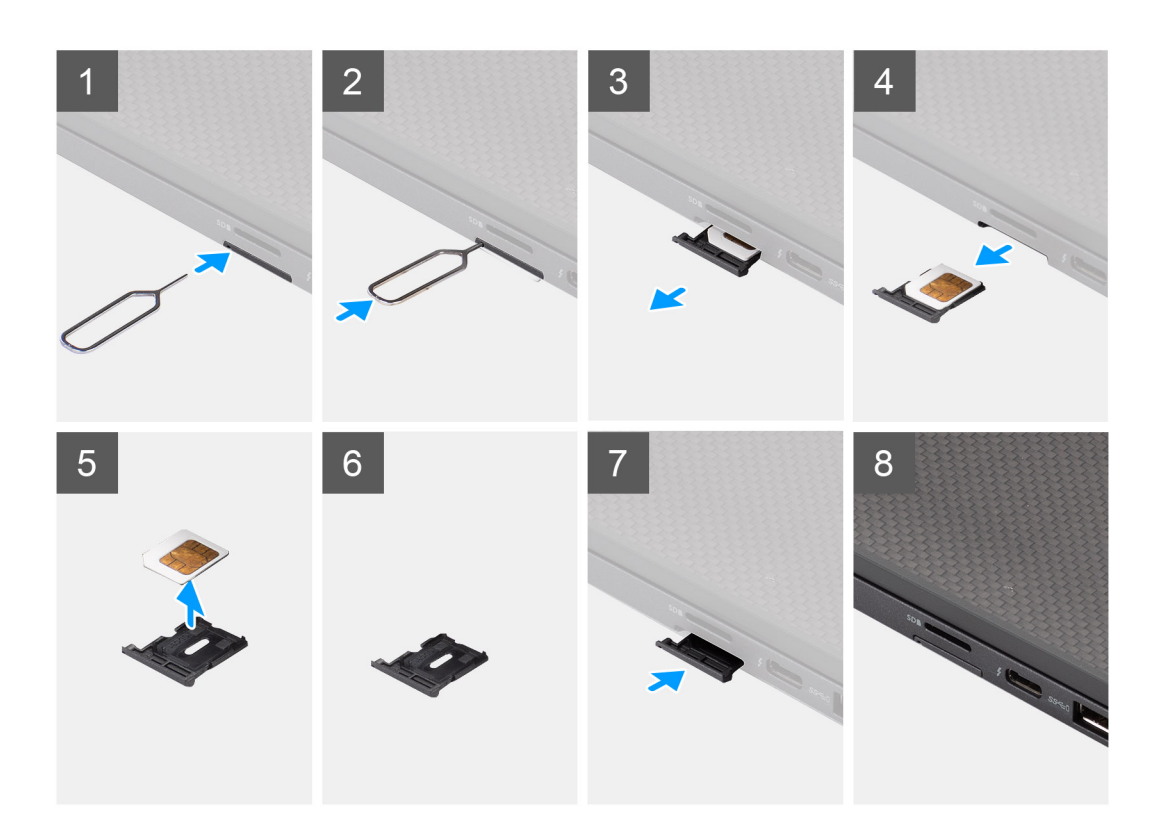

- 1. Insert a pin into the release hole to release the SIM card tray.
- 2. Push the pin to disengage the lock, and eject the SIM card tray.
- 3. Slide the SIM card tray out of the slot on the system.
- 4. Remove the SIM card from the SIM card tray.
- 5. Slide and push the SIM card tray back into the slot.

### **Installing the SIM card tray**

### **Prerequisites**

If you are replacing a component, remove the necessary component before the installation procedure.

#### **About this task**

The following image provides a visual representation of the SIM card tray installation procedure.

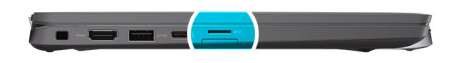

<span id="page-17-0"></span>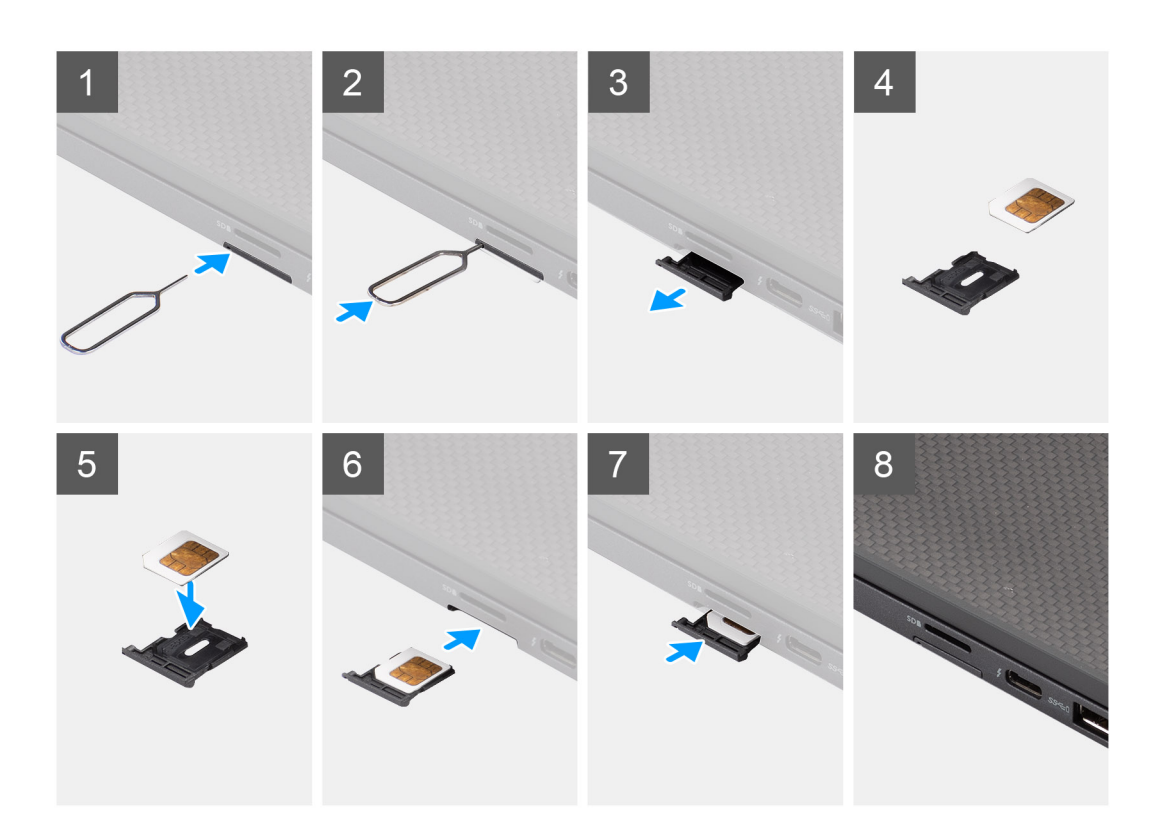

- 1. Align and place the SIM card in the dedicated slot on the SIM card tray.
- 2. Slide the SIM card tray into the slot in the system [6], and push it to lock in place.

### **Next steps**

Follow the procedure in [After working on your computer.](#page-10-0)

## **Base cover**

### **Removing the base cover**

### **Prerequisites**

- 1. Follow the procedure in [before working inside your computer](#page-7-0).
- 2. Remove the [microSD card](#page-14-0).
- 3. Enter the [service mode](#page-5-0).

### **About this task**

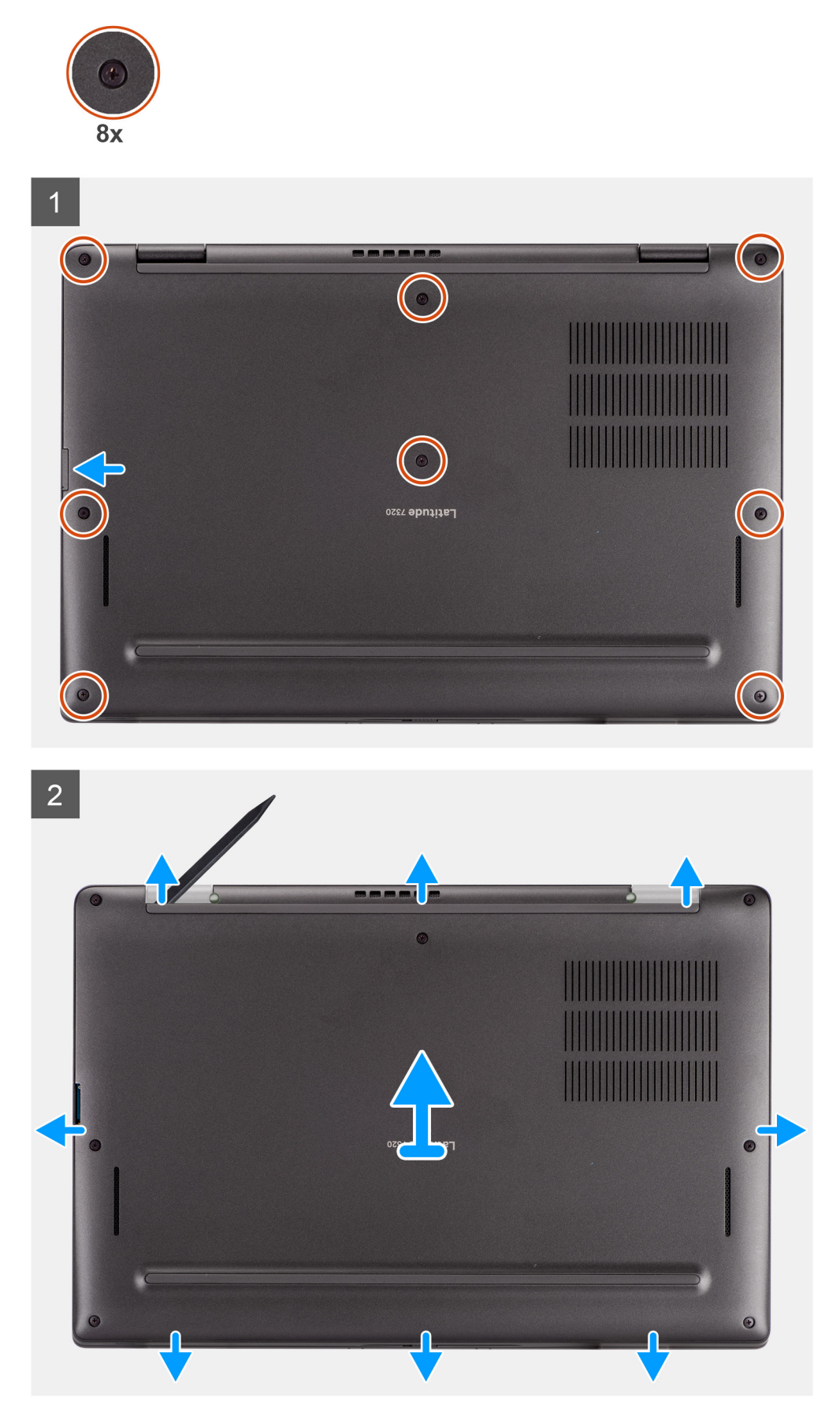

- <span id="page-19-0"></span>1. Loosen the eight captive screws that secure the base cover to the computer.
- 2. Use a plastic scribe to pry open the base cover, starting from the U-shaped recesses near the hinges at the top edge of the base cover.

**CAUTION: Do not slide the scribe through the edge of the top side of the base cover as it damages the latches inside the base cover.**

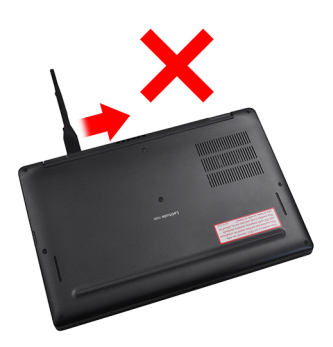

- 3. Pry open the left and right sides of the base cover.
- 4. Pry open the bottom side of the base cover.
- 5. Hold the left and right sides of the base cover and remove it from the computer.

### **Installing the base cover**

### **Prerequisites**

If you are replacing a component, remove the existing component before performing the installation procedure.

### **About this task**

The following image indicates the location of the base cover and provides a visual representation of the installation procedure.

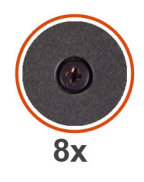

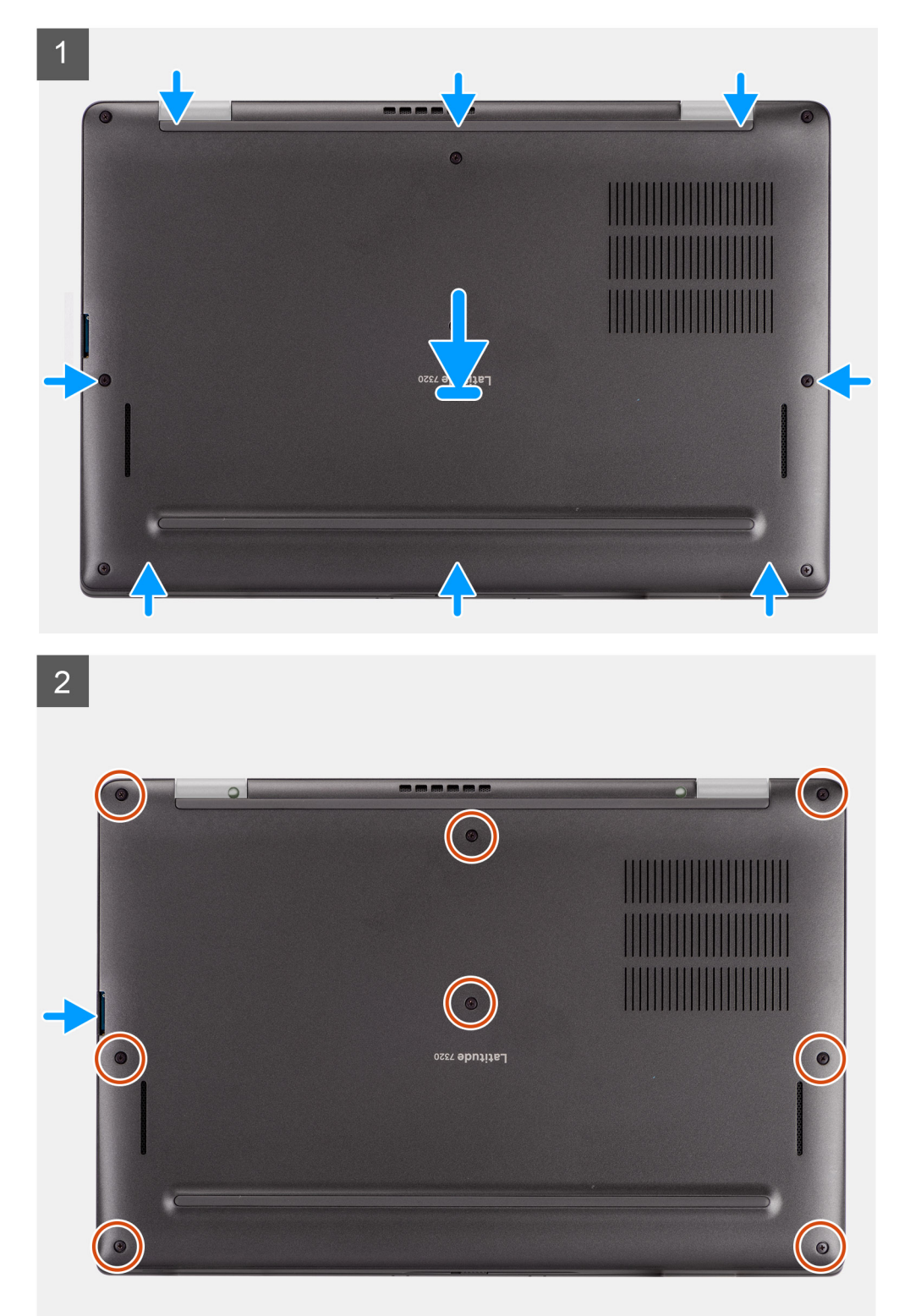

- <span id="page-21-0"></span>1. Align and place the base cover on the computer, and snap the base cover latches into place.
- 2. Tighten the eight captive screws to secure the base cover to the computer.

### **Next steps**

- 1. Install the [microSD card.](#page-15-0)
- 2. Follow the procedure in [after working inside your computer.](#page-10-0)

# **Solid-state drive**

### **Removing the solid-state drive**

### **Prerequisites**

- 1. Follow the procedure in [before working inside your computer](#page-7-0).
- 2. Remove the [microSD card](#page-14-0).
- **3.** Remove the [base cover.](#page-17-0)

#### **About this task**

The following images indicate the location of the solid-state drive and provide a visual representation of the removal procedure.

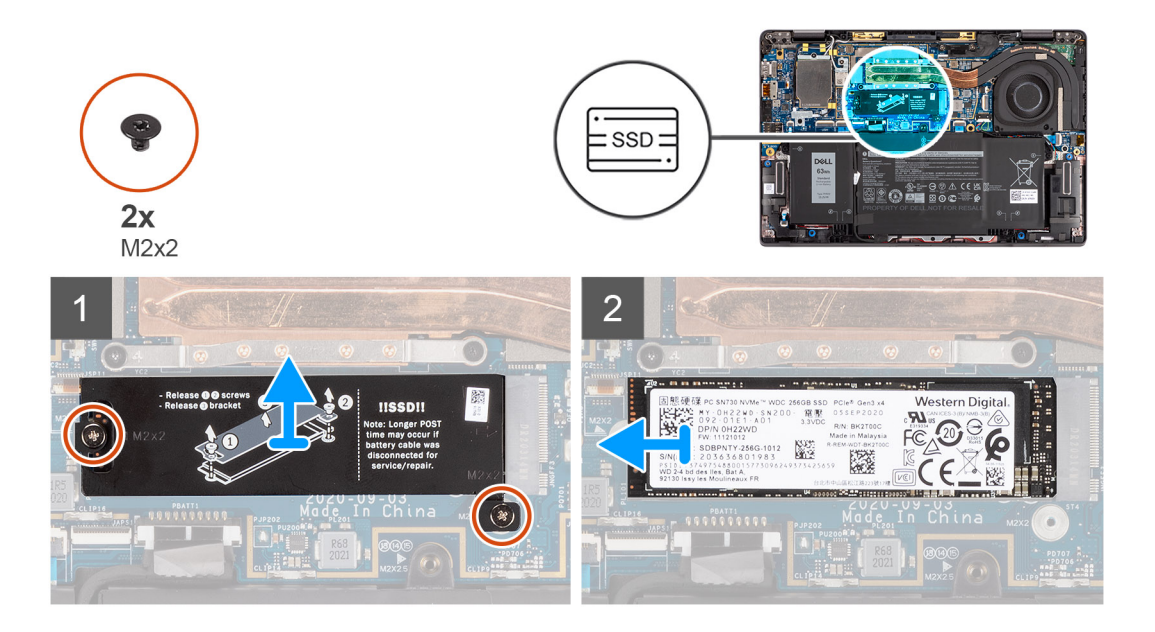

#### **Steps**

- 1. Remove the two screws (M2x2) that secure the SSD shield and remove the shield from the SSD.
- 2. Slide and remove the solid-state drive from the M.2 slot on the system board.
	- **(i)** NOTE: A thermal pad is included with the SSD plate and must always be adhered to the plate. If the thermal pad gets separated from the plate or is adhered to the SSD, stick back the thermal pad to the SSD plate before reinstalling the plate to the SSD.

### **Installing the solid-state drive**

#### **Prerequisites**

If you are replacing a component, remove the existing component before performing the installation procedure.

### <span id="page-22-0"></span>**About this task**

The following image indicates the location of the solid-state drive and provides a visual representation of the installation procedure.

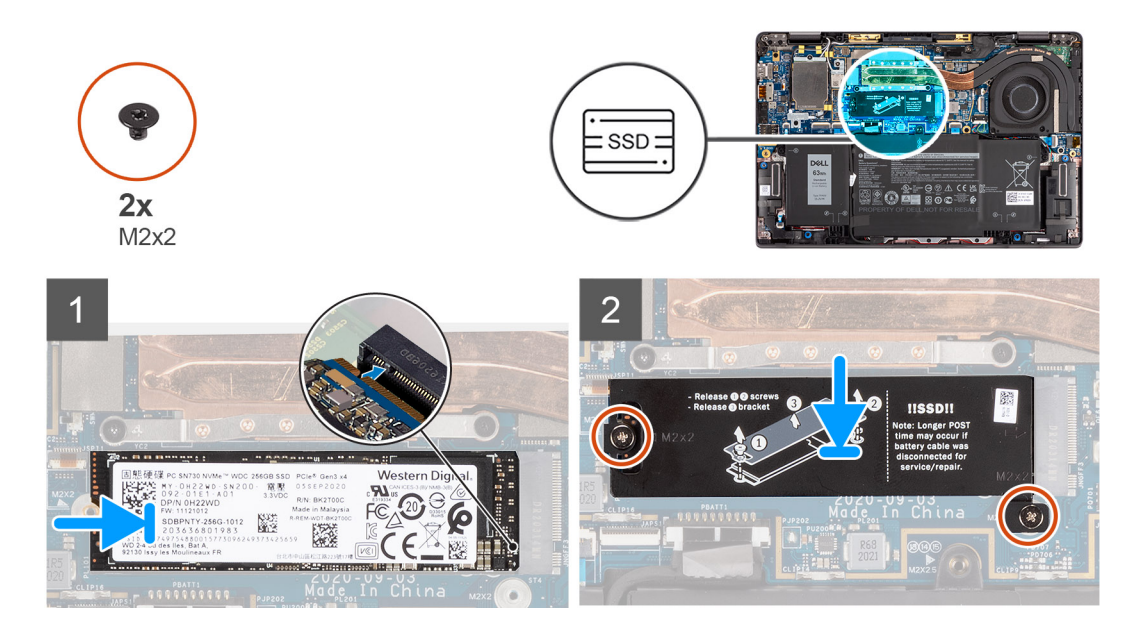

#### **Steps**

- 1. Align the notch on the SSD with the tab on the M.2 slot and slide the SSD into the M.2 card slot on the system board.
- 2. Replace the SSD shield, press to fit it firmly to cover the SSD, securing it with two (M2x2) screws.

### **Next steps**

- 1. Install the [base cover](#page-19-0).
- 2. Install the [microSD card.](#page-15-0)
- **3.** Follow the procedure in [after working inside your computer.](#page-10-0)

# **WWAN card**

### **Removing the WWAN card**

#### **Prerequisites**

- 1. Follow the procedure in [before working inside your computer](#page-7-0).
- 2. Remove the [microSD card](#page-14-0).
- **3.** Remove the [base cover.](#page-17-0)

#### **About this task**

The following images indicate the location of the WWAN card and provide a visual representation of the removal procedure.

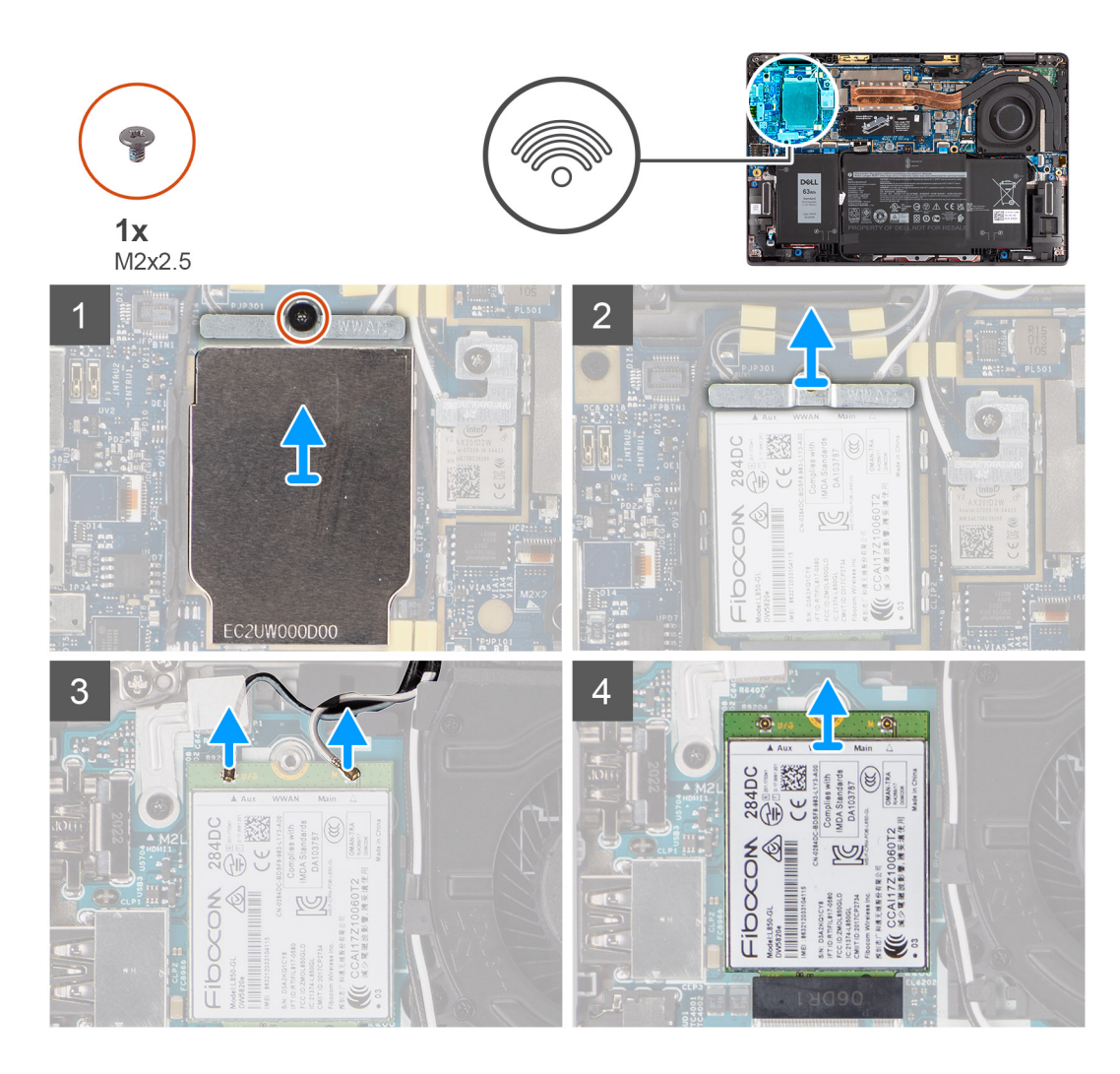

- 1. Using a plastic scribe, pry and remove the WWAN card shield covering the WWAN card.
	- **(i) NOTE:** Pry open the WWAN card shield from the recess.

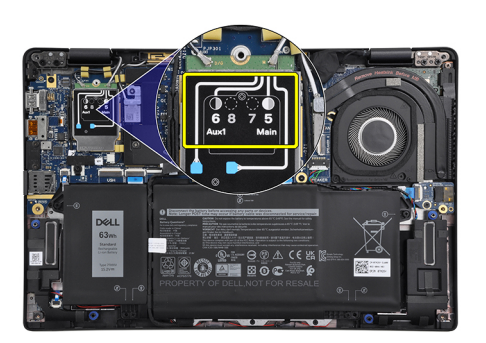

- 2. Loosen the single (M2x2.5) screw and remove the WWAN-card bracket.
- 3. Disconnect the antenna cables from the connectors on the WWAN card.
- 4. Slide and remove the WWAN card out from the M.2 slot on the system board.

# <span id="page-24-0"></span>**Installing the WWAN card**

### **Prerequisites**

If you are replacing a component, remove the existing component before performing the installation procedure.

### **About this task**

The following image indicates the location of the WWAN card and provides a visual representation of the installation procedure.

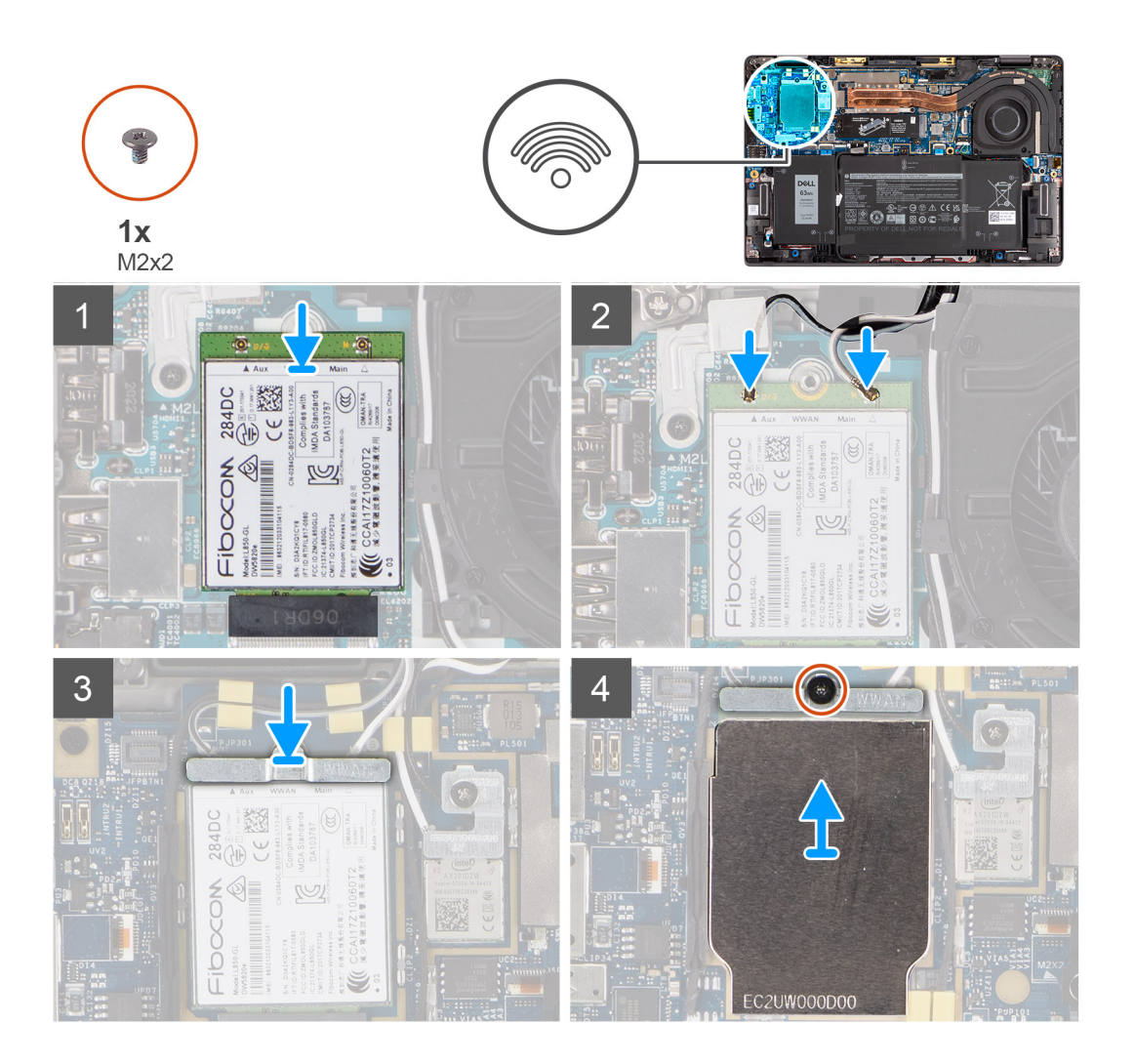

### **Steps**

- 1. Align the notch on the WWAN card with the tab on the WWAN-card slot and slide the WWAN into the M.2 slot on the system board.
- 2. Connect the antenna cables to the connectors on the WWAN card.
- 3. Align and place the WWAN-card bracket and tighten the single (M2x2.5) screw securing it to the system board.
- 4. Replace the WWAN-card shield over the WWAN card.

**(i) NOTE:** Insert the edges of the WWAN-card shield into the clips on the system board to secure it in place.

<span id="page-25-0"></span>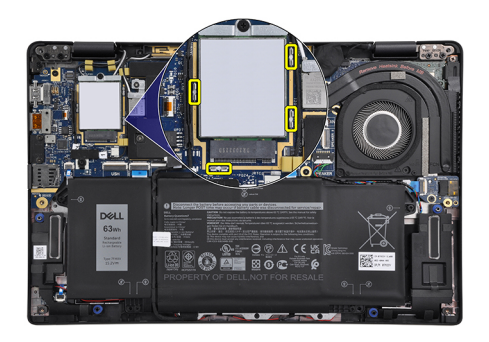

**NOTE:** For instructions on how to find your computer's IMEI (International Mobile Station Equipment Identity) number, see the knowledge base article [000143678](https://www.dell.com/support/kbdoc/en-us/000143678/how-to-find-the-international-mobile-station-equipment-identity-imei-number-in-win-8-x) at [https://www.dell.com/support/.](https://www.dell.com/support/)

#### **Next steps**

- 1. Install the [base cover](#page-19-0).
- 2. Install the [microSD card.](#page-15-0)
- 3. Follow the procedure in [after working inside your computer.](#page-10-0)

# **Battery**

### **Lithium-ion battery precautions**

### **CAUTION:**

- **● Exercise caution when handling Lithium-ion batteries.**
- **● Discharge the battery completely before removing it. Disconnect the AC power adapter from the system and operate the computer solely on battery power—the battery is fully discharged when the computer no longer turns on when the power button is pressed.**
- **● Do not crush, drop, mutilate, or penetrate the battery with foreign objects.**
- **● Do not expose the battery to high temperatures, or disassemble battery packs and cells.**
- **● Do not apply pressure to the surface of the battery.**
- **● Do not bend the battery.**
- **● Do not use tools of any kind to pry on or against the battery.**
- **● Ensure any screws during the servicing of this product are not lost or misplaced, to prevent accidental puncture or damage to the battery and other system components.**
- **● If the battery gets stuck inside your computer as a result of swelling, do not try to release it as puncturing, bending, or crushing a lithium-ion battery can be dangerous. In such an instance, contact Dell technical support for assistance. See [www.dell.com/contactdell](https://www.dell.com/support).**
- **● Always purchase genuine batteries from [www.dell.com](https://www.dell.com) or authorized Dell partners and resellers.**
- **● Swollen batteries should not be used and should be replaced and disposed properly. For guidelines on how to handle and replace swollen Lithium-ion batteries, see [Handling swollen Lithium-ion batteries](#page-75-0).**

### **Removing the 3-cell battery**

#### **Prerequisites**

- 1. Follow the procedure in [before working inside your computer](#page-7-0).
- 2. Remove the [microSD card](#page-14-0).
- 3. Remove the [base cover.](#page-17-0)
- **(i)** NOTE: If the battery is disconnected from system board, there is delay during computer boot as the computer undergoes RTC (Real Time Clock) reset.

### <span id="page-26-0"></span>**About this task**

The following images indicate the location of the battery and provide a visual representation of the removal procedure.

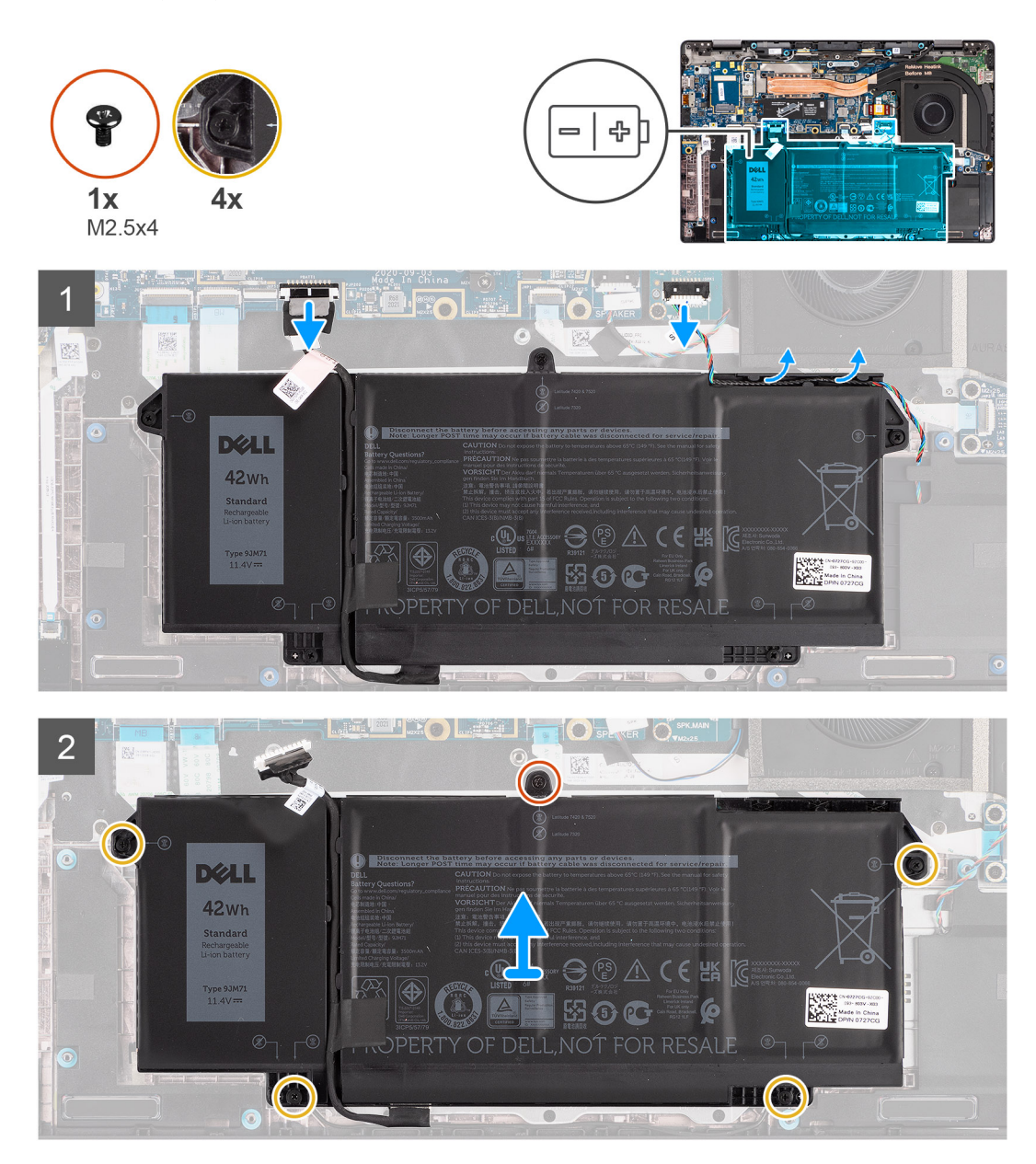

#### **Steps**

- 1. Disconnect the battery cable from the system board.
- 2. Disconnect the speaker cable from the speaker board and release the speaker cable from the routing guides over the upper right side of the battery.
- 3. Remove the single (M2.5x4) screw and loosen the four captive screws that secure the battery to the computer.
- 4. Lift and remove the battery from the computer.

### **Installing the 3-cell battery**

#### **Prerequisites**

If you are replacing a component, remove the existing component before performing the installation procedure.

### **About this task**

The following image indicates the location of the battery and provides a visual representation of the installation procedure.

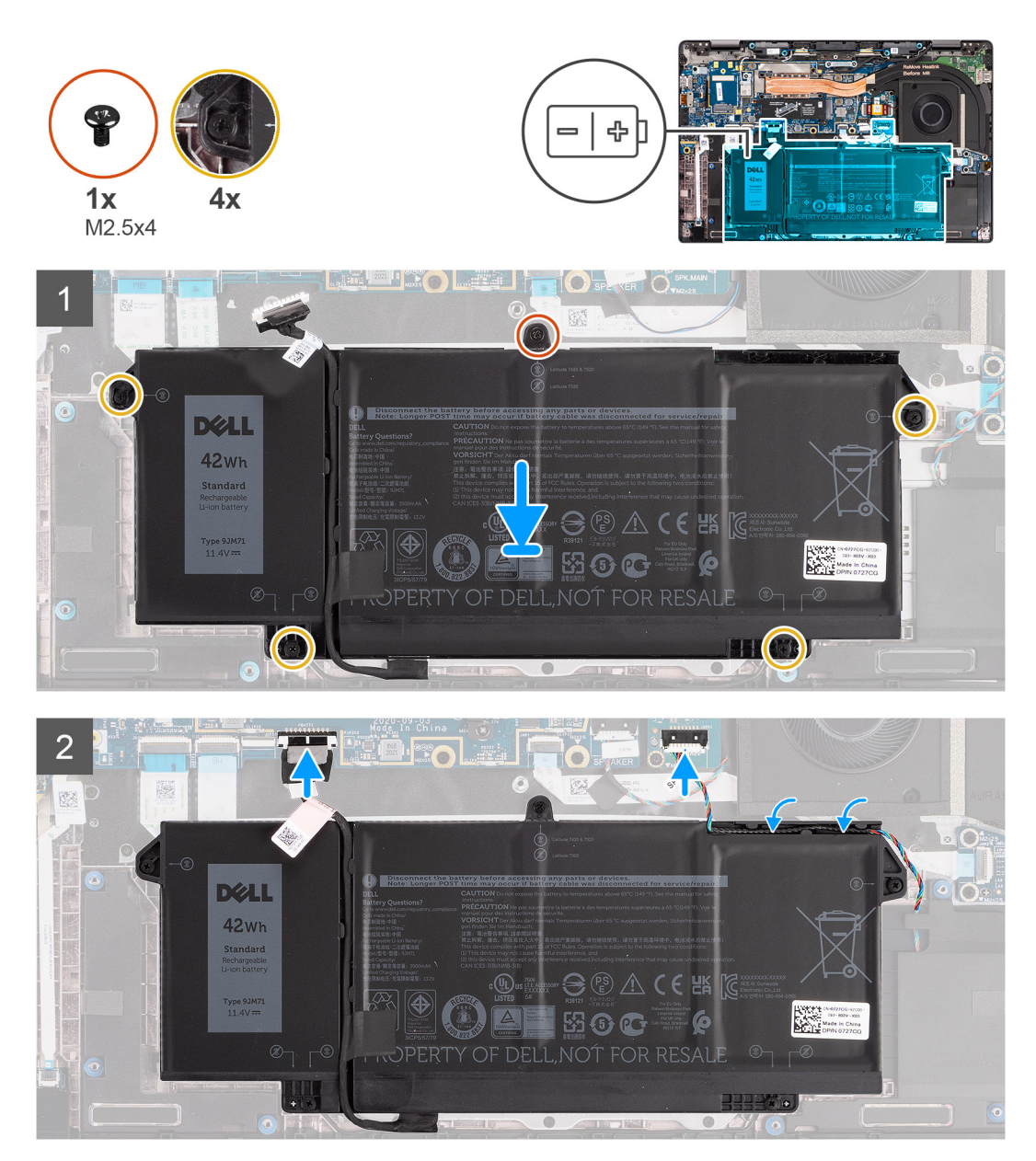

**NOTE:** If the battery is disconnected from system board, there is delay during computer boot as the computer undergoes RTC reset.

#### **Steps**

- 1. Align and place the battery into the computer.
- 2. Install the single (M2.5x4) screw and tighten the four captive screws to secure the battery in place.
- 3. Connect the speaker cable to the speaker board and reroute the speaker cable into its routing channel over the upper right side of the battery
- 4. Connect the battery cable to the system board.

#### **Next steps**

- 1. Install the [base cover](#page-19-0).
- 2. Install the [microSD card.](#page-15-0)
- 3. Follow the procedure in [after working inside your computer.](#page-10-0)

## <span id="page-28-0"></span>**Removing the 4-cell battery**

### **Prerequisites**

- 1. Follow the procedure in [before working inside your computer](#page-7-0).
- 2. Remove the [microSD card](#page-14-0).
- 3. Remove the [base cover.](#page-17-0)

**NOTE:** If the battery is disconnected from system board, there is delay during computer boot as the computer undergoes RTC reset.

### **About this task**

The following images indicate the location of the battery and provide a visual representation of the removal procedure.

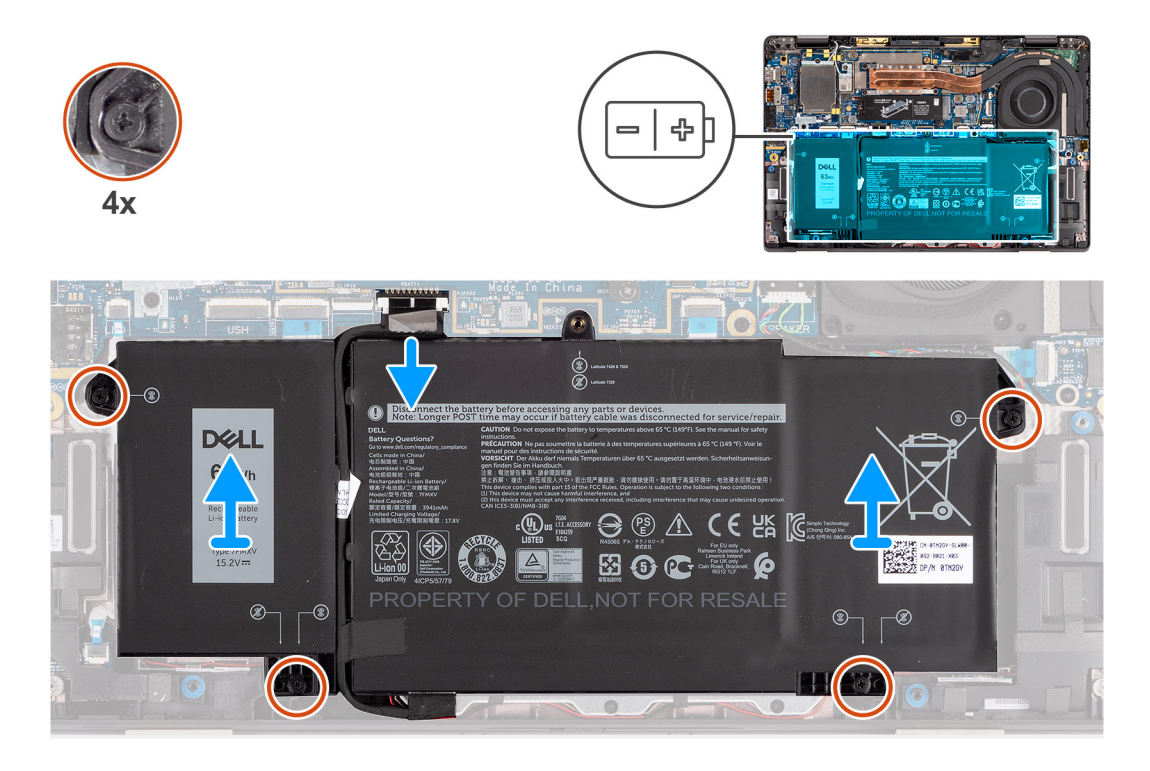

### **Steps**

- 1. Disconnect the battery cable from the system board.
- 2. Loosen the four captive screws that secure the battery to the computer.
- 3. Lift the battery and remove the battery from the computer.

### **Installing the 4-cell battery**

### **Prerequisites**

If you are replacing a component, remove the existing component before performing the installation procedure.

### **About this task**

The following image indicates the location of the battery and provides a visual representation of the installation procedure.

<span id="page-29-0"></span>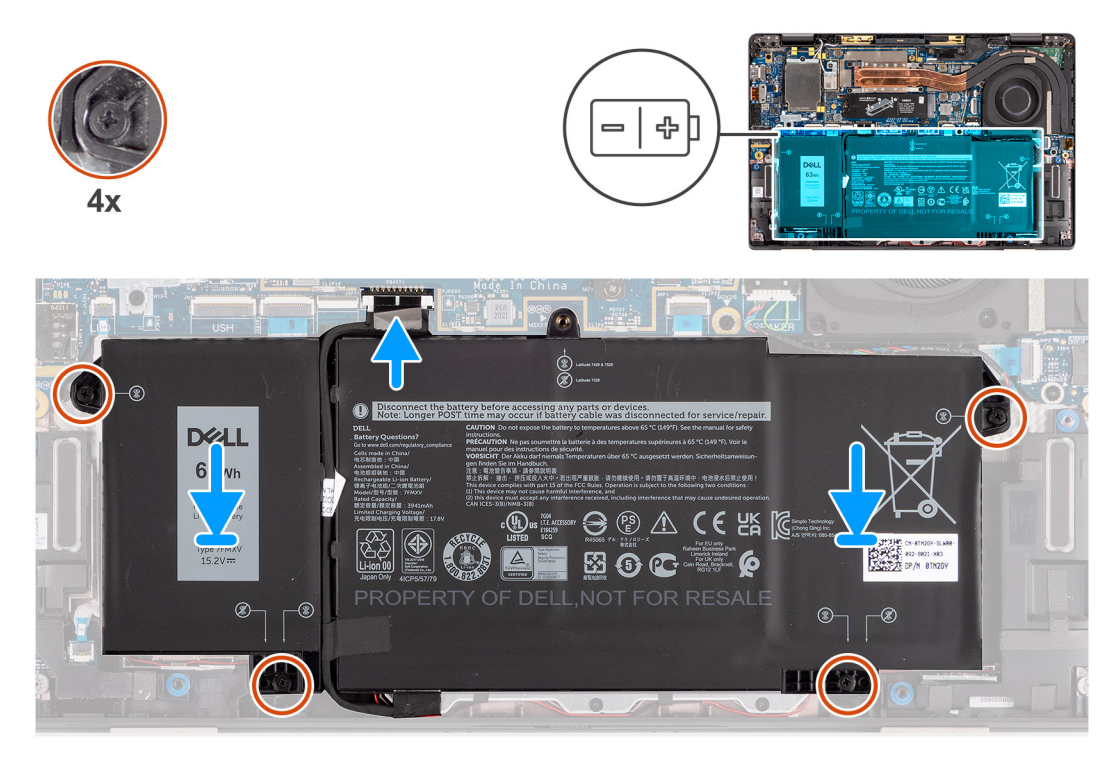

**NOTE:** If the battery is disconnected from system board, there is delay during computer boot as the computer undergoes RTC reset.

### **Steps**

- 1. Align and place the battery into the computer.
- 2. Tighten the four captive screws to secure the battery in place.
- 3. Connect the battery cable to the system board.

### **Next steps**

- 1. Install the [base cover](#page-19-0).
- 2. Install the [microSD card.](#page-15-0)
- **3.** Follow the procedure in [after working inside your computer.](#page-10-0)

# **Heatsink assembly**

### **Removing the heatsink assembly**

#### **Prerequisites**

- 1. Follow the procedure in [before working inside your computer](#page-7-0).
- 2. Remove the [microSD card](#page-14-0).
- **3.** Remove the [base cover.](#page-17-0)

### **About this task**

The following images indicate the location of the heatsink assembly and provide a visual representation of the removal procedure.

<span id="page-30-0"></span>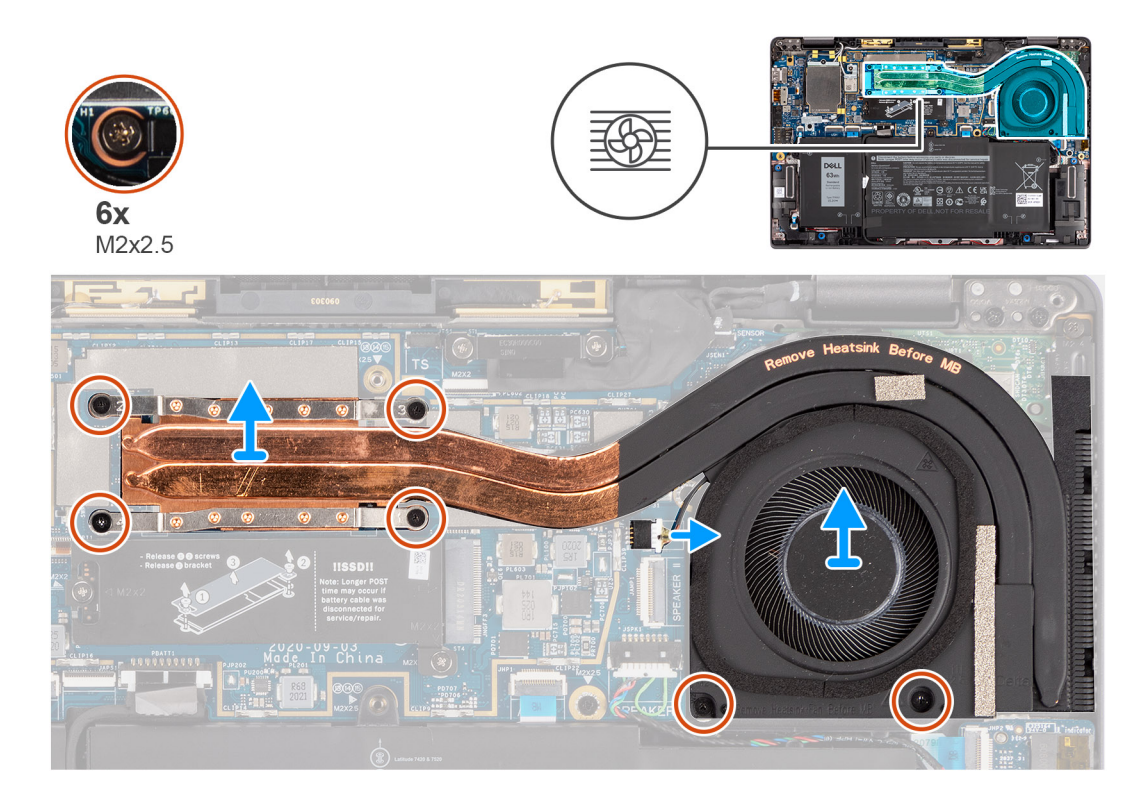

- 1. Disconnect the fan cable from the system board.
- 2. Remove the two (M2x2.5) screws on the fan case and the four (M2x2.5) screws (in reverse order, 4->3->2->1) that secure the heatsink to the computer.
- 3. Lift the heatsink assembly from the computer.

### **Installing the heatsink assembly**

### **Prerequisites**

If you are replacing a component, remove the existing component before performing the installation procedure.

### **About this task**

The following image indicates the location of the heatsink assembly and provides a visual representation of the installation procedure.

<span id="page-31-0"></span>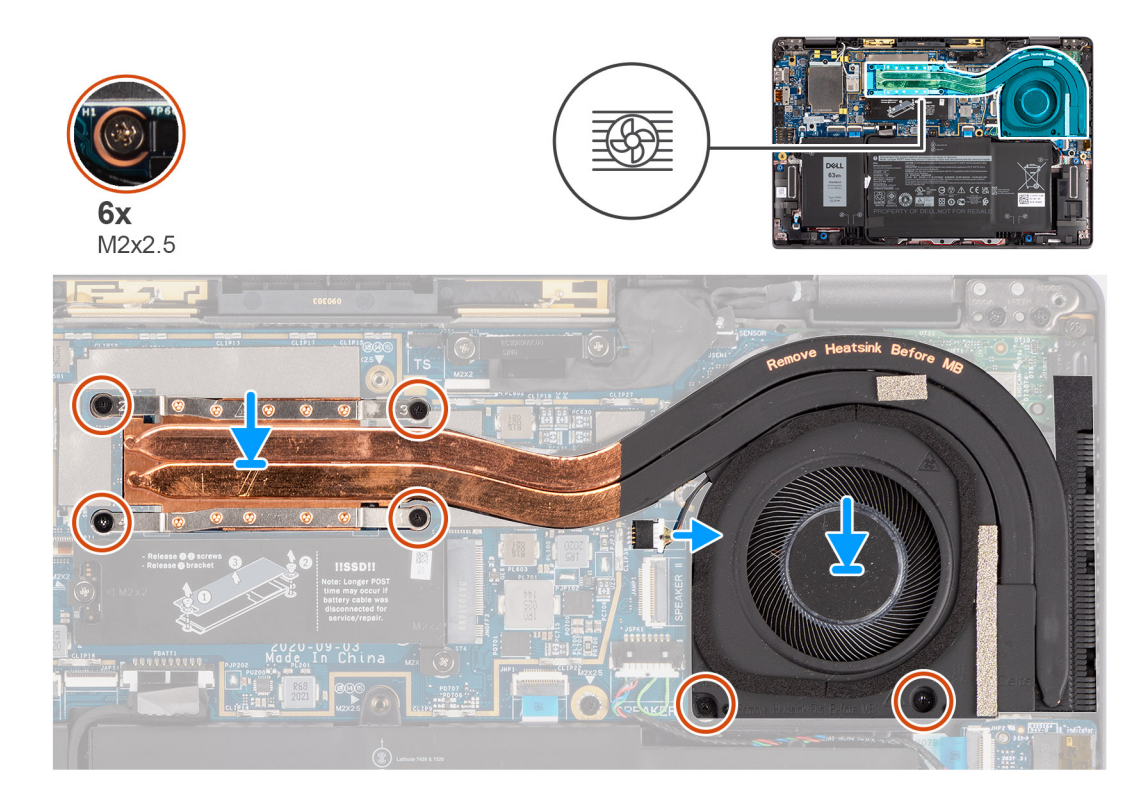

- 1. Align and place the heatsink assembly into its slot in the computer.
- 2. Replace the two (M2x2.5) screws on the fan casing and four (M2x2.5) screws (in sequential order, 1->2->3->4) to secure the heatsink assembly to the computer.
- 3. Connect the fan cable to the system board.

### **Next steps**

- 1. Install the [base cover](#page-19-0).
- 2. Install the [microSD card.](#page-15-0)
- **3.** Follow the procedure in [after working inside your computer.](#page-10-0)

# **Palmrest antenna module**

### **Removing the palmrest antenna module**

#### **Prerequisites**

- 1. Follow the procedure in [before working inside your computer](#page-7-0).
- 2. Remove the [microSD card](#page-14-0).
- 3. Remove the [base cover.](#page-17-0)

#### **About this task**

The following images indicate the location of the palmrest antenna module and provide a visual representation of the removal procedure.

<span id="page-32-0"></span>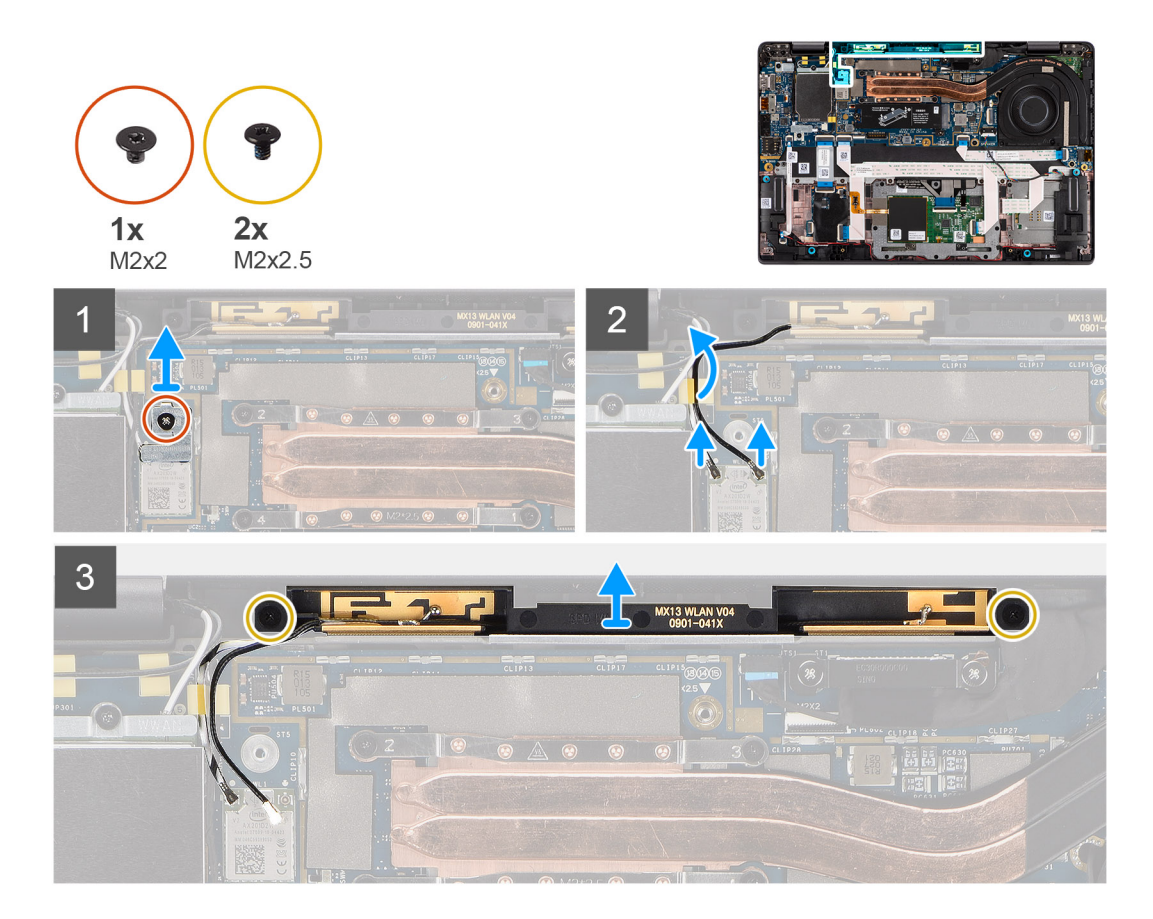

- 1. Remove the (M2x2) screw that secures the WLAN bracket to the system board.
- 2. Disconnect and unroute the antenna cables connected to the WLAN module on the system board.
- 3. Remove the two (M2x2.5) screws that secure the palmrest antenna module to the system.
- 4. Lift the palmrest antenna module away from the system.

### **Installing the palmrest antenna module**

#### **Prerequisites**

If you are replacing a component, remove the existing component before performing the installation procedure.

### **About this task**

The following image indicates the location of the palmrest antenna module and provides a visual representation of the installation procedure.

<span id="page-33-0"></span>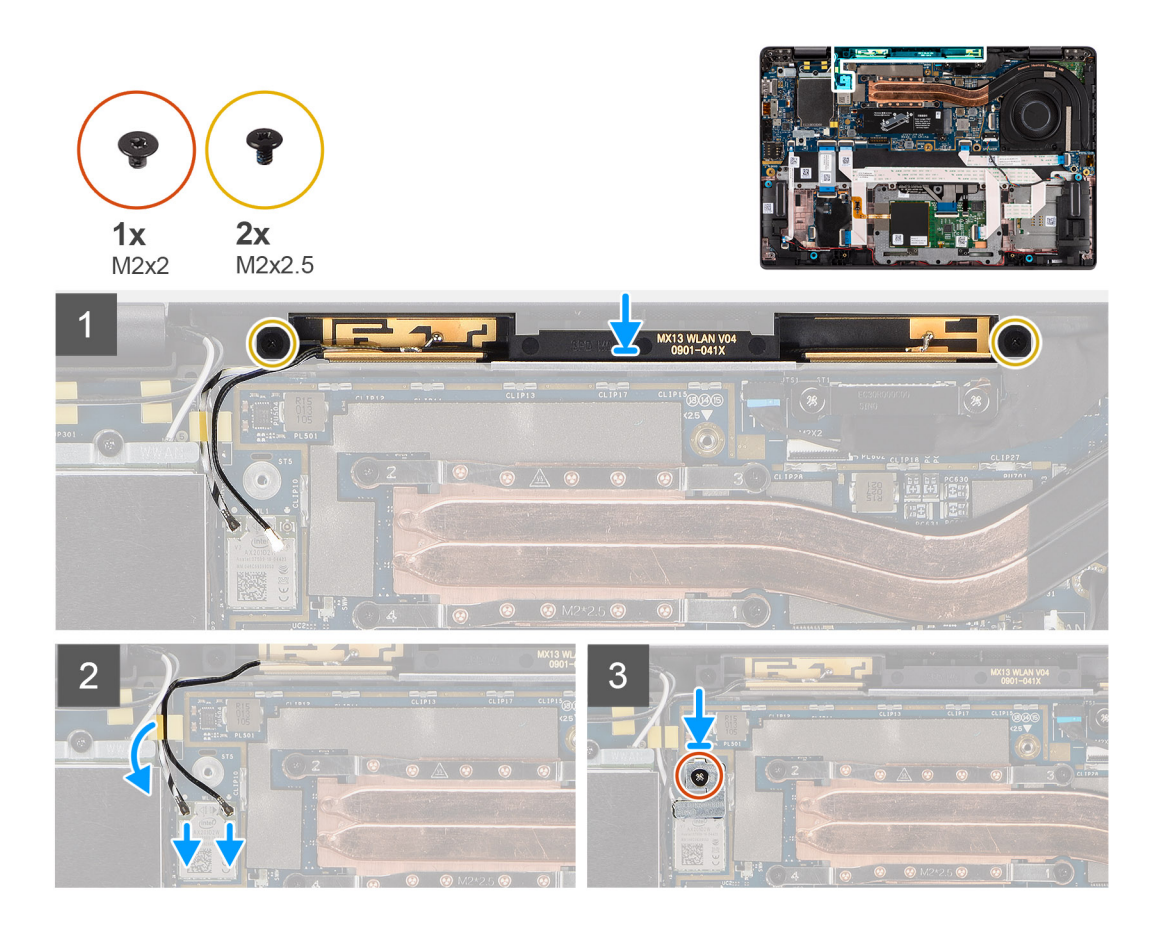

- 1. Place the palmrest antenna module on the system and replace the two (M2x2.5) screws that secure it to the system.
- 2. Reroute the antenna cables through the routing channel and connect them to the WLAN module on the system board.
- 3. Replace the (M2x2) screw that secures the WLAN bracket to the system board.

### **Next steps**

- 1. Install the [base cover](#page-19-0).
- 2. Install the [microSD card.](#page-14-0)
- 3. Follow the procedure in after working inside your computer.

# **Display assembly**

### **Removing the display assembly**

### **Prerequisites**

- 1. Follow the procedure in [before working inside your computer](#page-7-0).
- 2. Remove the [microSD card](#page-14-0).
- 3. Remove the [base cover.](#page-17-0)
- 4. Remove the [WWAN card](#page-22-0).

### **About this task**

The following images indicate the location of the display assembly and provide a visual representation of the removal procedure.

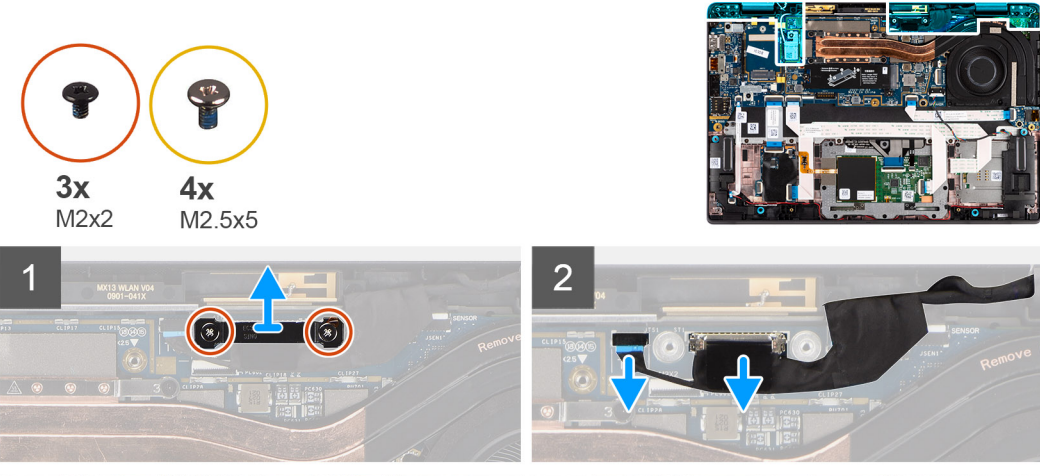

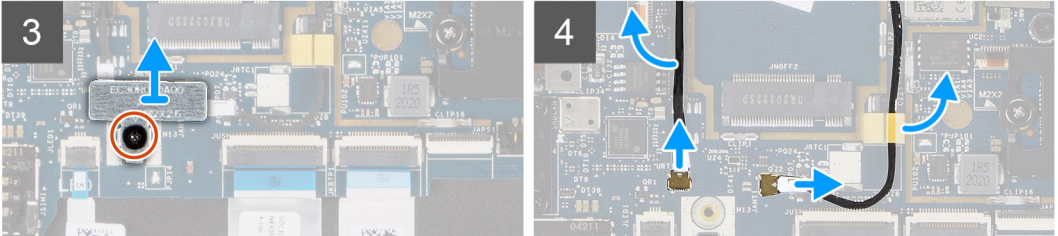

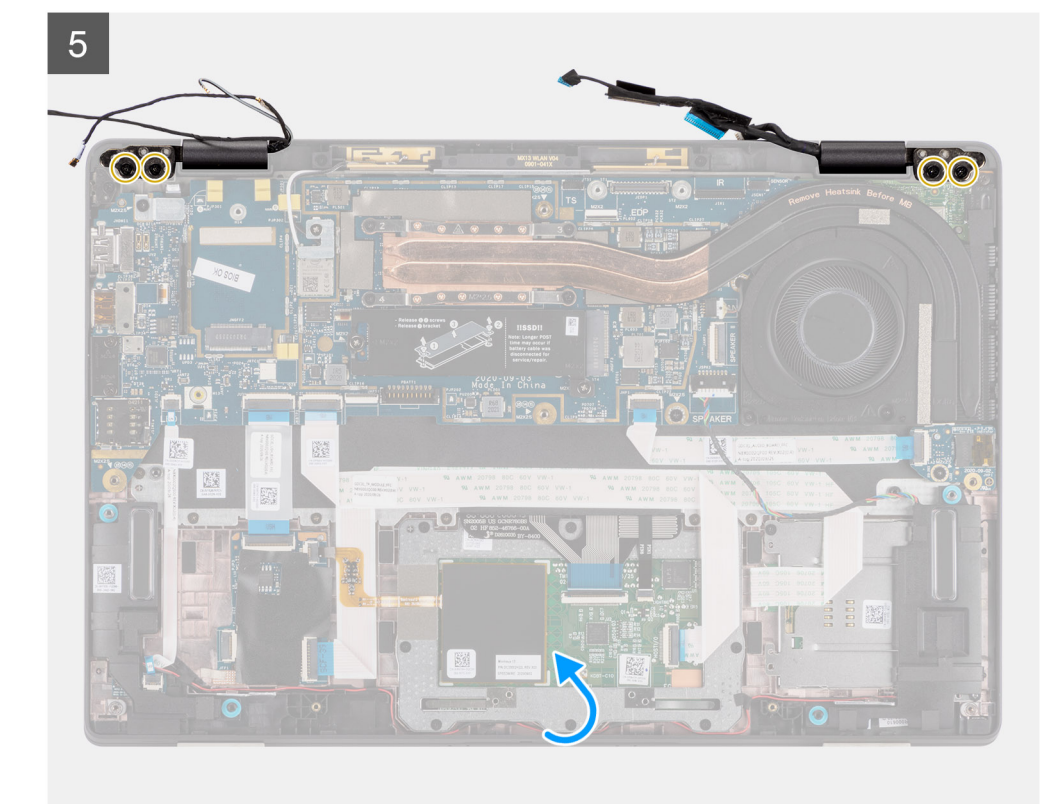

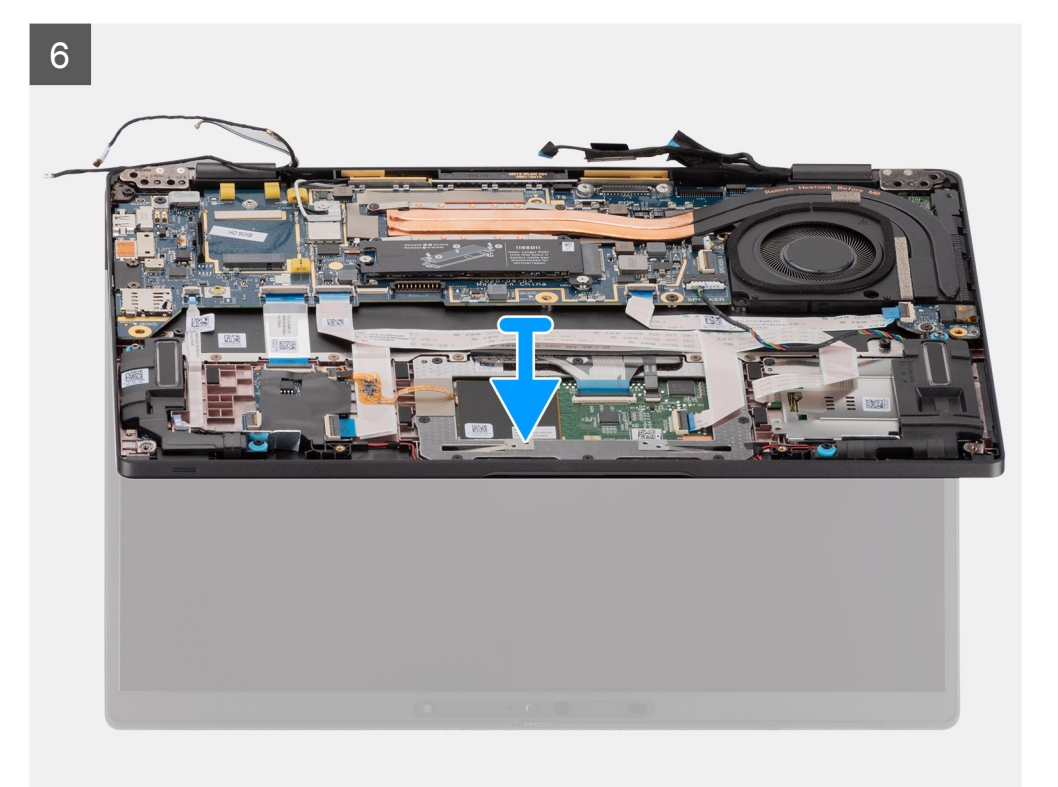

- 1. Remove the two (M2x2) securing the display cable bracket to the system board.
- 2. Lift to remove the display cable bracket from the computer.
- 3. Disconnect the display, camera, touch screen, sensor board cables from the system board and release them from cable guiding tabs.
- 4. Open the display lid to 90<sup>o</sup> angle and remove the four (M2.5x5) screws securing the hinges to the palmrest assembly.
- 5. Remove the display assembly from the computer.
	- **NOTE:** NOTE: The display assembly is a Hinge-Up Design (HUD) assembly and cannot be further disassembled once it is removed from the bottom chassis. If any components in the display assembly are malfunctioning and must be replaced, replace the entire display assembly.
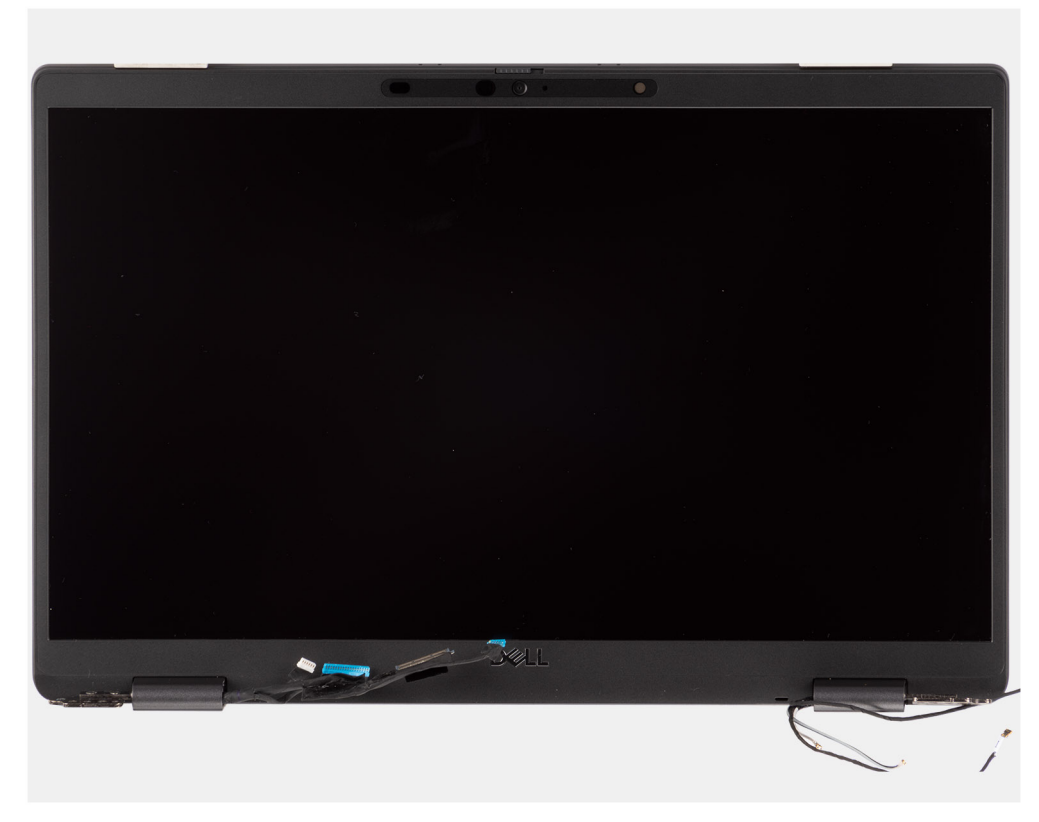

**Figure 1. Display assembly with antennae cables**

### **Installing the display assembly**

#### **Prerequisites**

If you are replacing a component, remove the existing component before performing the installation procedure.

#### **About this task**

The following image indicates the location of the display assembly and provides a visual representation of the installation procedure.

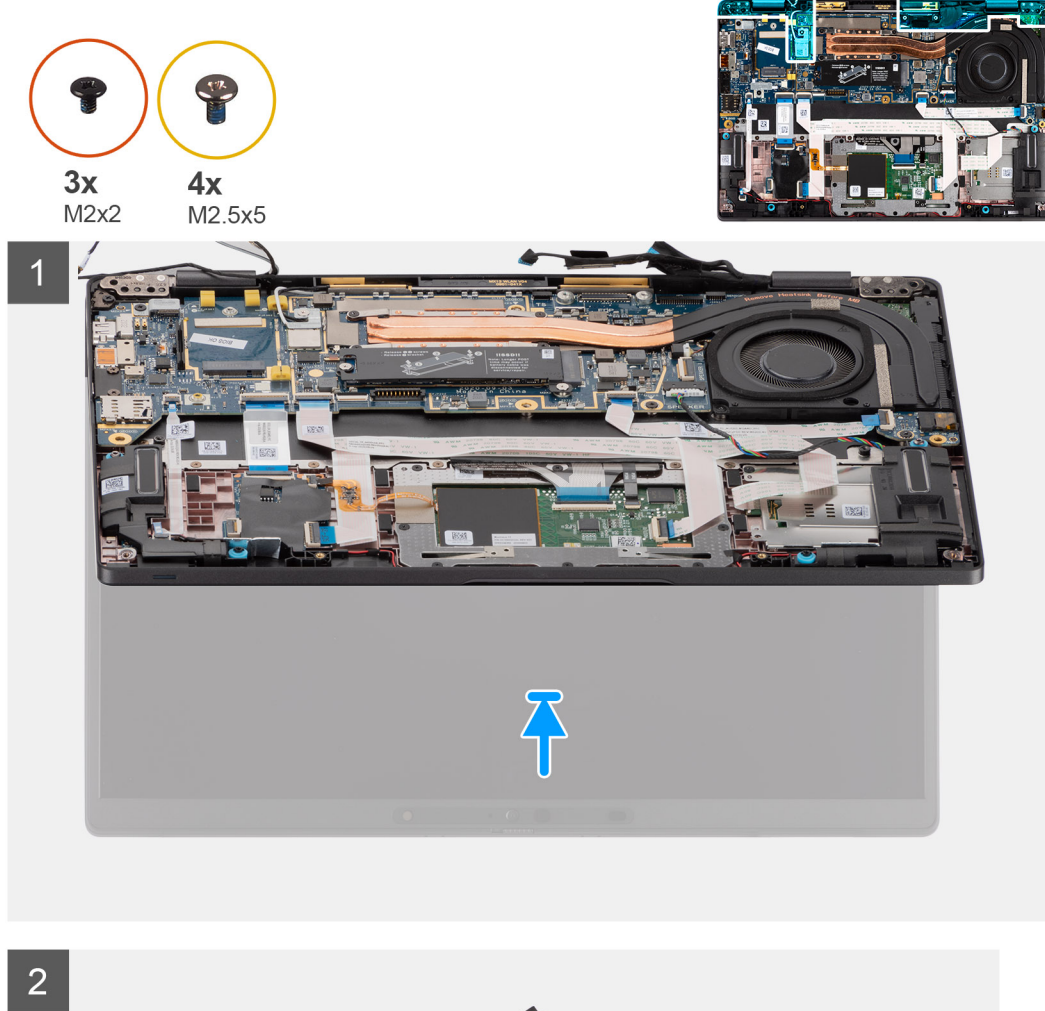

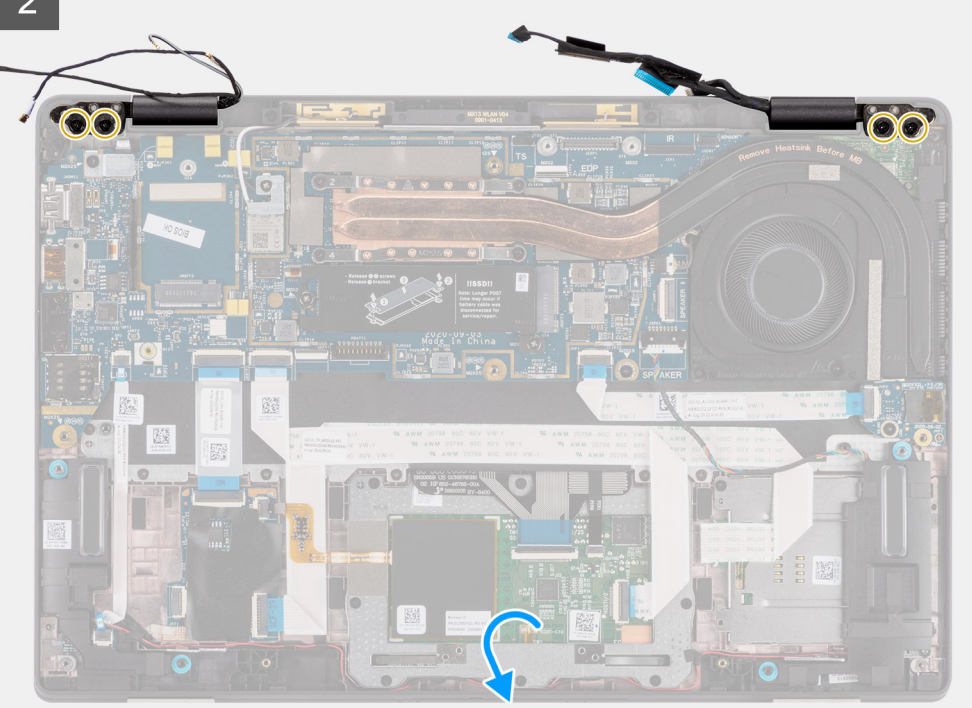

<span id="page-38-0"></span>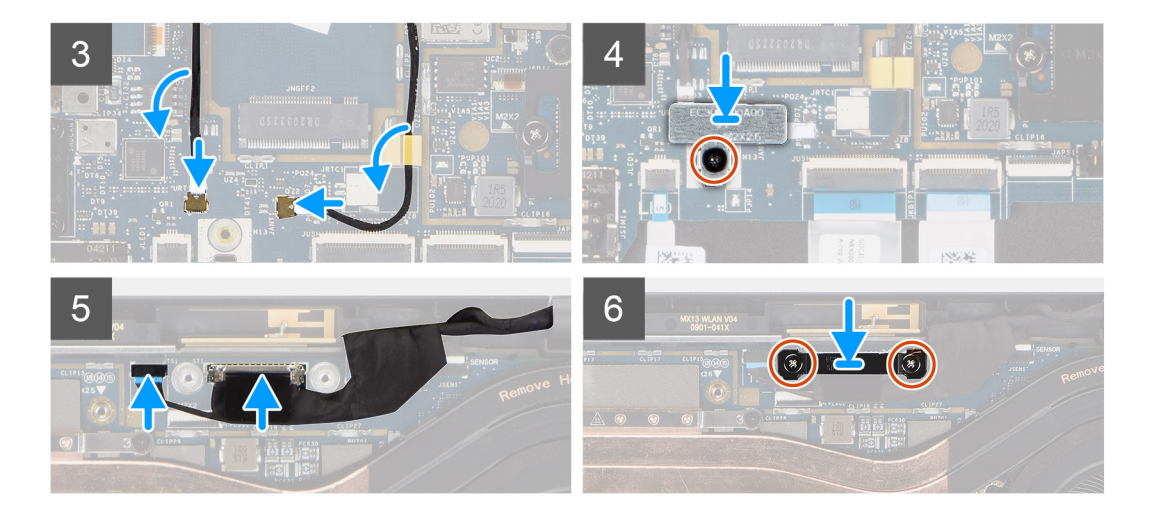

- 1. Align and place the display assembly at a  $90<sup>°</sup>$  angle to the bottom chassis.
- 2. Replace the four (M2.5x5) screws securing the hinges to the bottom chassis.
- 3. Route the display cable along the guiding tabs and connect the display, camera, touch screen, sensor board cables to the system board.
- 4. Align and place the display cable bracket on the connector on the system board.
- 5. Install the two (M2x2) screws securing the display cable bracket to the system board.

#### **Next steps**

- 1. Install the [WWAN card](#page-24-0).
- 2. Install the [base cover](#page-19-0).
- 3. Install the [microSD card.](#page-15-0)
- 4. Follow the procedure in [after working inside your computer.](#page-10-0)

## **Audio board**

### **Removing the audio board**

#### **Prerequisites**

- 1. Follow the procedure in [before working inside your computer](#page-7-0).
- 2. Remove the [microSD card](#page-14-0).
- **3.** Remove the [base cover.](#page-17-0)
- 4. Remove the [battery](#page-25-0).

#### **About this task**

The following images indicate the location of the audio board and provide a visual representation of the removal procedure.

<span id="page-39-0"></span>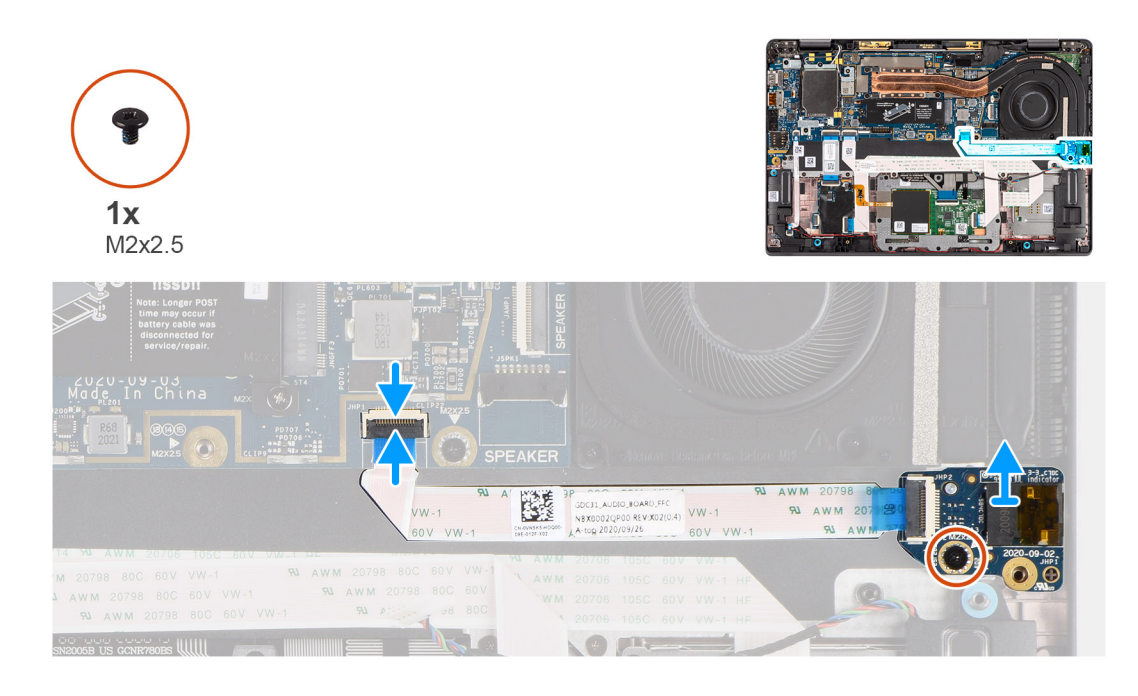

- 1. Disconnect the speaker cable from the system board.
- 2. Disconnect and peel the audio board FFC from the system board.
- 3. Remove the M2x2.5 screw that secures the audio board to the computer.
- 4. Lift and remove the audio board from the computer.

## **Installing the audio board**

#### **Prerequisites**

If you are replacing a component, remove the existing component before performing the installation procedure.

#### **About this task**

The following image indicates the location of the audio board and provides a visual representation of the installation procedure.

<span id="page-40-0"></span>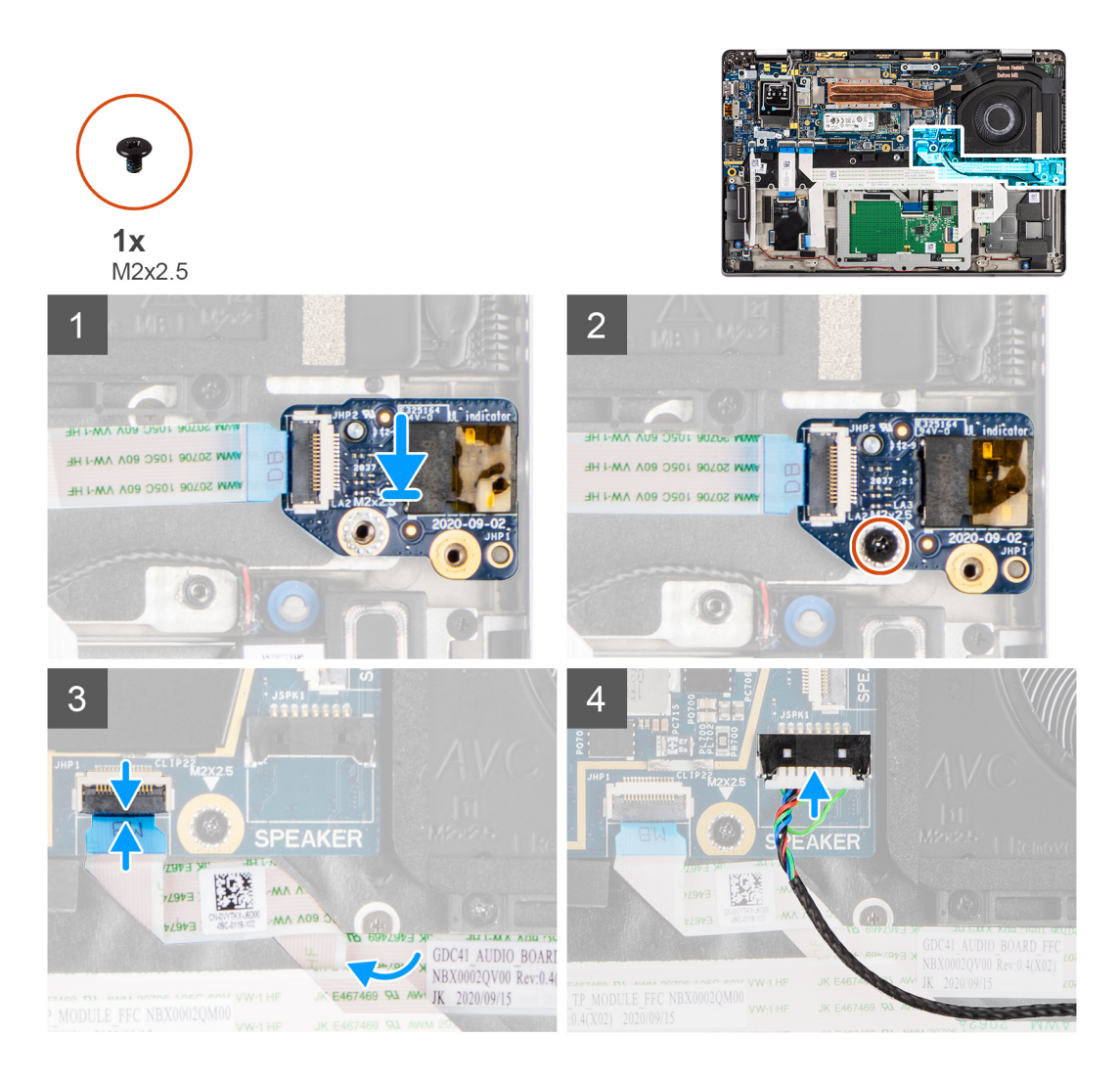

- 1. Align and replace the audio board into its slot in the computer.
- 2. Replace the M2x2.5 screw to secure the audio board to the computer.
- 3. Connect the audio board FFC to the system board.
- 4. Connect the speaker cable to the system board.

#### **Next steps**

- 1. Install the [battery.](#page-28-0)
- 2. Install the [base cover](#page-19-0).
- **3.** Follow the procedure in [after working inside your computer.](#page-10-0)

## **Speakers**

### **Removing the speakers**

#### **Prerequisites**

- 1. Follow the procedure in [before working inside your computer](#page-7-0).
- 2. Remove the [microSD card](#page-14-0).
- 3. Remove the [base cover.](#page-17-0)
- 4. Remove the [battery](#page-25-0).

#### <span id="page-41-0"></span>**About this task**

The following images indicate the location of the speakers and provide a visual representation of the removal procedure.

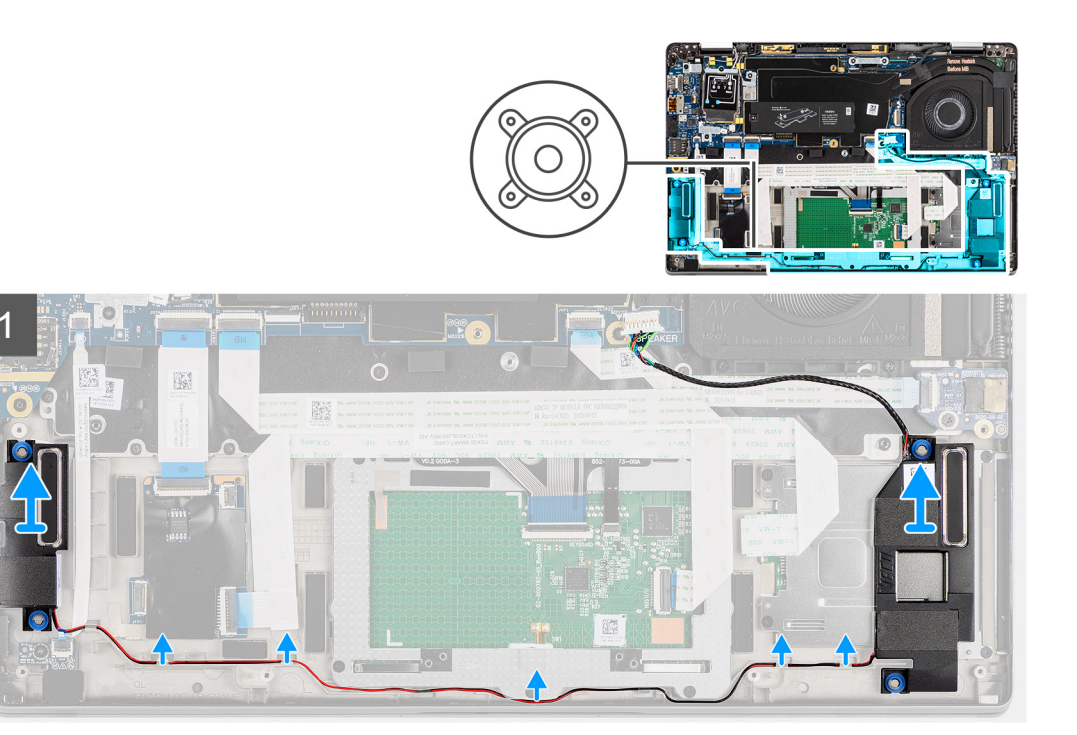

#### **Steps**

1. **(i) NOTE:** The speaker cable is already disconnected from the system board.

Release the cable from the tabs on the palmrest assembly.

2. Lift and remove the speakers from the computer chassis.

### **Installing the speaker**

#### **Prerequisites**

If you are replacing a component, remove the existing component before performing the installation procedure.

#### **About this task**

The following image indicates the location of the speaker and provides a visual representation of the installation procedure.

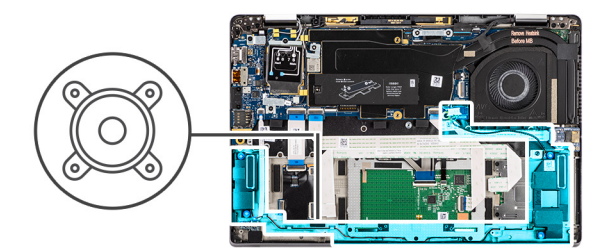

<span id="page-42-0"></span>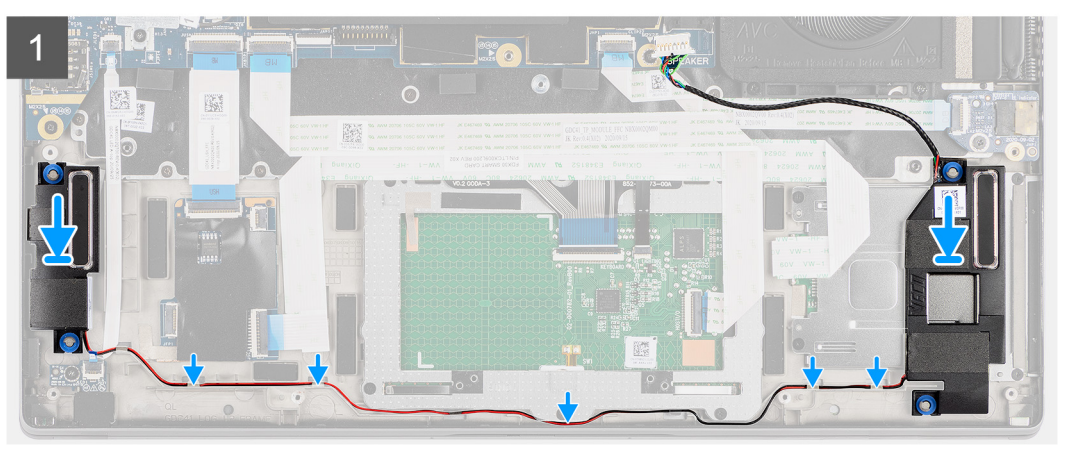

- 1. Replace the speaker into the slot in the computer.
- 2. Route the speaker cable along the cable guides on the palmrest assembly.
	- **(i)** NOTE: While replacing the speakers, route the speaker cable into the routing channels along the bottom side of the palmrest assembly.

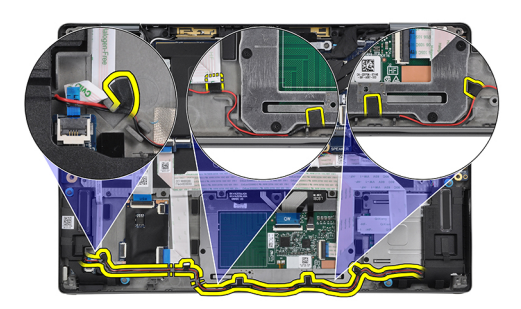

Route the speaker cable over the LED board FFC and secure it in place with tape adhered to the palmrest and touchpad.

#### **Next steps**

- 1. Install the [battery.](#page-28-0)
- 2. Install the [base cover](#page-19-0).
- 3. Install the [microSD card.](#page-15-0)
- 4. Follow the procedure in [after working inside your computer.](#page-10-0)

## **SmartCard reader**

### **Removing the smart card reader**

#### **Prerequisites**

1. Follow the procedure in [before working inside your computer](#page-7-0).

- <span id="page-43-0"></span>2. Remove the [microSD card](#page-14-0).
- **3.** Remove the [base cover.](#page-17-0)
- 4. Remove the [battery](#page-25-0).
- 5. Remove the [speaker](#page-40-0).

#### **About this task**

The following images indicate the location of the smart card reader and provide a visual representation of the removal procedure.

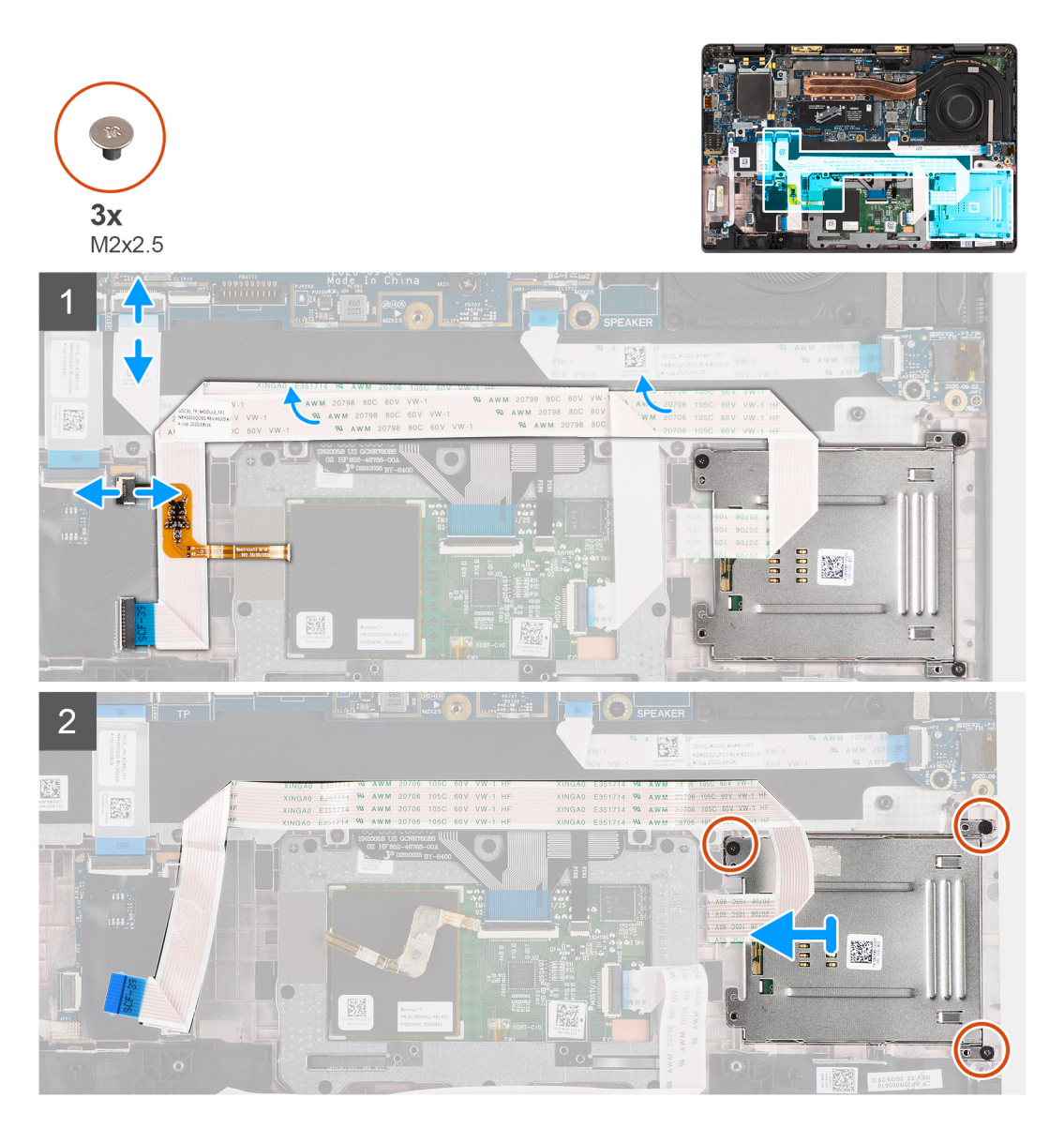

#### **Steps**

- 1. Disconnect the NFC cable from the palmrest.
- 2. Disconnect the touchpad cable from the system board.
- 3. Disconnect the smart card reader from the palmrest.
- 4. Remove the three (M2x2.5) screws and slide the smart card reader out from its slot in the chassis.

### **Installing the smart card reader**

#### **Prerequisites**

If you are replacing a component, remove the existing component before performing the installation procedure.

#### **About this task**

The following image indicates the location of the smart card reader and provides a visual representation of the installation procedure.

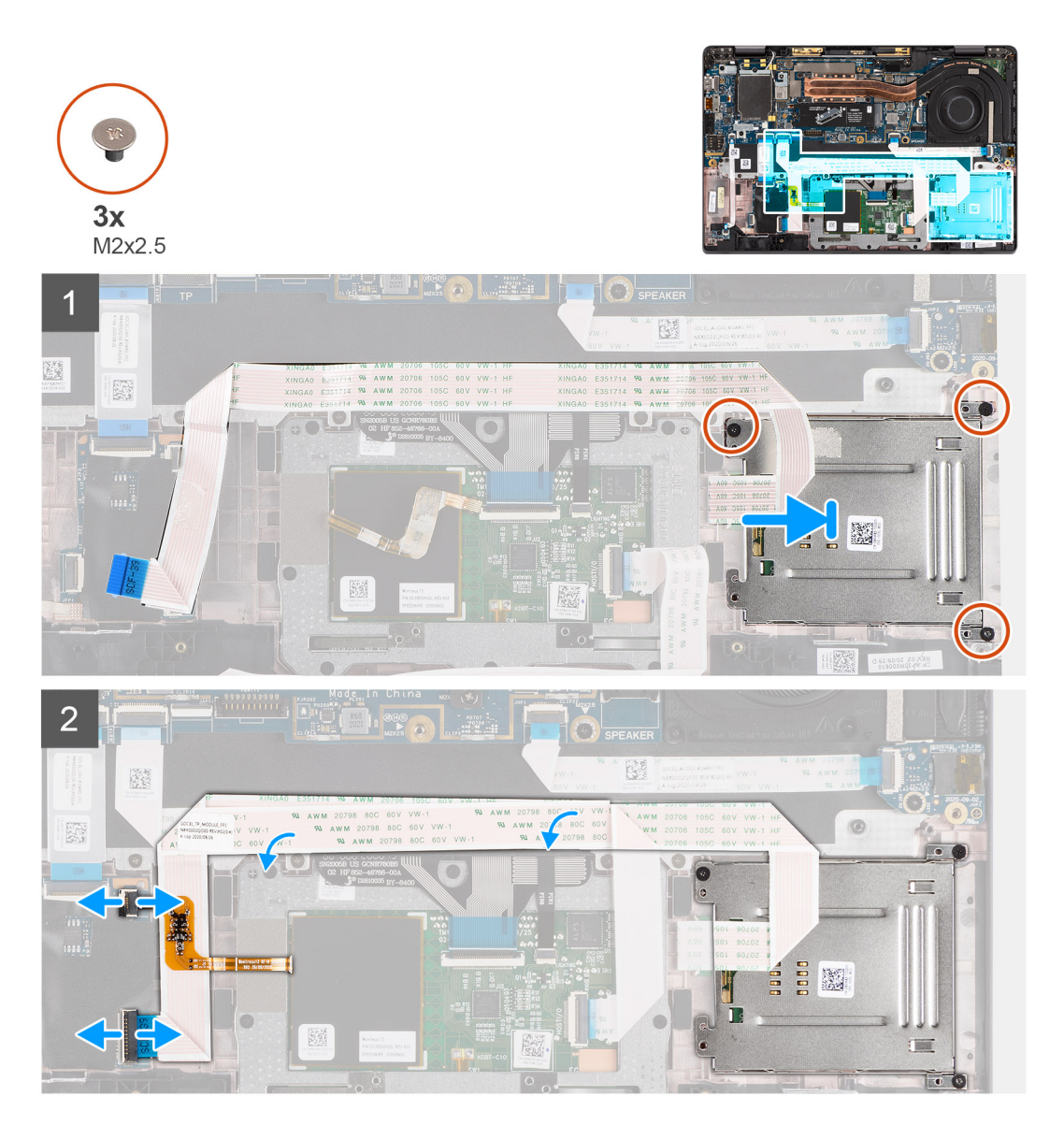

#### **Steps**

- 1. Slide the smart card reader into its slot in the computer chassis and secure it using the three (M2x2.5) screws.
- 2. Connect the smart card reader from the palmrest.
- 3. Connect the touchpad cable from the system board.
- 4. Connect the NFC cable from the palmrest.

#### **Next steps**

- 1. Install the [speaker.](#page-41-0)
- 2. Install the [battery.](#page-28-0)
- 3. Install the [base cover](#page-19-0).
- 4. Install the [microSD card.](#page-14-0)
- 5. Follow the procedure in [after working inside your computer.](#page-10-0)

## <span id="page-45-0"></span>**System board**

### **Removing the system board**

#### **Prerequisites**

- 1. Follow the procedure in [before working inside your computer](#page-7-0).
- 2. Remove the [microSD card](#page-14-0).
- 3. Remove the [SIM card](#page-15-0).
- 4. Remove the [base cover.](#page-17-0)
- 5. Remove the [solid-state drive](#page-21-0).
- 6. Remove the [battery](#page-25-0).
- 7. Remove the [WWAN card](#page-22-0).
- 8. Remove the [heatsink assembly.](#page-29-0)

**CAUTION: Remove the heatsink assembly before removing the system board as there are two (M2x3) screws underneath the heatsink that secures the system board to the computer.**

**NOTE:** For configurations shipped with a carbon fiber palmrest and without WWAN antennas, the dummy SIM card tray

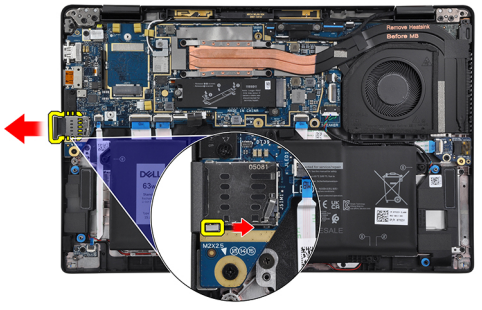

must removed from the system before removing the system board.

To remove the dummy SIM card tray, push the release latch inwards and then slide dummy card tray out of the computer.

**NOTE:** For non-WWAN configurations, remove the WWAN card shield and WWAN card bracket before removing the system board.

#### **About this task**

The following images indicate the location of the system board and provide a visual representation of the removal procedure.

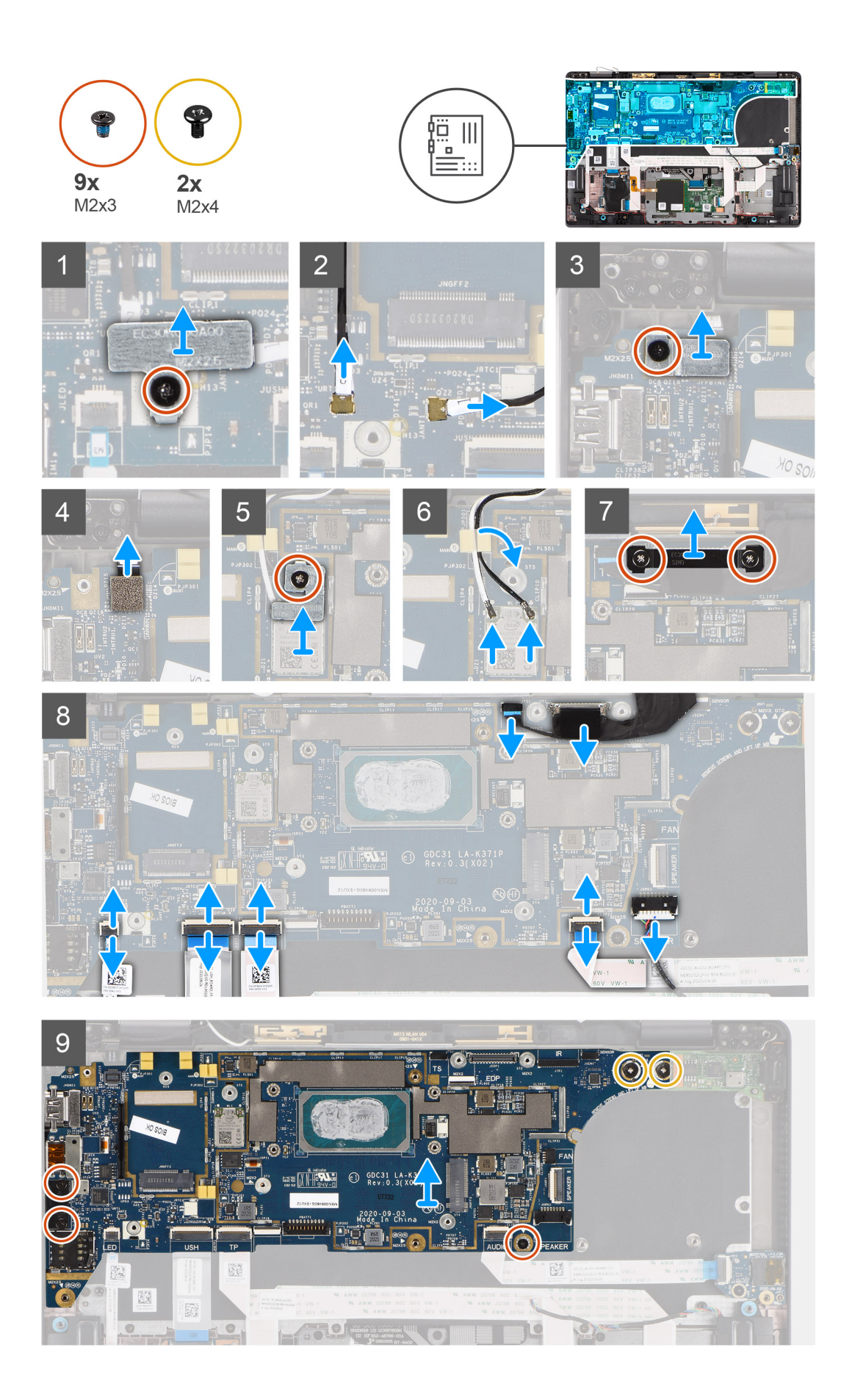

- <span id="page-47-0"></span>1. Remove the M2x2.5 screw and lift the WWAN antenna cable bracket.
- 2. Disconnect the WWAN antenna cable and release the cable from the rubber guides on the system board.
- 3. Remove the single (M2x2.5) screw from the finger print reader bracket and remove the bracket from the computer.
- 4. Disconnect the fingerprint reader FPC from the system board.
- 5. Remove the single (M2x2) screw and lift the bracket from the WLAN antenna cables.
- 6. Disconnect the WLAN antenna cables from the WLAN module on the system board.
- 7. Remove the two (M2x2) screws securing the display cable bracket to the system board.
- 8. Lift to remove the display cable bracket from the computer.
- 9. Disconnect the display, camera, touch screen, sensor board cables from the system board and unroute them from quiding tabs.
- 10. Disconnect the speakers board FPC, audio board FFC, touchpad FFC, USH board FFC and, LED board FFC from the system board.
- 11. Remove the single (M2x2.5) screw (For computer configuration with fingerprint reader on power button) or two (M2x2.5) screws (For computer configuration without fingerprint reader), two (M2x4) screws, and two (M2x3) screws securing the system board in place.
- 12. Carefully slide the system board out of the computer.

### **Installing the system board**

#### **Prerequisites**

If you are replacing a component, remove the existing component before performing the installation procedure.

#### **About this task**

The following image indicates the location of the system board and provides a visual representation of the installation procedure.

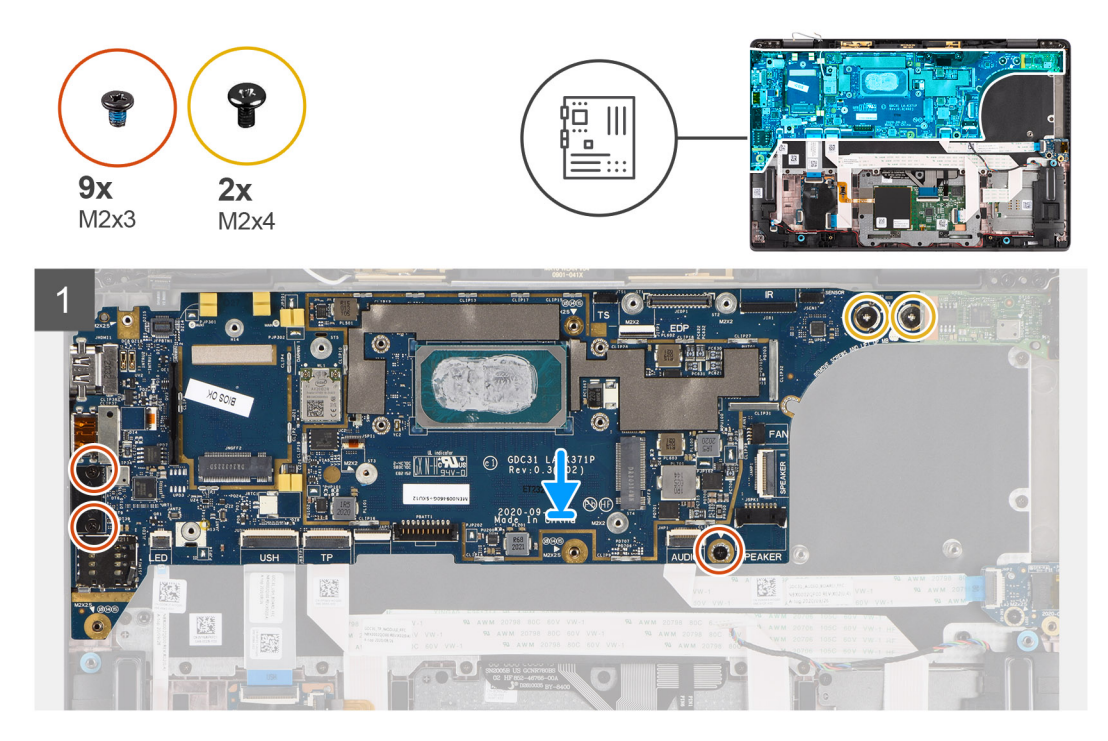

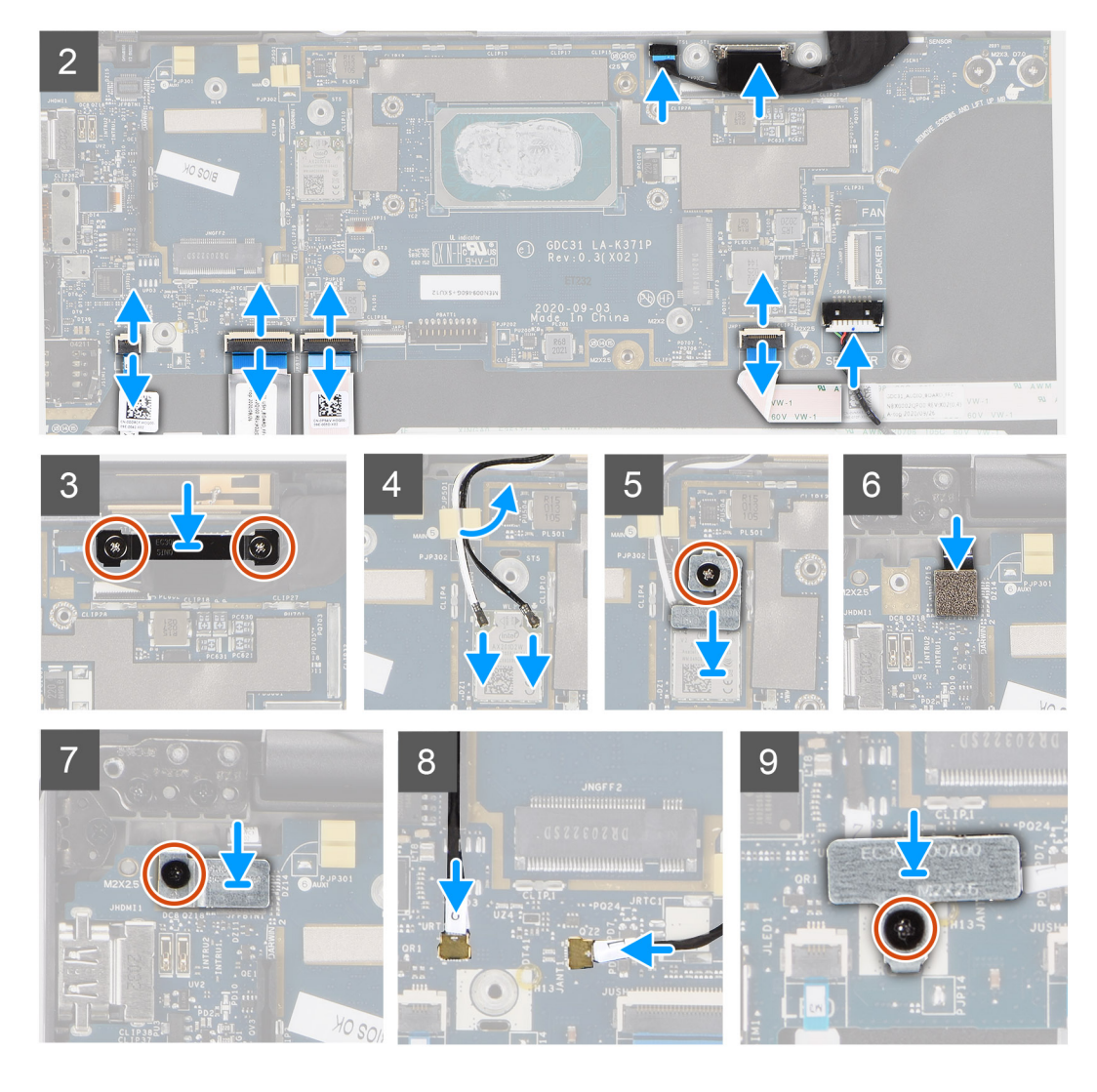

- 1. Replace the system board into the computer chassis and tighten it using the single (M2x2.5) screw (for computer configuration with fingerprint reader on power button) or two (M2x2.5) screws (for computer configuration without fingerprint reader), two (M2x4) screws, and two (M2x3) screws securing the system board in place.
- 2. Connect the speakers board FPC, tweeter cable, audio board FFC, touchpad FFC, USH board FFC and, LED board FFC to the system board.
- 3. Connect the display, camera, touch screen and, sensor board cables to the system board and route them along the guiding tabs.
- 4. Replace the display cable bracket on the system board and secure it using the two (M2x2) screws.
- 5. Connect the WLAN antenna cables to the WLAN module on the system board.
- 6. Replace the WLAN antenna bracket and secure it to the system board using the single (M2x2) screw.
- 7. Connect the fingerprint reader FPC to the system board.
- 8. Replace the finger print reader bracket and secure to the system board using the single (M2x2.5) screw.
- 9. Route the WWAN antenna cables along the rubber guides on the system board and connect it to the WWAN card.
- 10. Place the WWAN antenna cable bracket and replace the M2x2.5 screw.

#### **Next steps**

- 1. Install the [heatsink assembly](#page-30-0).
- 2. Install the [battery.](#page-28-0)
- 3. Install the [WWAN card](#page-24-0).
- 4. Install the [solid-state drive](#page-21-0).
- 5. Install the [base cover](#page-19-0).
- <span id="page-49-0"></span>6. Install the [SIM card.](#page-16-0)
- 7. Install the [microSD card.](#page-14-0)
- 8. Follow the procedure in [after working inside your computer.](#page-10-0)

## **I/O board**

## **Removing the I/O board**

#### **Prerequisites**

- 1. Follow the procedure in [before working inside your computer](#page-7-0).
- 2. Remove the [microSD card](#page-14-0).
- 3. Remove the [SIM card](#page-15-0).
- 4. Remove the [base cover.](#page-17-0)
- **5.** Remove the [solid-state drive](#page-21-0).
- 6. Remove the [WWAN card](#page-22-0).
- 7. Remove the [battery](#page-25-0).
- 8. Remove the [heatsink assembly.](#page-29-0)
- 9. Remove the [system board](#page-45-0).

#### **About this task**

The following images indicate the location of the I/O board and provide a visual representation of the removal procedure.

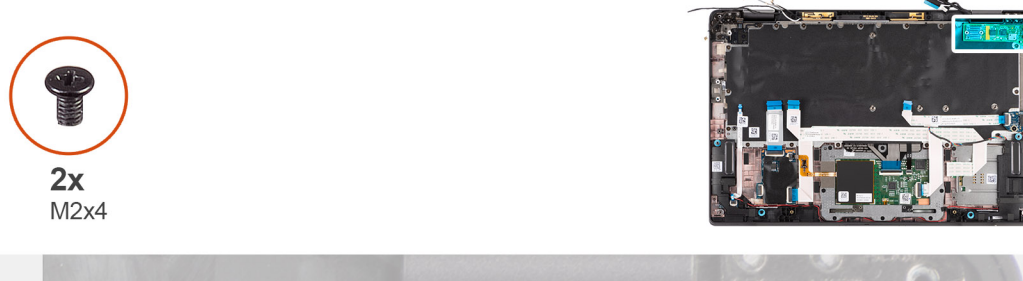

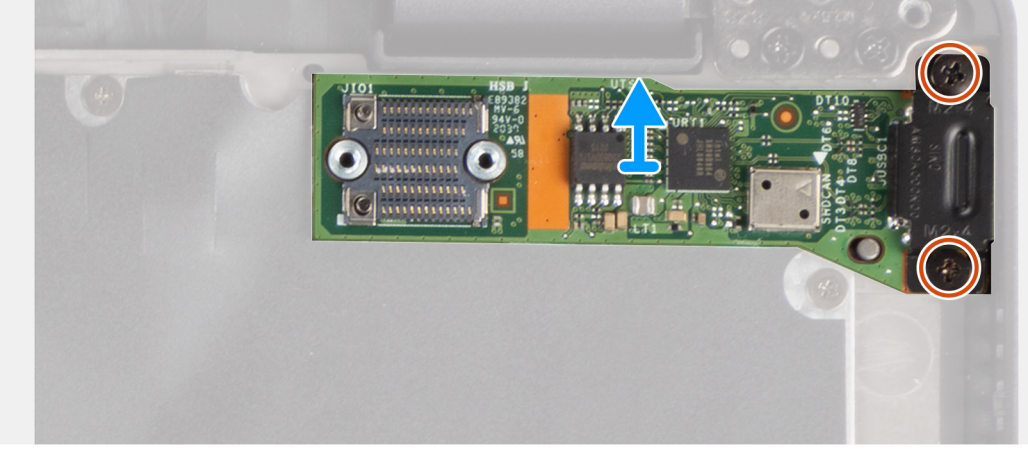

#### **Steps**

- 1. Remove the two (M2x4) screws that secure the I/O board to the computer.
- 2. Lift and remove the I/O board from the computer.

## <span id="page-50-0"></span>**Installing the I/O board**

#### **Prerequisites**

If you are replacing a component, remove the existing component before performing the installation procedure.

#### **About this task**

The following image indicates the location of the I/O board and provides a visual representation of the installation procedure.

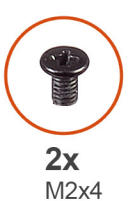

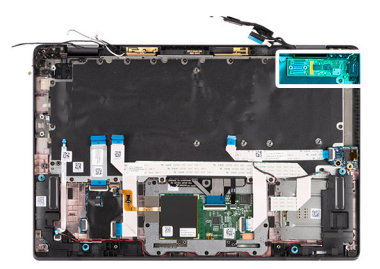

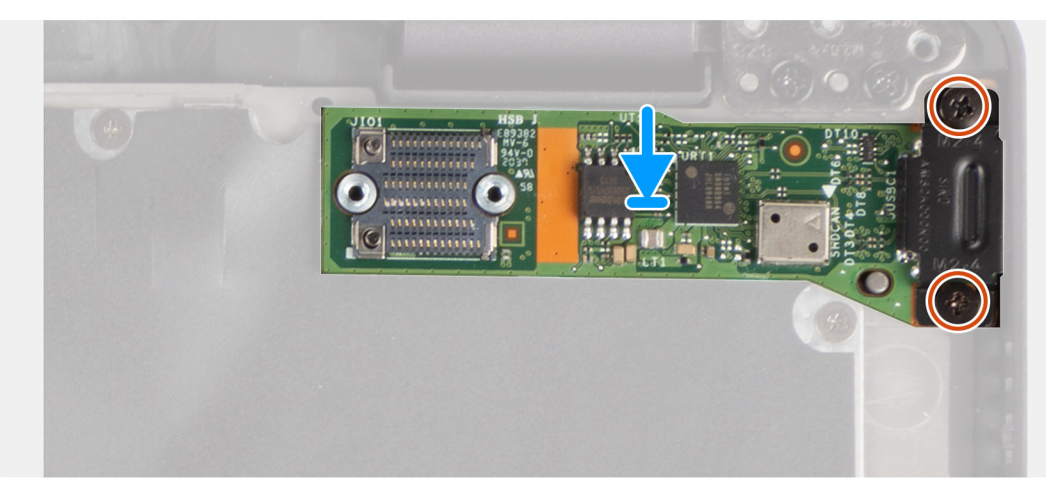

#### **Steps**

- 1. Replace the I/O board into its slot in the computer.
- 2. Secure the I/O board to the computer using two (M2x4) screws.

#### **Next steps**

- 1. Install the [system board.](#page-47-0)
- 2. Install the [heatsink assembly](#page-30-0).
- 3. Install the [battery.](#page-28-0)
- 4. Install the [WWAN card](#page-24-0).
- 5. Install the [solid-state drive](#page-21-0).
- 6. Install the [base cover](#page-19-0).
- 7. Install the [SIM card.](#page-16-0)
- 8. Install the [microSD card.](#page-14-0)
- 9. Follow the procedure in [after working inside your computer.](#page-10-0)

## **Power button with fingerprint reader**

### **Removing the power button with fingerprint reader**

#### **Prerequisites**

1. Follow the procedure in [before working inside your computer](#page-7-0).

- <span id="page-51-0"></span>2. Remove the [microSD card](#page-14-0).
- 3. Remove the [SIM card](#page-15-0).
- 4. Remove the [base cover.](#page-17-0)
- **5.** Remove the [solid-state drive](#page-21-0).
- 6. Remove the [WWAN card](#page-22-0).
- 7. Remove the [battery](#page-25-0).
- 8. Remove the [heatsink assembly.](#page-29-0)
- 9. Remove the [system board](#page-45-0).

#### **About this task**

The following images indicate the location of the power button with fingerprint reader and provide a visual representation of the removal procedure.

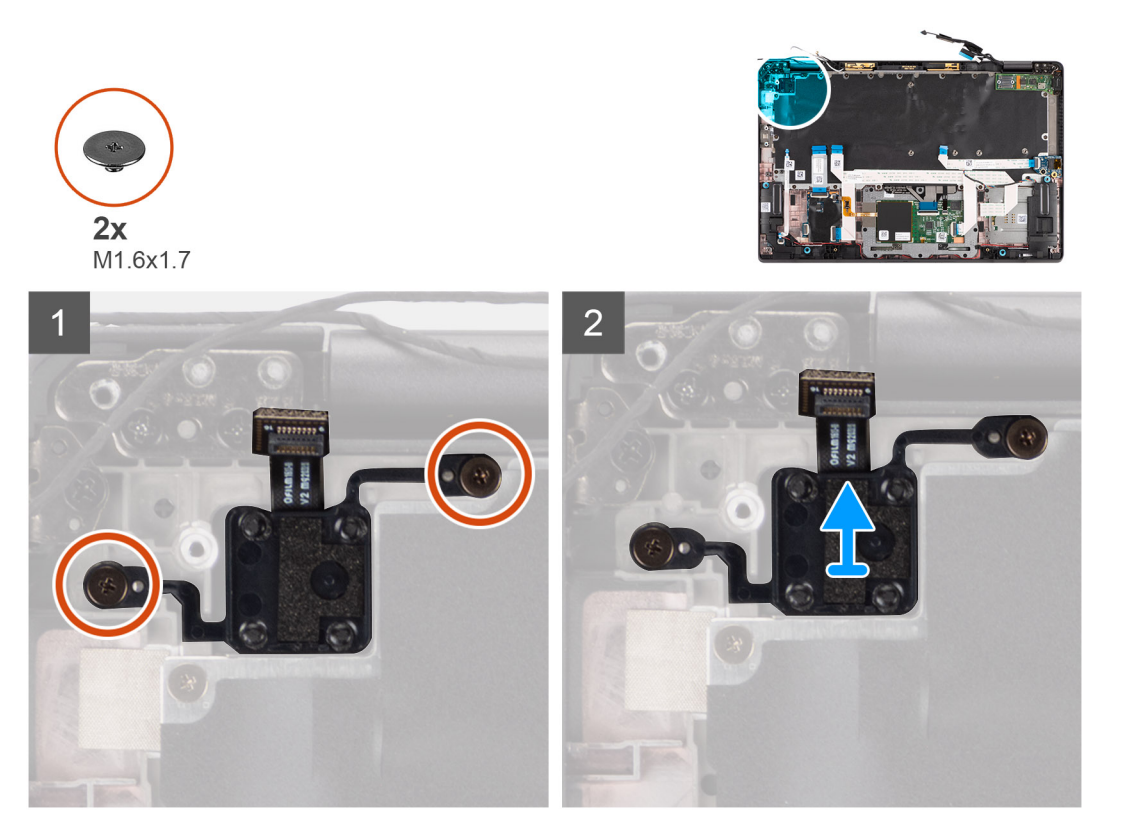

#### **Steps**

- 1. Remove the two (M1.6x1.7) screws securing the power button with fingerprint reader to the computer.
- 2. Lift and remove the power button with fingerprint reader from the computer.

### **Installing the power button with fingerprint reader**

#### **Prerequisites**

If you are replacing a component, remove the existing component before performing the installation procedure.

#### **About this task**

The following image indicates the location of the power button with fingerprint reader and provides a visual representation of the installation procedure.

<span id="page-52-0"></span>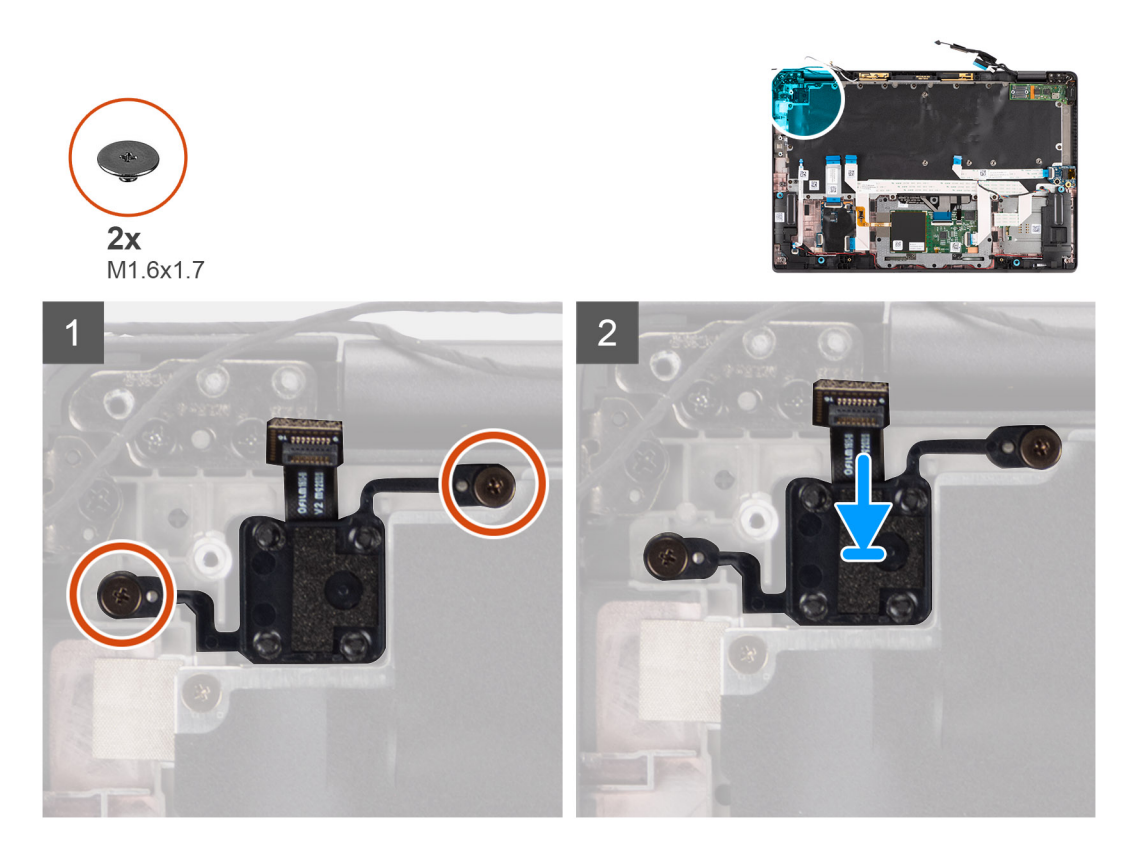

- 1. Replace the power button with fingerprint reader into its slot in the computer.
- 2. Secure the power button with fingerprint reader to the computer using the two (M1.6x1.7) screws.

#### **Next steps**

- 1. Install the [system board.](#page-47-0)
- 2. Install the [heatsink assembly](#page-30-0).
- 3. Install the [battery.](#page-28-0)
- 4. Install the [WWAN card](#page-24-0).
- 5. Install the [solid-state drive](#page-21-0).
- 6. Install the [base cover](#page-19-0).
- 7. Install the [SIM card.](#page-16-0)
- 8. Install the [microSD card.](#page-14-0)
- 9. Follow the procedure in [after working inside your computer.](#page-10-0)

## **Keyboard**

### **Removing the keyboard**

#### **Prerequisites**

- 1. Follow the procedure in [before working inside your computer](#page-7-0).
- 2. Remove the [microSD card](#page-14-0).
- **3.** Remove the [base cover.](#page-17-0)
- 4. Remove the [solid-state drive](#page-21-0).
- 5. Remove the [WWAN card](#page-22-0).
- 6. Remove the [battery](#page-25-0).
- 7. Remove the [heatsink assembly.](#page-29-0)
- 8. Remove the [audio board.](#page-38-0)

9. Remove the [system board](#page-45-0).

10. Remove the [I/O board](#page-49-0).

#### **About this task**

The following images indicate the location of the keyboard and provide a visual representation of the removal procedure.

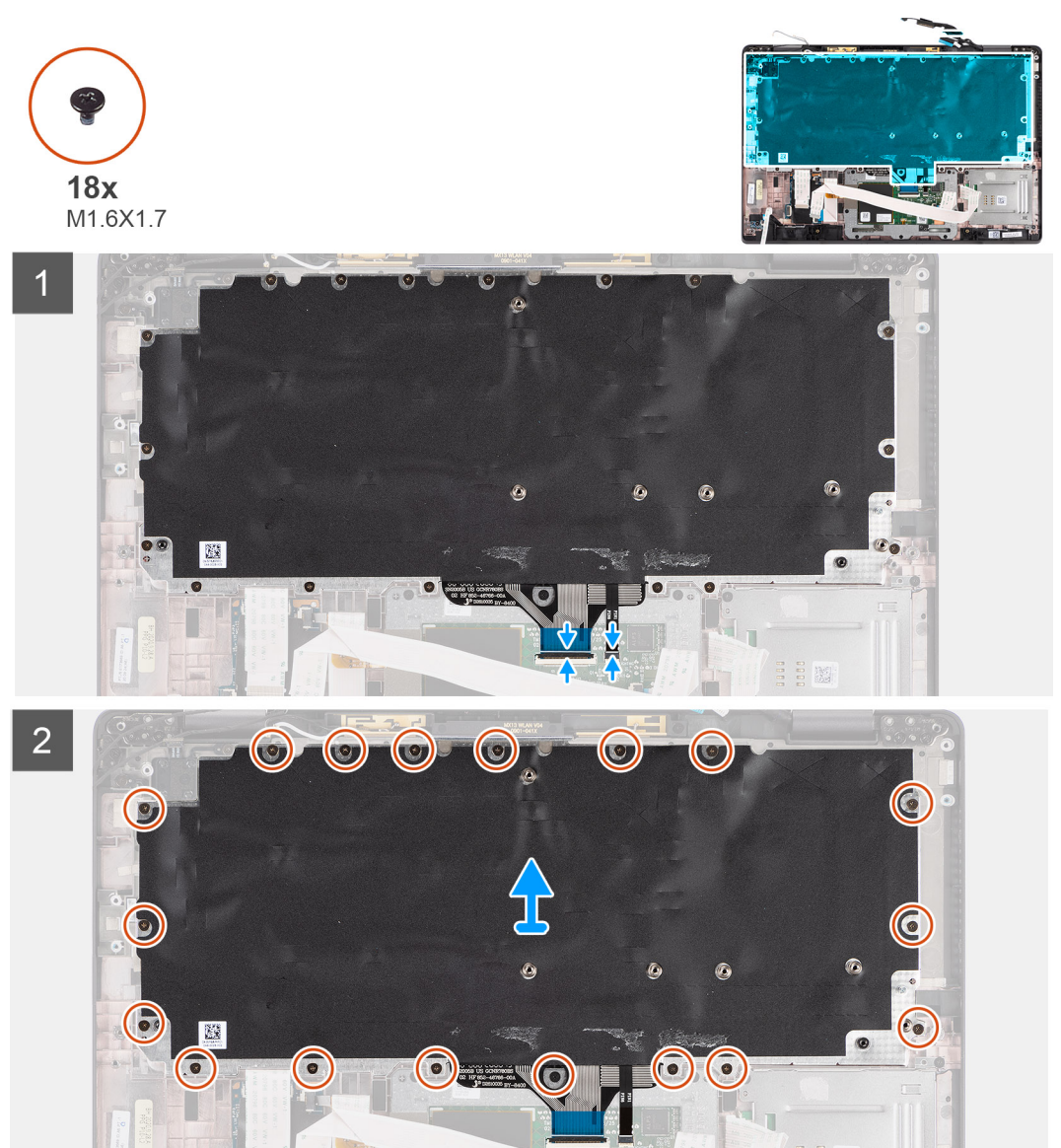

<span id="page-54-0"></span>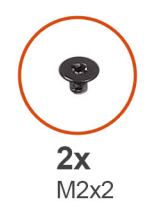

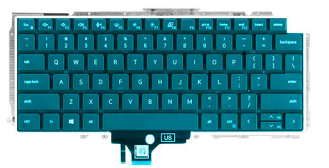

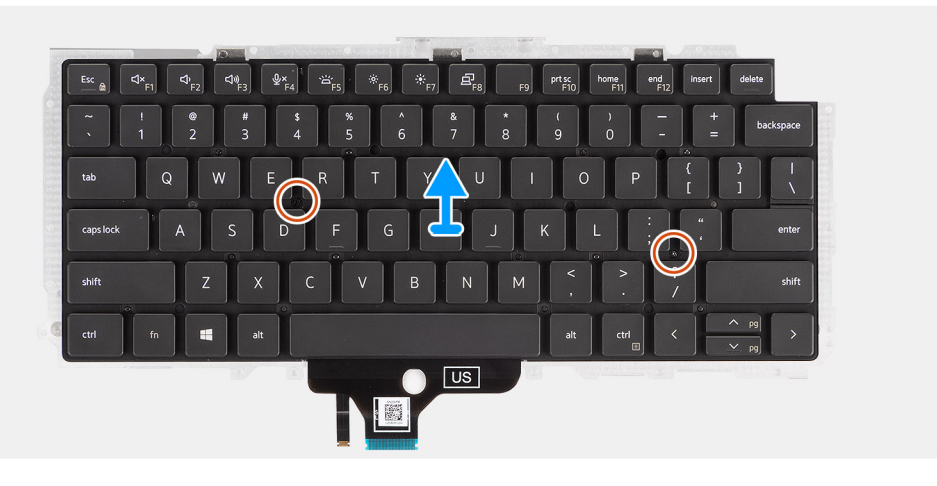

- 1. Peel the LED board FFC, USH board FFC, touchpad FFC and SmartCard reader FFC from the back of the keyboard.
- 2. Disconnect the keyboard FPC and keyboard backlight FPC from the touchpad module.
- 3. Remove the 18 (M1.6x1.7) screws that secure the keyboard assembly to the computer.
- 4. Carefully lift the keyboard assembly to remove it from the computer.
- 5. Remove the two (M2x2) screws securing the keyboard to the keyboard support plate.
- 6. Separate the keyboard from the keyboard support plate.

### **Installing the keyboard**

#### **Prerequisites**

If you are replacing a component, remove the existing component before performing the installation procedure.

#### **About this task**

The following image indicates the location of the keyboard and provides a visual representation of the installation procedure.

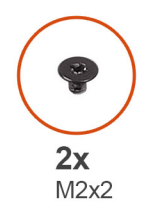

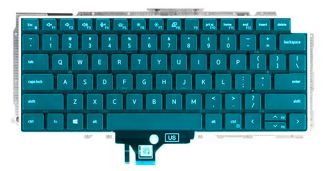

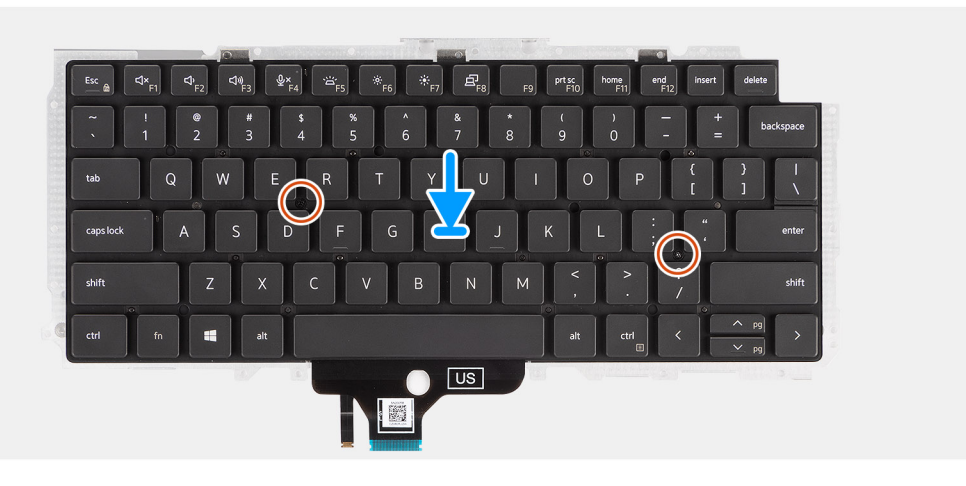

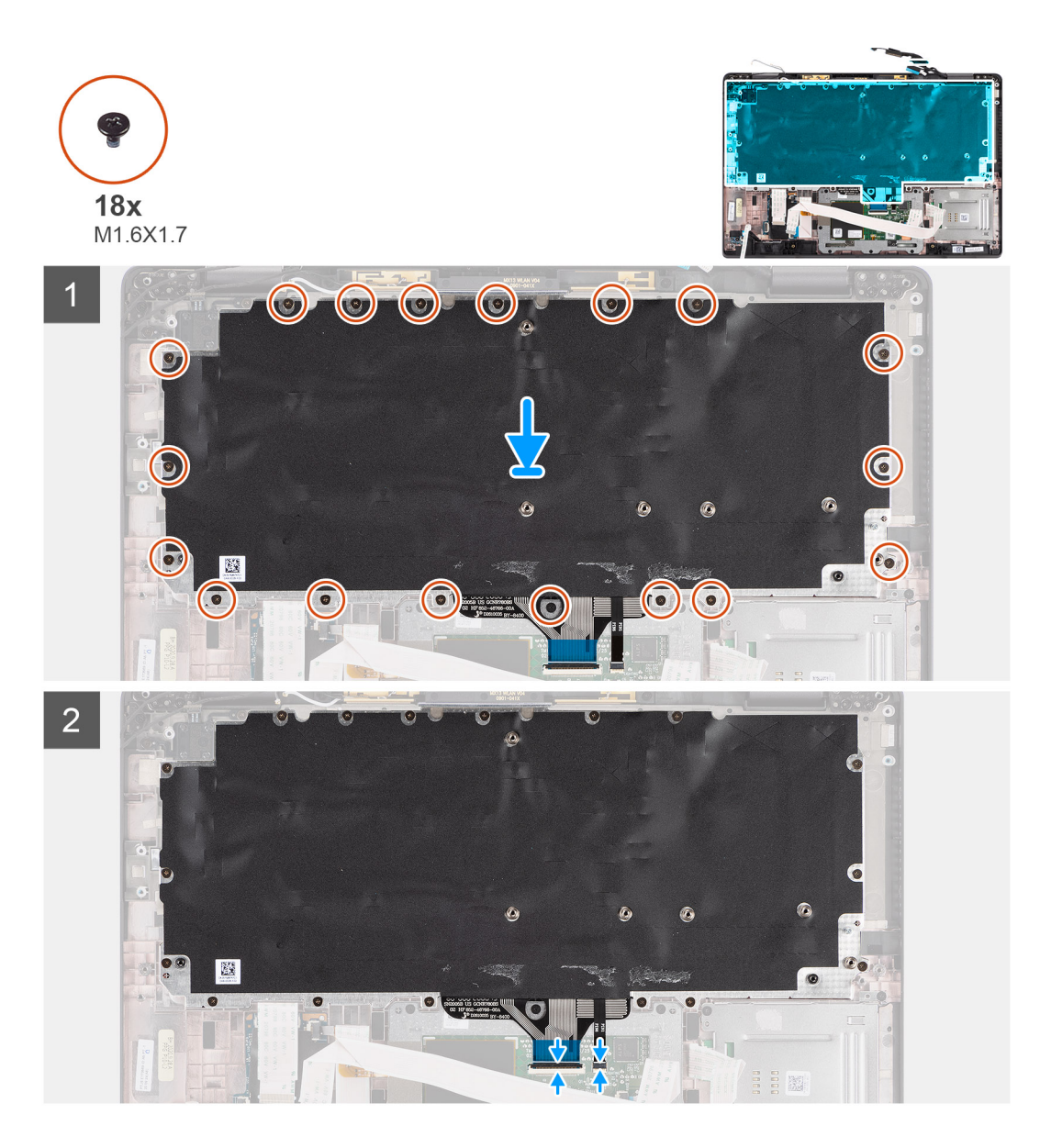

- 1. Align and place the keyboard on the keyboard support plate and secure it using the two (M2x2) screw.
- 2. Replace the keyboard assembly in to its slot in the computer.
- 3. Connect the keyboard FPC and keyboard backlight FPC to the touchpad module.
- 4. Replace the 18 (M1.6x1.7) screws that secure the keyboard assembly to the computer.
- 5. Adhere the LED board FFC, USH board FFC , touchpad FFC and, SmartCard reader FFC to the back of the keyboard.

#### **Next steps**

- 1. Install the [I/O board.](#page-50-0)
- 2. Install the [system board.](#page-47-0)
- 3. Install the [audio board](#page-39-0).
- 4. Install the [heatsink assembly](#page-30-0).
- 5. Install the [battery.](#page-28-0)
- 6. Install the [WWAN card](#page-24-0).
- 7. Install the [solid-state drive](#page-21-0).
- 8. Install the [base cover](#page-19-0).
- 9. Install the [microSD card.](#page-14-0)
- 10. Follow the procedure in [after working inside your computer.](#page-10-0)

## **Palmrest assembly**

### **Removing the palmrest assembly**

#### **Prerequisites**

- 1. Follow the procedure in [before working inside your computer](#page-7-0).
- 2. Remove the [microSD card](#page-14-0).
- 3. Remove the [SIM card](#page-15-0)
- 4. Remove the [base cover.](#page-17-0)
- 5. Remove the [solid-state drive](#page-21-0).
- **6.** Remove the [WWAN card](#page-22-0).
- 7. Remove the [battery](#page-25-0).
- 8. Remove the [heatsink assembly.](#page-29-0)
- 9. Remove the [display assembly](#page-33-0).
- 10. Remove the [speaker](#page-40-0).
- 11. Remove the [smart card reader.](#page-42-0)
- 12. Remove the [audio board.](#page-38-0)
- 13. Remove the [system board](#page-45-0).
- 14. Remove the [I/O board](#page-49-0).
- 15. Remove the [power button with finger print reader](#page-50-0).
- 16. Remove the [keyboard](#page-52-0).

#### **Steps**

After performing the pre-requisite steps, you are left with the palmrest assembly.

### **Installing the palmrest assembly**

#### **Prerequisites**

If you are replacing a component, remove the existing component before performing the installation procedure.

#### **About this task**

The following image indicates the location of the palmrest assembly and provides a visual representation of the installation procedure.

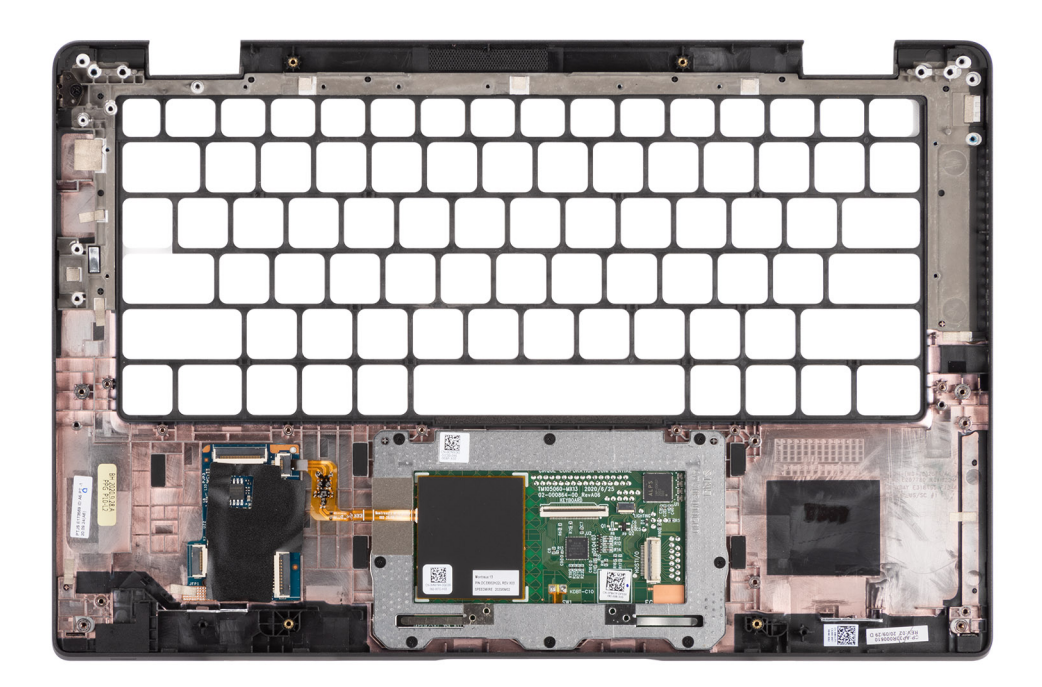

- 1. Place the palmrest assembly on a flat surface.
- 2. Transfer over the components to the new palmrest assembly.

#### **Next steps**

- 1. Install the [keyboard](#page-54-0).
- 2. Install the [power button with finger print reader.](#page-51-0)
- 3. Install the [I/O board.](#page-50-0)
- 4. Install the [system board.](#page-47-0)
- 5. Install the [audio board](#page-39-0).
- 6. Install the [smart card reader](#page-43-0).
- 7. Install the [speaker.](#page-41-0)
- 8. Install the [display assembly](#page-41-0).
- 9. Install the [heatsink assembly](#page-30-0).
- 10. Install the [battery.](#page-28-0)
- 11. Install the [WWAN card](#page-24-0).
- 12. Install the [solid-state drive](#page-21-0).
- 13. Install the [base cover](#page-19-0).
- 14. Install the [SIM card](#page-14-0)
- 15. Install the [microSD card.](#page-16-0)
- 16. Follow the procedure in [after working inside your computer.](#page-10-0)

# **Software**

**3**

This chapter details the supported operating systems along with instructions on how to install the drivers.

#### **Topics:**

- Operating system
- Drivers and downloads

## **Operating system**

Your Latitude 7320 supports the following operating systems:

- Windows 11 Home, 64-bit
- Windows 11 Pro, 64-bit
- Windows 11 Pro National Academic, 64-bit
- Windows 10 Home, 64-bit
- Windows 10 Pro, 64-bit
- Ubuntu 20.04 LTS, 64-bit

## **Drivers and downloads**

When troubleshooting, downloading or installing drivers it is recommended that you read the Dell Knowledge Based article, Drivers and Downloads FAQ [000123347](https://www.dell.com/support/kbdoc/000123347/drivers-and-downloads-faqs).

**4**

**CAUTION: Unless you are an expert computer user, do not change the settings in the BIOS Setup program. Certain changes can make your computer work incorrectly.**

**NOTE:** Depending on the computer and its installed devices, the items listed in this section may or may not be displayed.

**NOTE:** Before you change BIOS Setup program, it is recommended that you write down the BIOS Setup program screen information for future reference.

Use the BIOS Setup program for the following purposes:

- Get information about the hardware installed in your computer, such as the amount of RAM and the size of the hard drive.
- Change the system configuration information.
- Set or change a user-selectable option, such as the user password, type of hard drive installed, and enabling or disabling base devices.

#### **Topics:**

- **BIOS** overview
- Entering BIOS setup program
- Navigation keys
- [One time boot menu](#page-61-0)
- [System setup options](#page-61-0)
- [Updating the BIOS](#page-71-0)
- [System and setup password](#page-73-0)
- [Clearing BIOS \(System Setup\) and System passwords](#page-74-0)

## **BIOS overview**

The BIOS manages data flow between the computer's operating system and attached devices such as hard disk, video adapter, keyboard, mouse, and printer.

## **Entering BIOS setup program**

#### **Steps**

- 1. Turn on your computer.
- 2. Press F2 immediately to enter the BIOS setup program.
	- **NOTE:** If you wait too long and the operating system logo appears, continue to wait until you see the desktop. Then, turn off your computer and try again.

## **Navigation keys**

**NOTE:** For most of the System Setup options, changes that you make are recorded but do not take effect until you restart the system.

#### <span id="page-61-0"></span>**Table 2. Navigation keys**

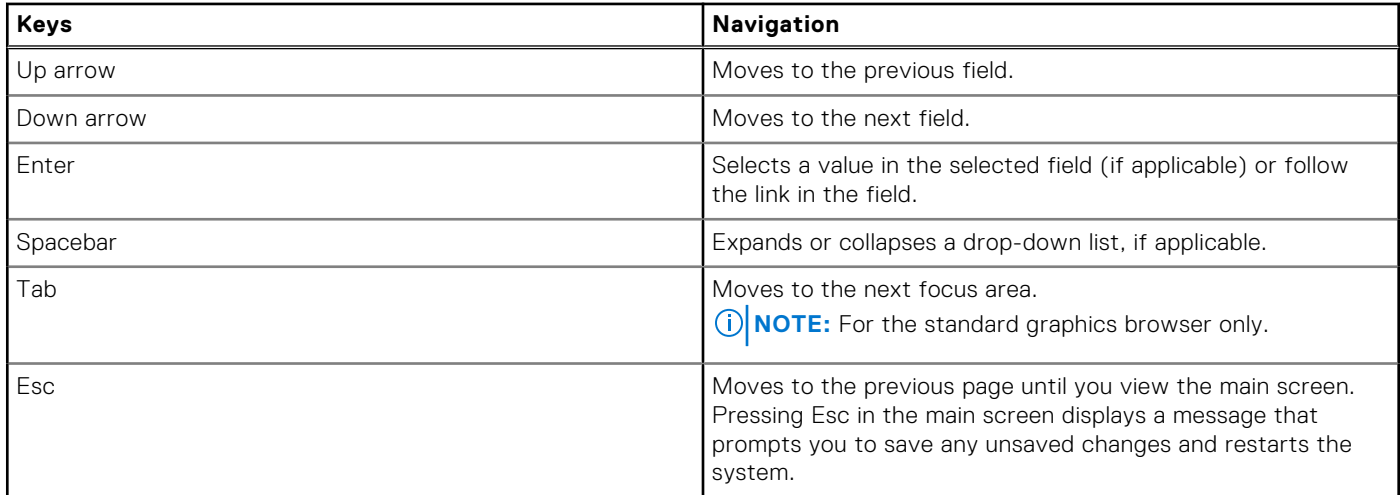

## **One time boot menu**

To enter **one time boot menu**, turn on your computer, and then press F12 immediately.

**NOTE:** It is recommended to shutdown the computer if it is on.

The one-time boot menu displays the devices that you can boot from including the diagnostic option. The boot menu options are:

- Removable Drive (if available)
- STXXXX Drive (if available)

**NOTE:** XXX denotes the SATA drive number.

- Optical Drive (if available)
- SATA Hard Drive (if available)
- Diagnostics

The boot sequence screen also displays the option to access the System Setup screen.

## **System setup options**

**(i) NOTE:** Depending on your system and its installed devices, the items that are listed in this section may or may not appear.

#### **Table 3. System setup options—System information menu**

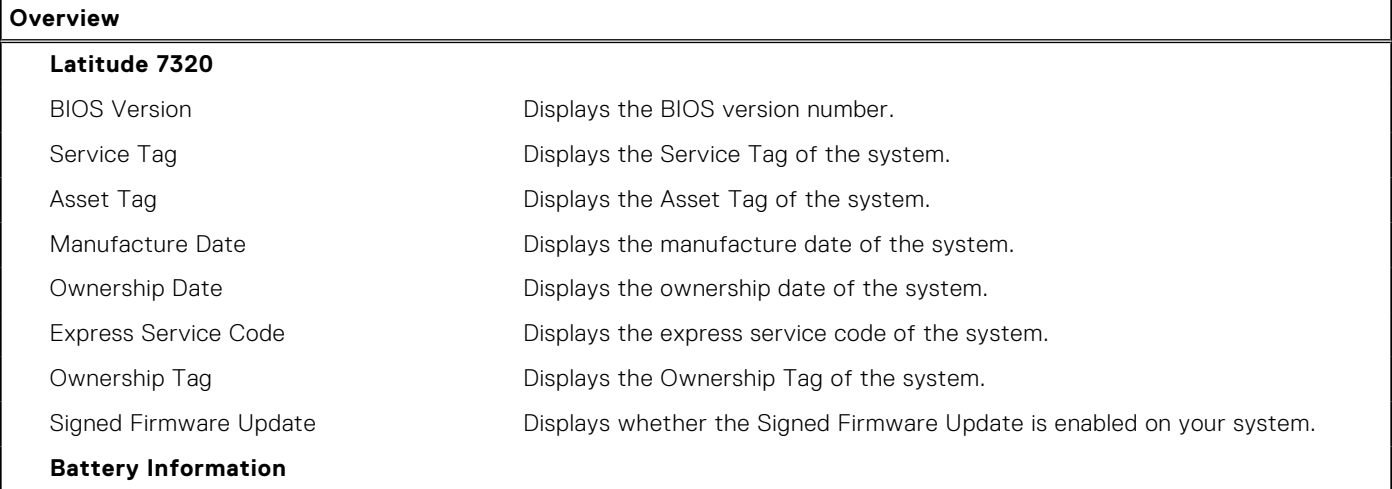

#### **Table 3. System setup options—System information menu (continued)**

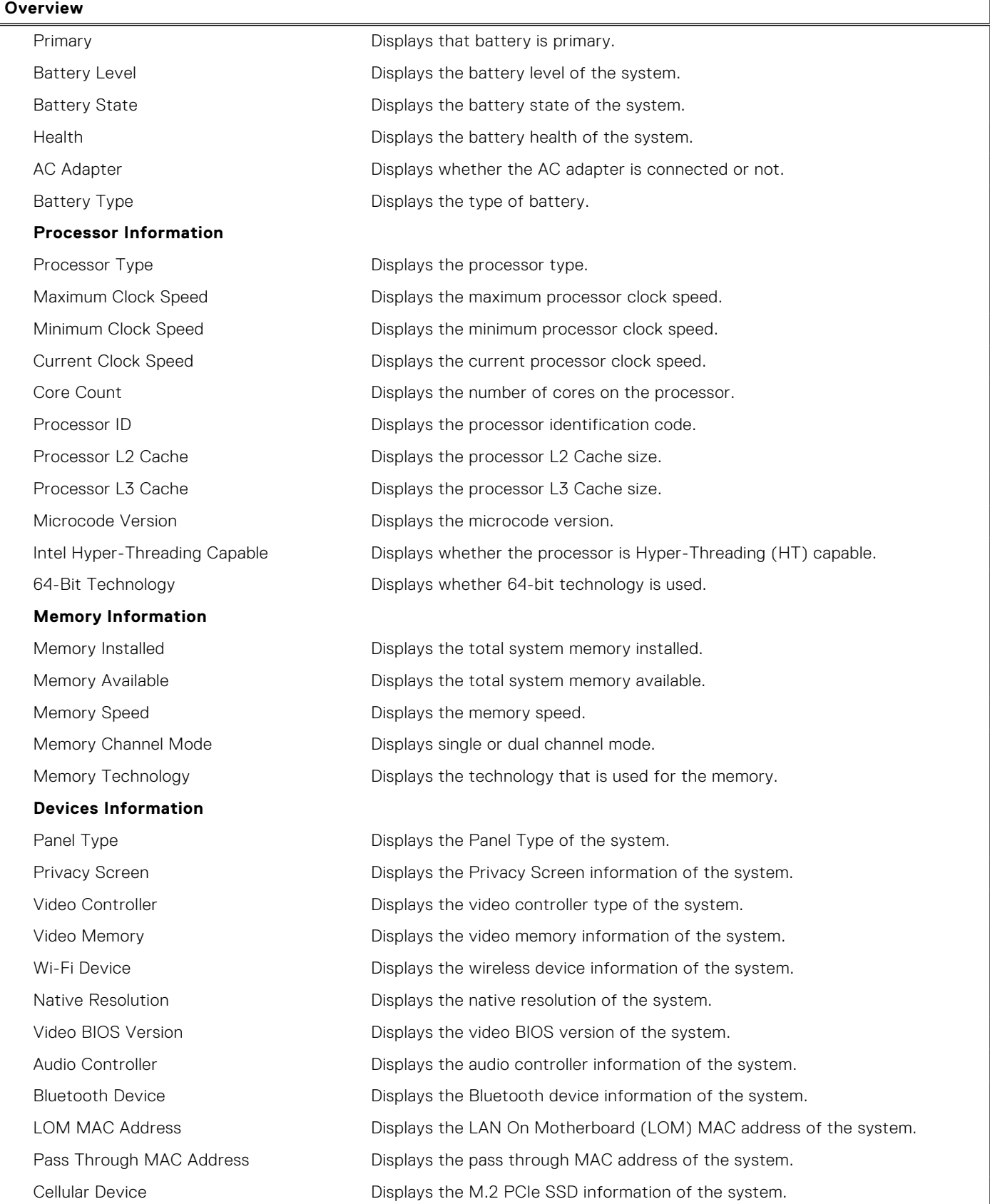

#### **Table 4. System setup options—Boot Configuration menu**

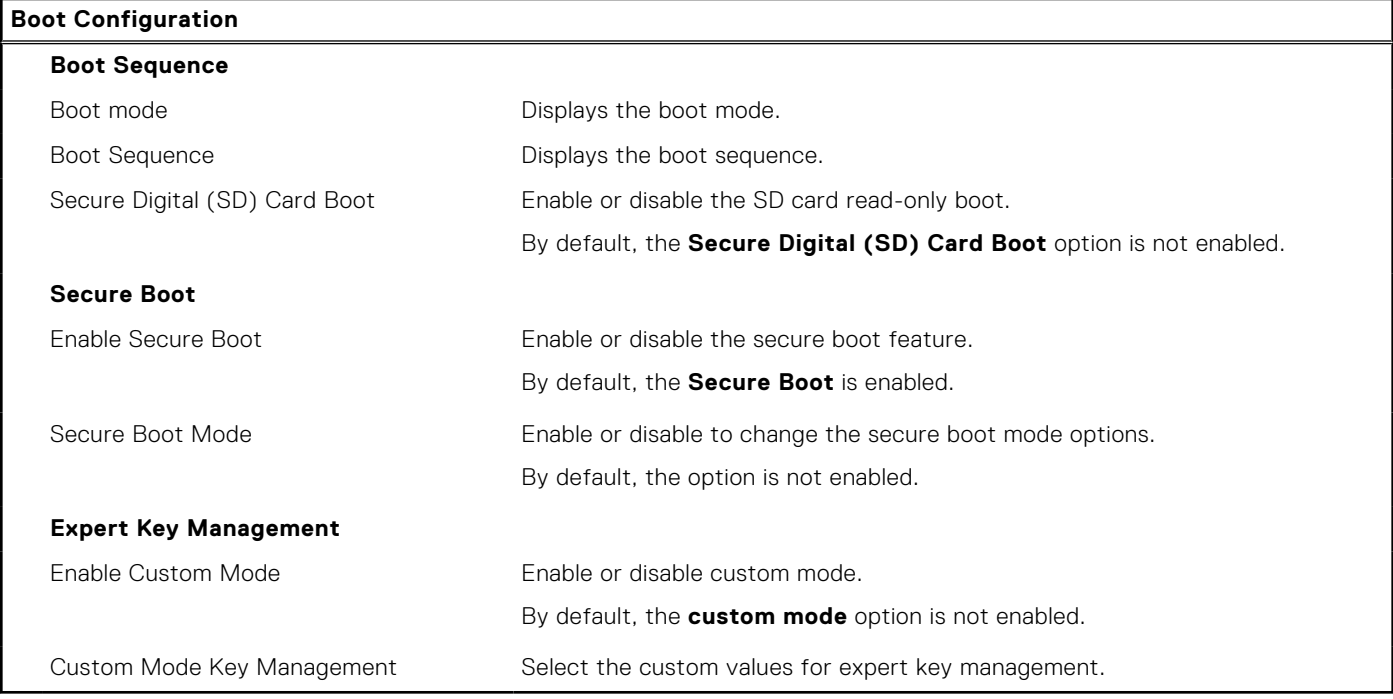

#### **Table 5. System setup options—Integrated Devices menu**

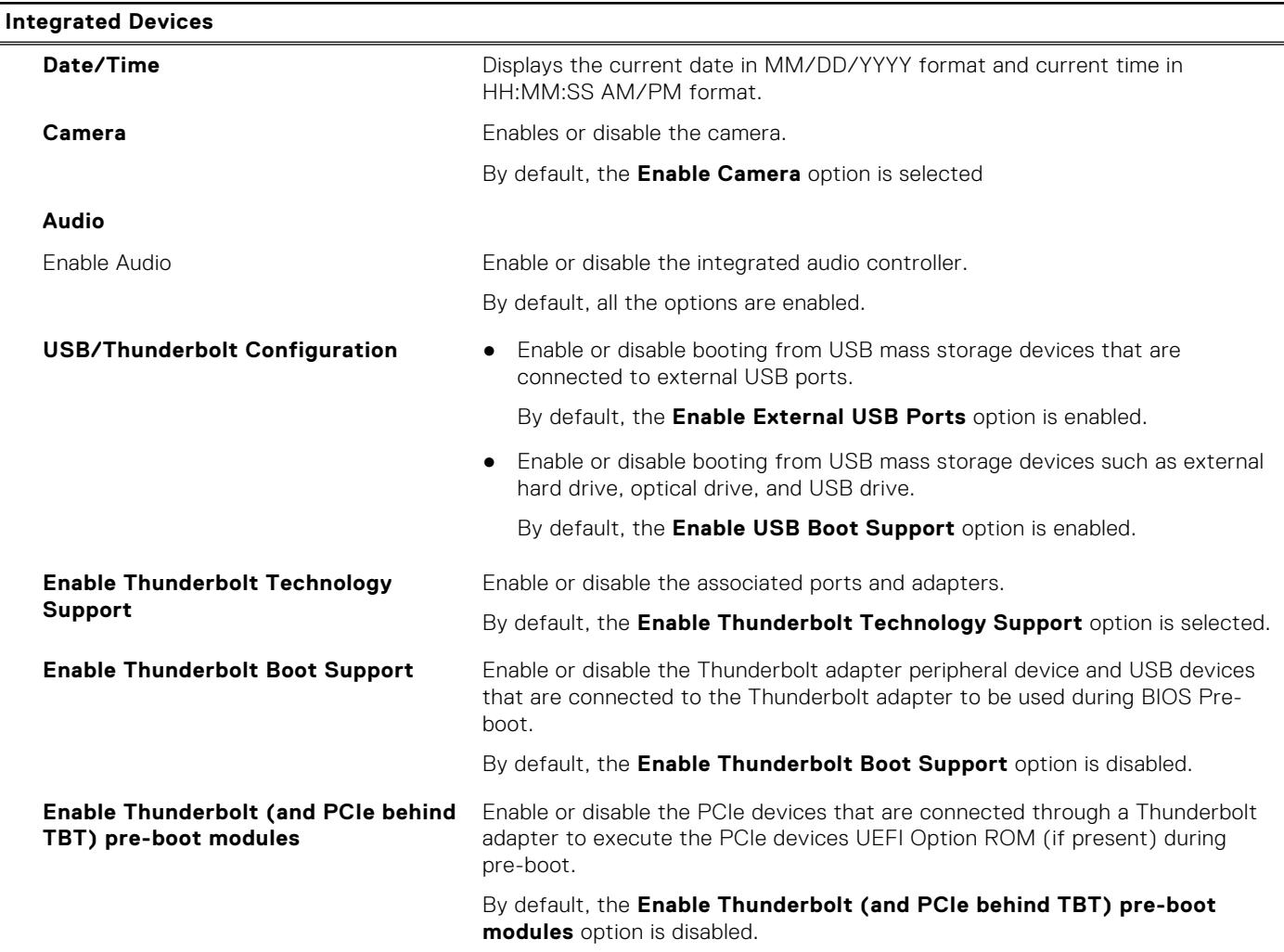

#### **Table 5. System setup options—Integrated Devices menu (continued)**

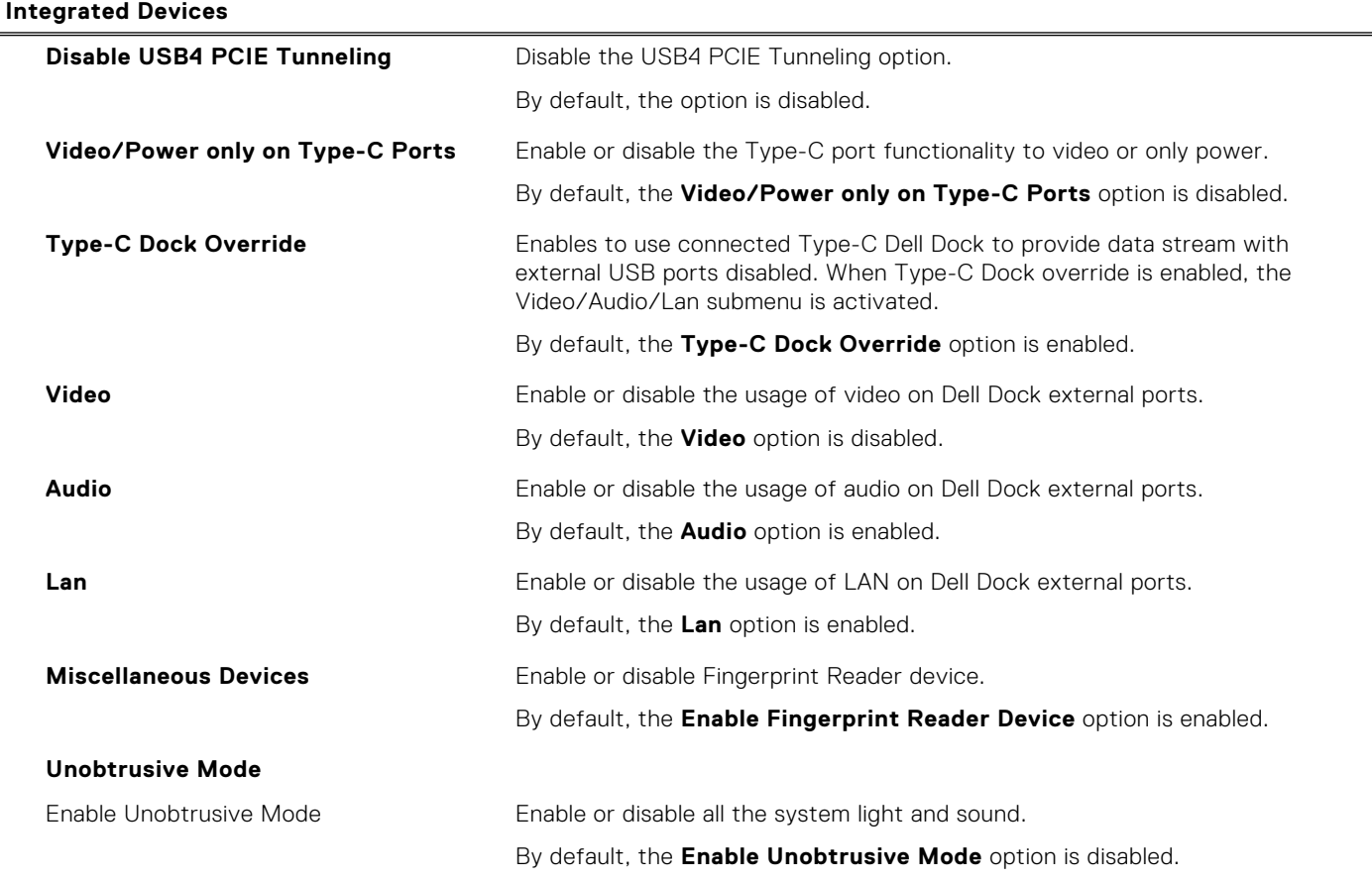

#### **Table 6. System setup options—Storage menu**

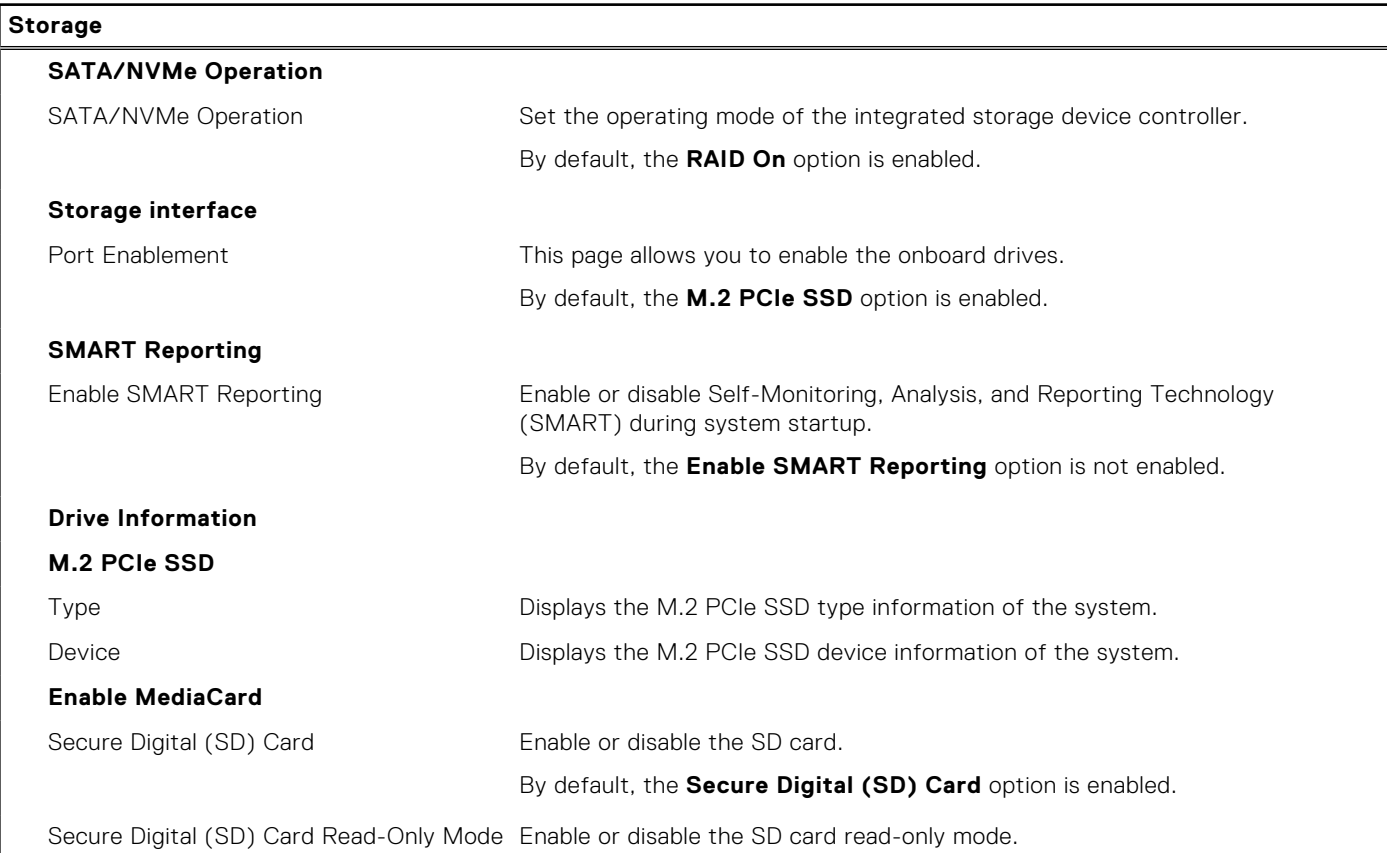

#### **Table 6. System setup options—Storage menu (continued)**

#### **Storage**

By default, the **Secure Digital (SD) Card Read-Only Mode** option is not enabled.

#### **Table 7. System setup options—Display menu**

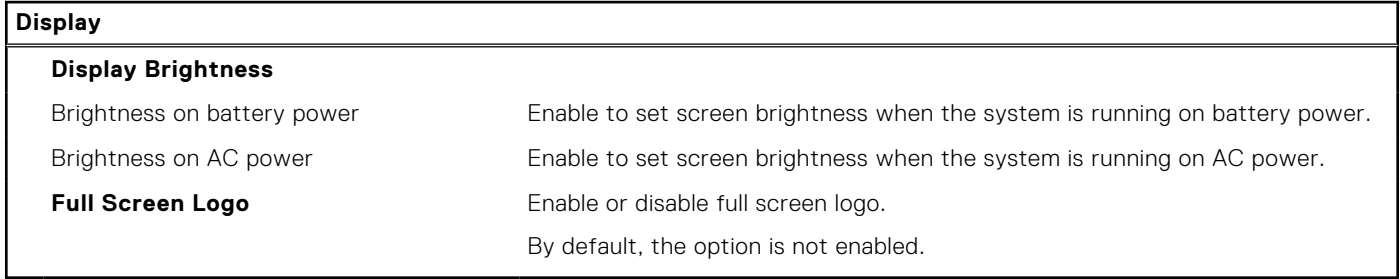

#### **Table 8. System setup options—Connection menu**

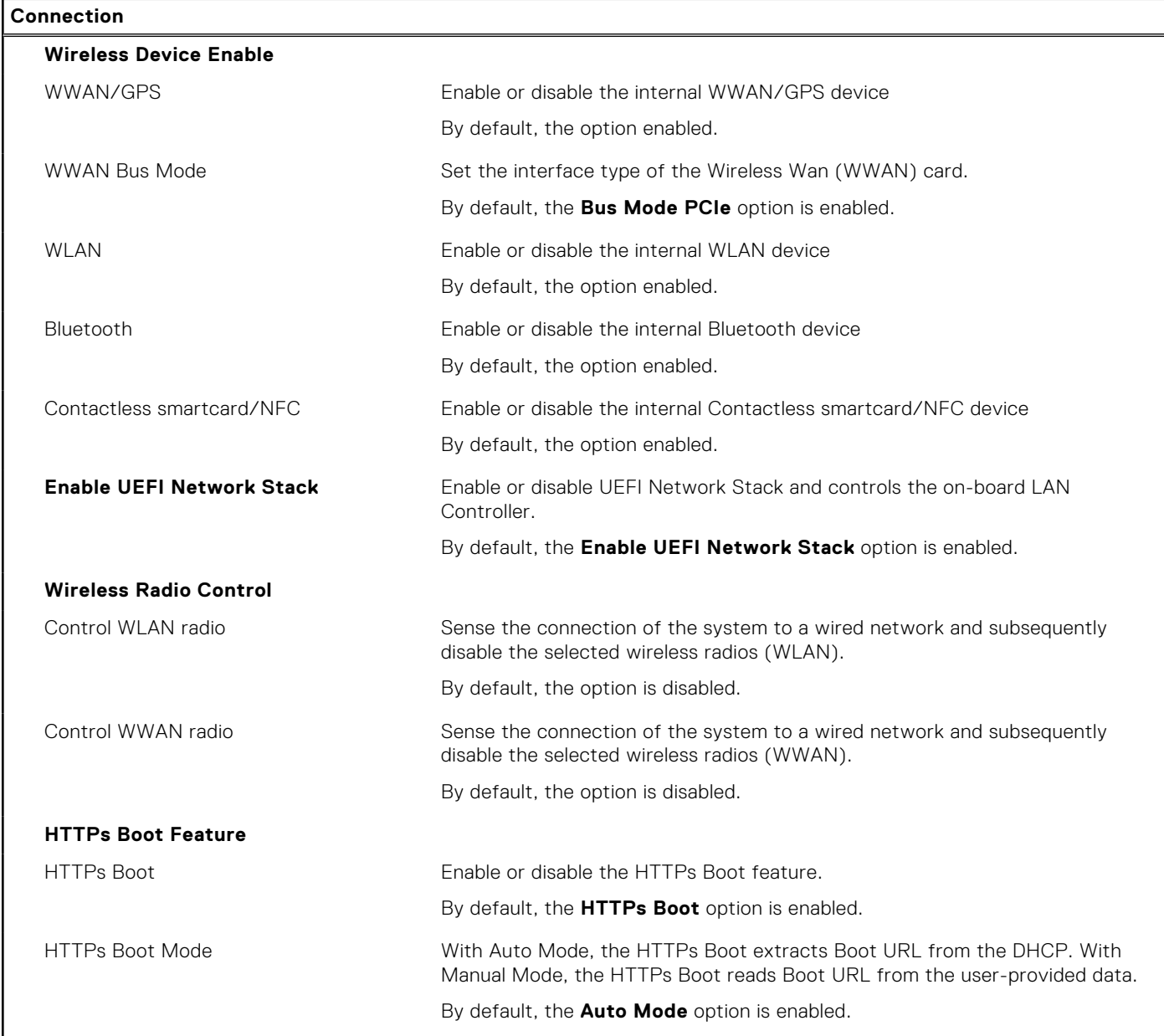

#### **Table 9. System setup options—Power menu**

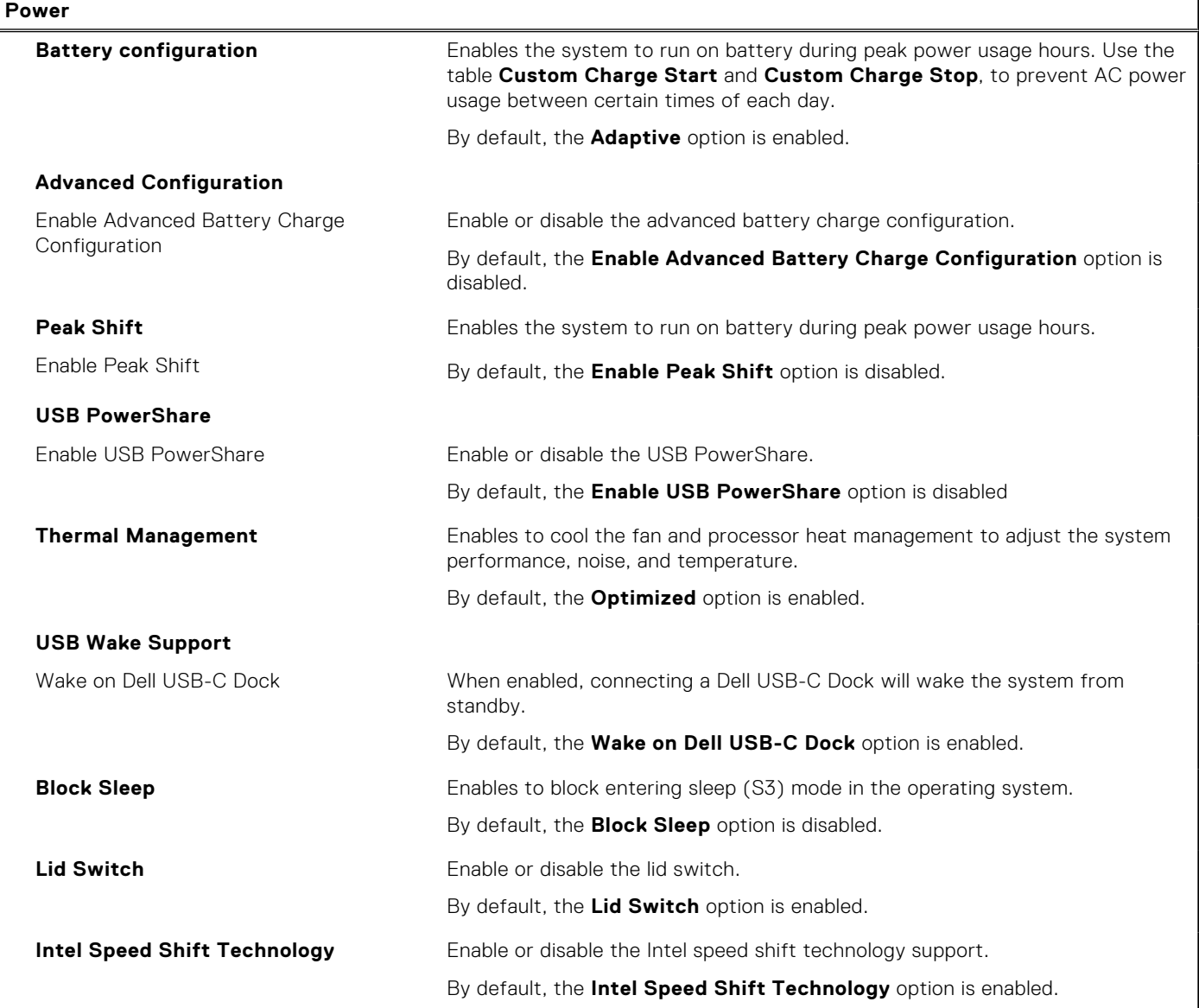

#### **Table 10. System setup options—Security menu**

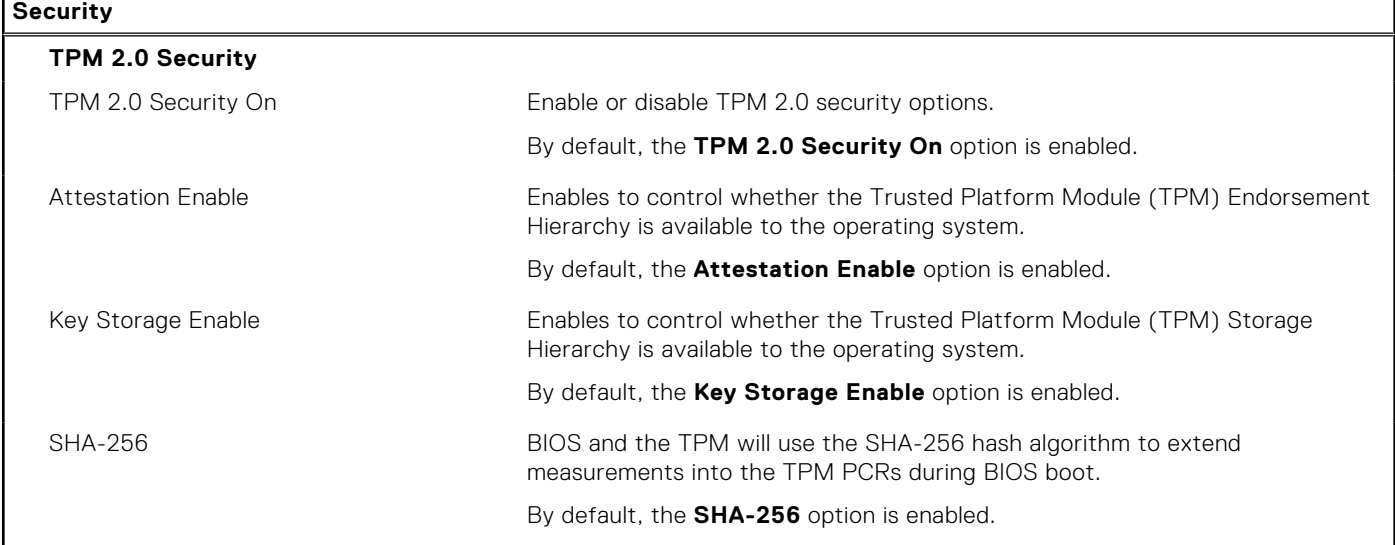

#### **Table 10. System setup options—Security menu (continued)**

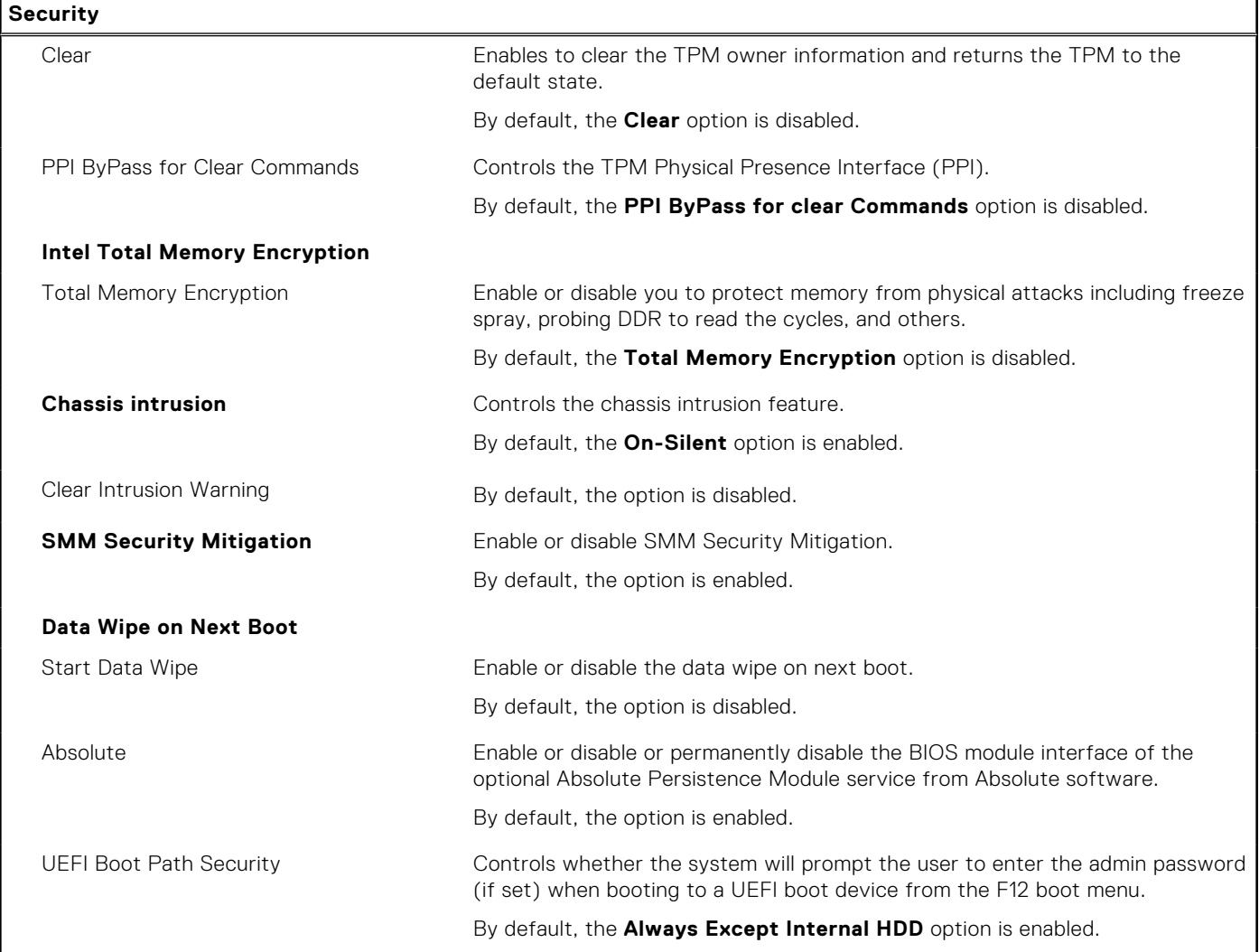

#### **Table 11. System setup options—Passwords menu**

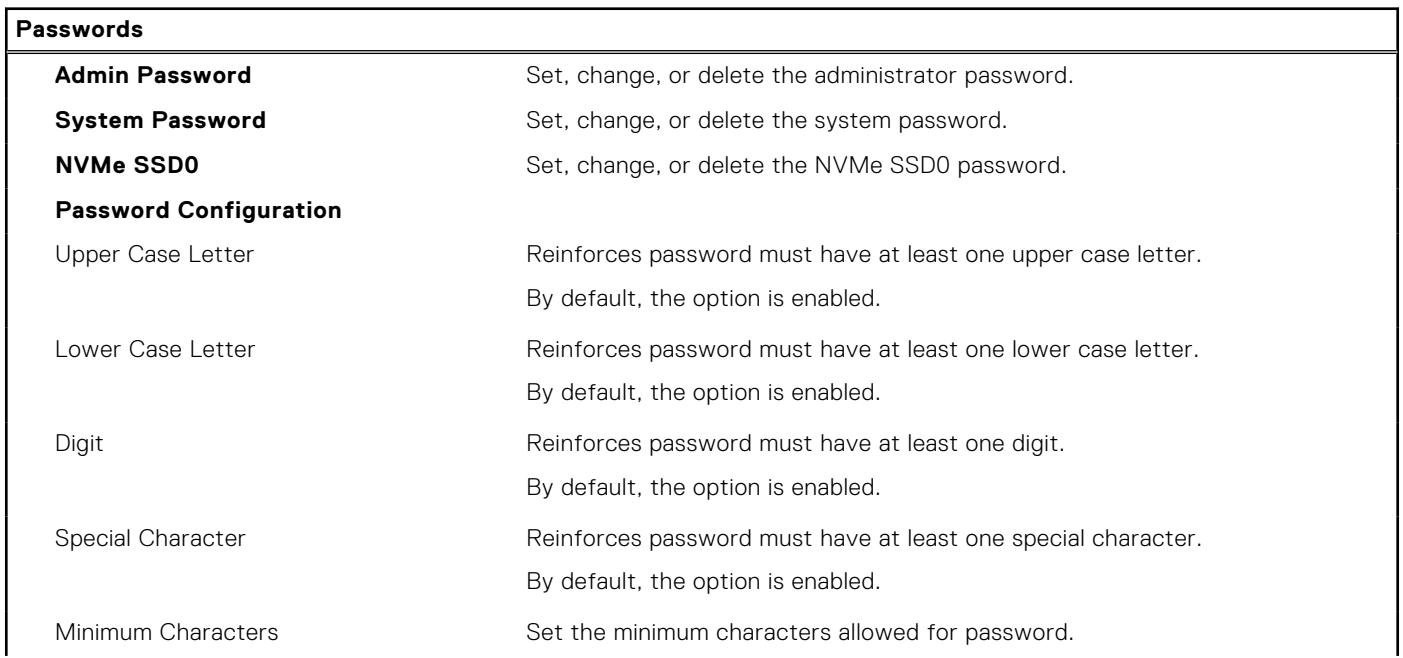

#### **Table 11. System setup options—Passwords menu (continued)**

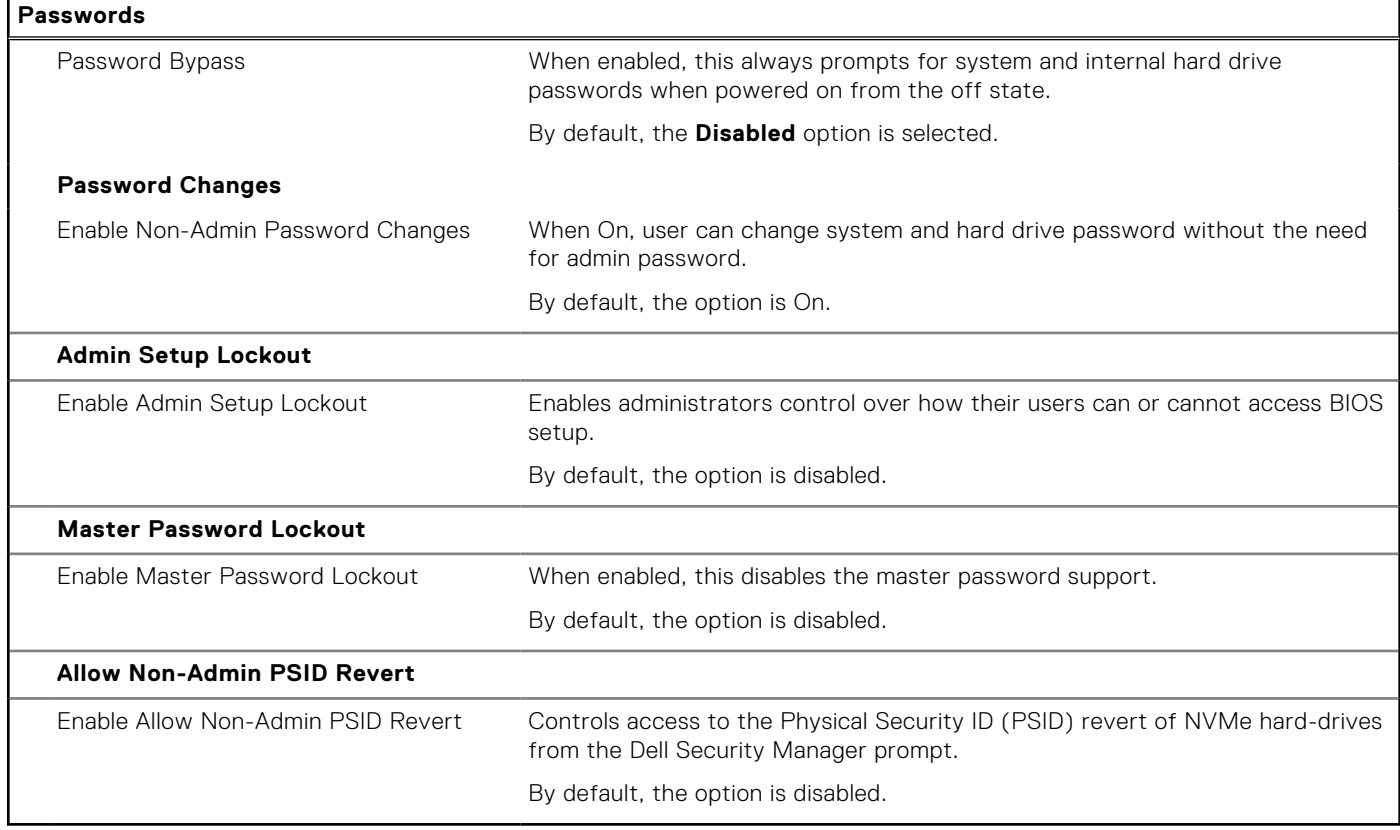

#### **Table 12. System setup options—Update, Recovery menu**

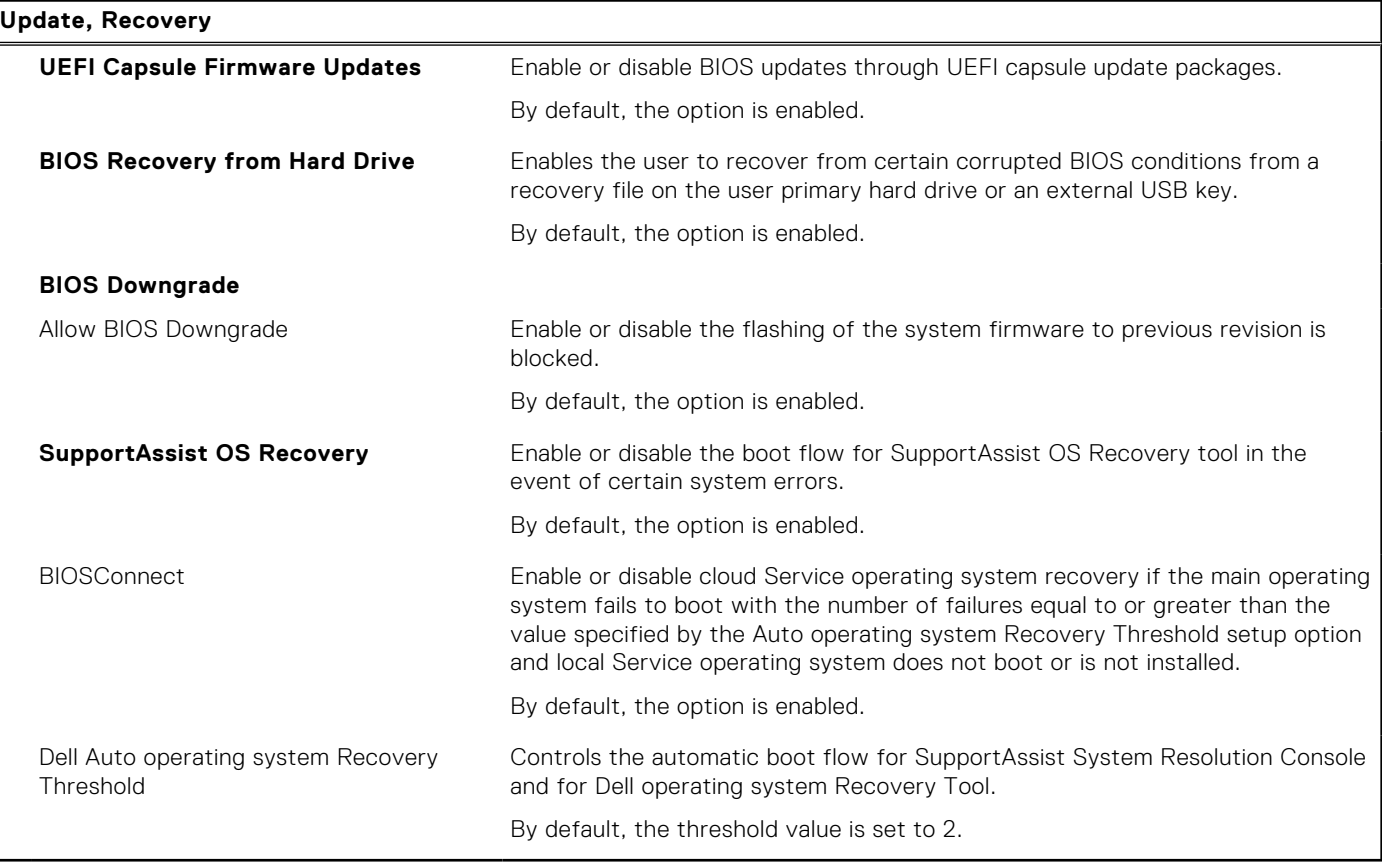

#### **Table 13. System setup options—System Management menu**

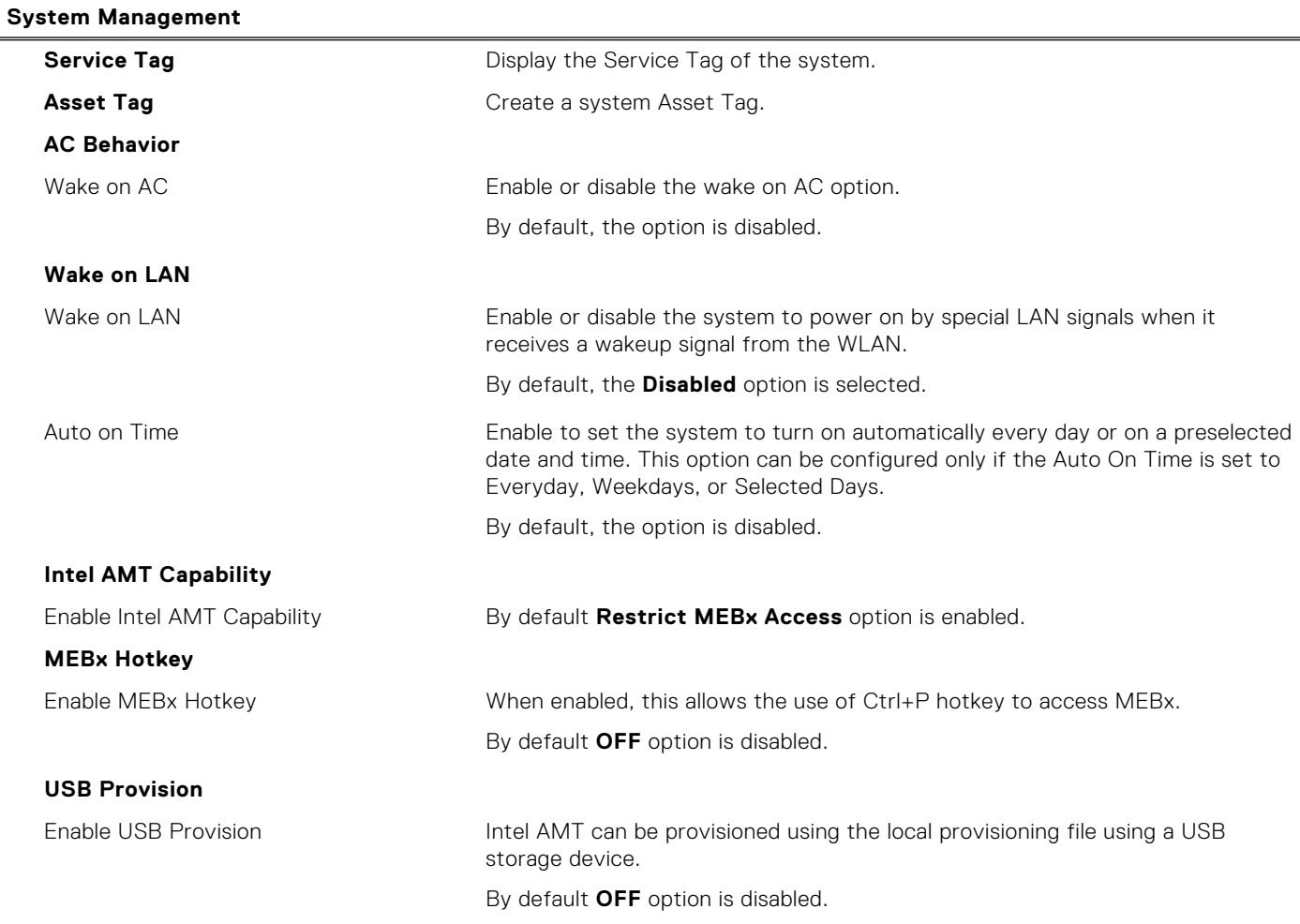

#### **Table 14. System setup options—Keyboard menu**

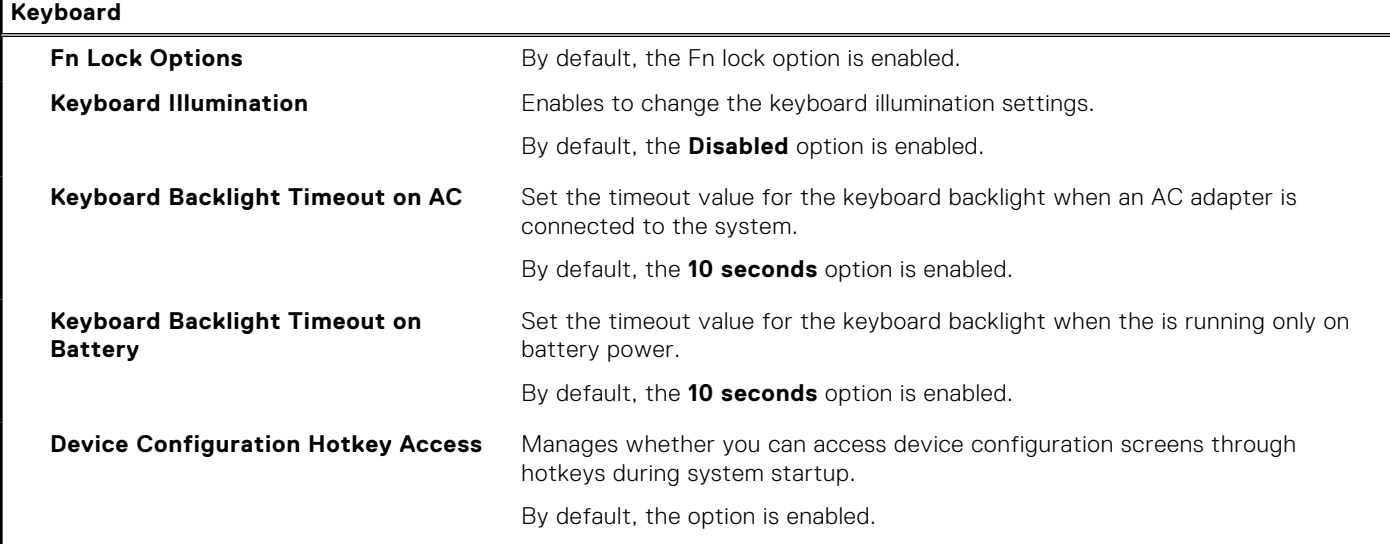

### **Table 15. System setup options—Pre-boot Behavior menu**

### **Pre-boot Behavior**

#### **Adapter Warnings**

#### **Table 15. System setup options—Pre-boot Behavior menu (continued)**

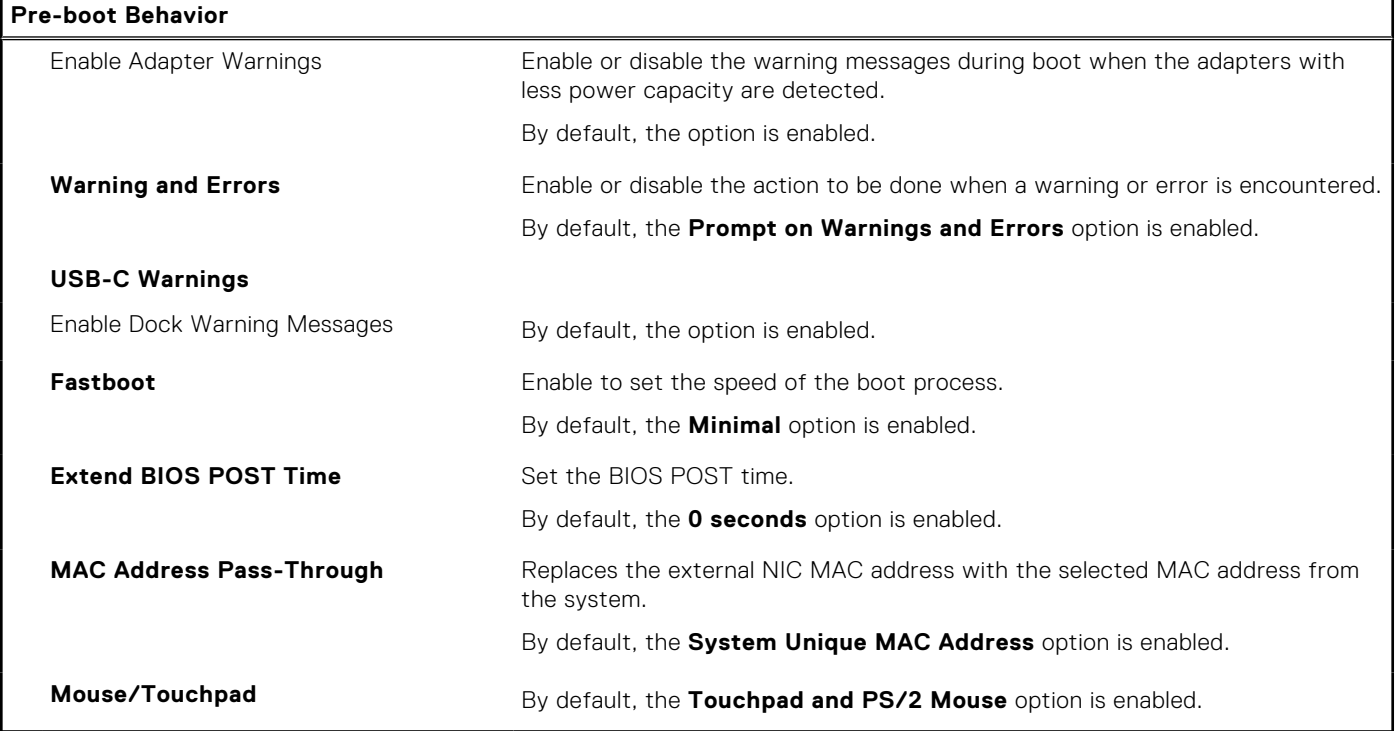

#### **Table 16. System setup options—Virtualization menu**

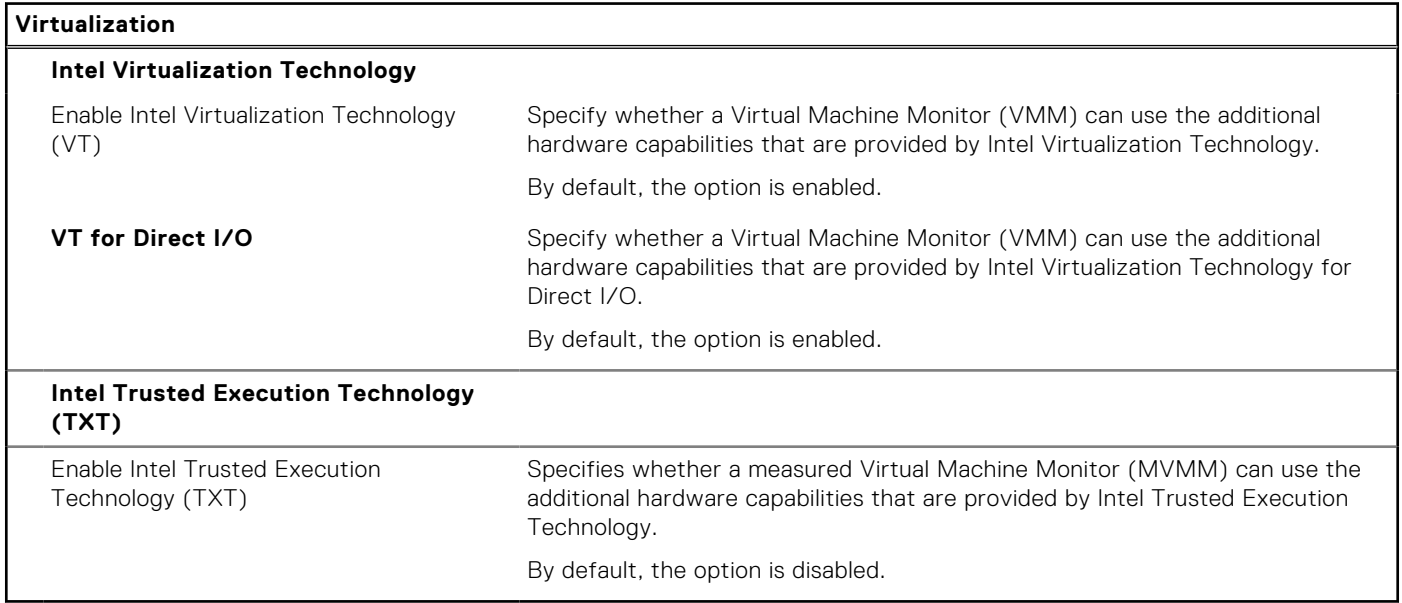

#### **Table 17. System setup options—Performance menu**

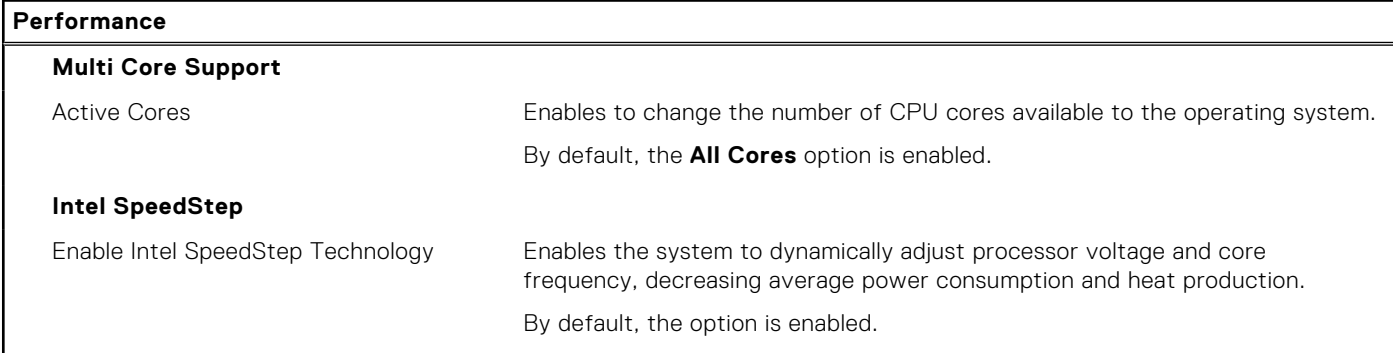

#### <span id="page-71-0"></span>**Table 17. System setup options—Performance menu (continued)**

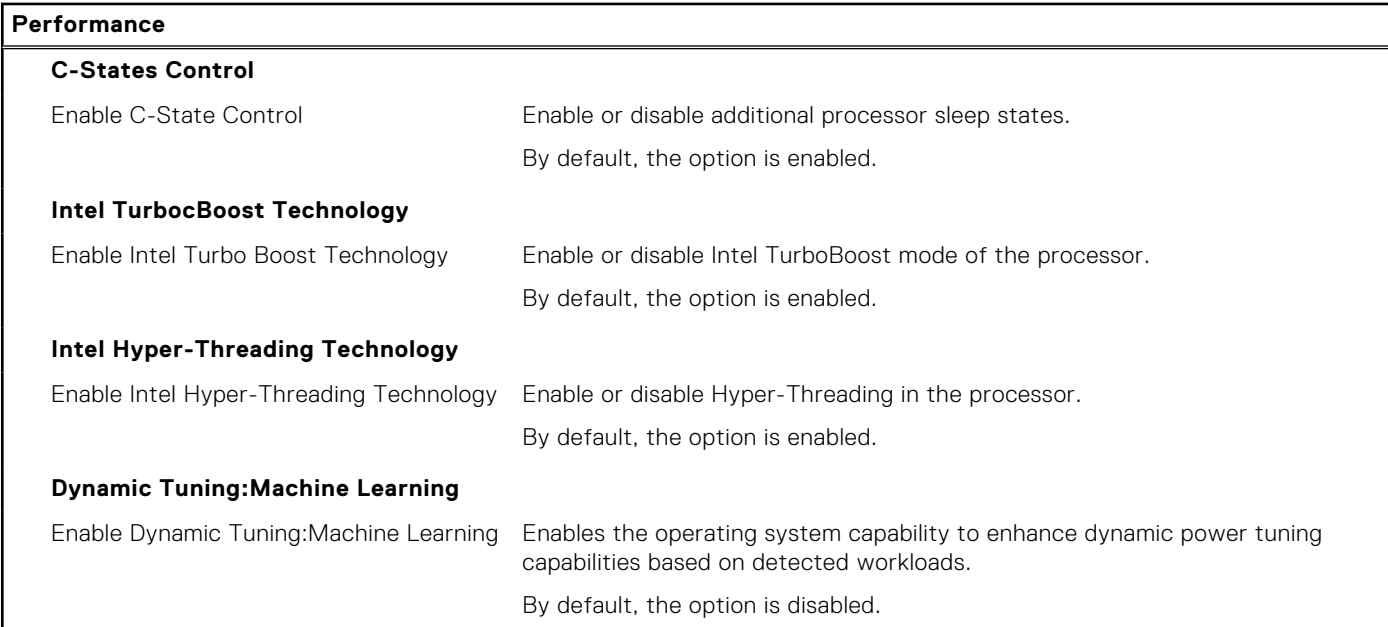

#### **Table 18. System setup options—System Logs menu**

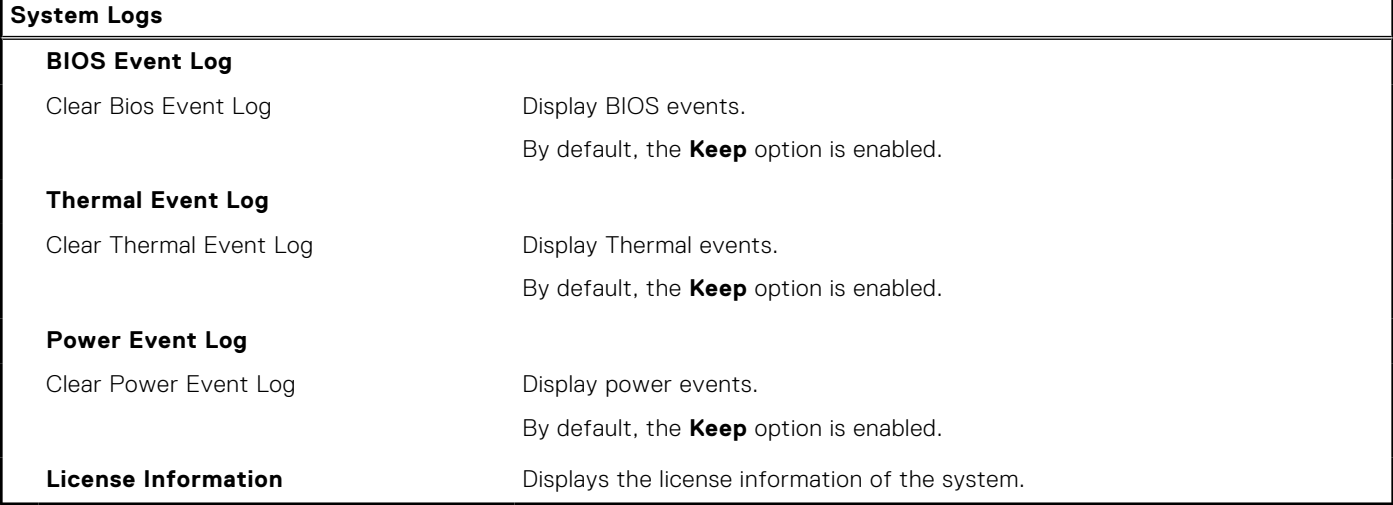

## **Updating the BIOS**

### **Updating the BIOS in Windows**

#### **About this task**

**ALCAUTION: If BitLocker is not suspended before updating the BIOS, the next time you reboot the system it will not recognize the BitLocker key. You will then be prompted to enter the recovery key to progress and the system will ask for this on each reboot. If the recovery key is not known this can result in data loss or an unnecessary operating system re-install. For more information on this subject, see Knowledge Article: [https://](https://www.dell.com/support/article/sln153694) [www.dell.com/support/article/sln153694](https://www.dell.com/support/article/sln153694)**

#### **Steps**

- 1. Go to [www.dell.com/support](https://www.dell.com/support).
- 2. Click **Product support**. In the **Search support** box, enter the Service Tag of your computer, and then click **Search**.
**NOTE:** If you do not have the Service Tag, use the SupportAssist feature to automatically identify your computer. You can also use the product ID or manually browse for your computer model.

- 3. Click **Drivers & Downloads**. Expand **Find drivers**.
- 4. Select the operating system installed on your computer.
- 5. In the **Category** drop-down list, select **BIOS**.
- 6. Select the latest version of BIOS, and click **Download** to download the BIOS file for your computer.
- 7. After the download is complete, browse the folder where you saved the BIOS update file.
- 8. Double-click the BIOS update file icon and follow the on-screen instructions. For more information, see knowledge base article [000124211](https://www.dell.com/support/kbdoc/000124211) at [www.dell.com/support](https://www.dell.com/support).

### **Updating the BIOS in Linux and Ubuntu**

To update the system BIOS on a computer that is installed with Linux or Ubuntu, see the knowledge base article [000131486](https://www.dell.com/support/kbdoc/000131486) at [www.dell.com/support.](https://www.dell.com/support)

### **Updating the BIOS using the USB drive in Windows**

#### **About this task**

**CAUTION: If BitLocker is not suspended before updating the BIOS, the next time you reboot the system it will not recognize the BitLocker key. You will then be prompted to enter the recovery key to progress and the system will ask for this on each reboot. If the recovery key is not known this can result in data loss or an unnecessary operating system re-install. For more information on this subject, see Knowledge Article: [https://](https://www.dell.com/support/article/sln153694) [www.dell.com/support/article/sln153694](https://www.dell.com/support/article/sln153694)**

#### **Steps**

- 1. Follow the procedure from step 1 to step 6 in [Updating the BIOS in Windows](#page-71-0) to download the latest BIOS setup program file.
- 2. Create a bootable USB drive. For more information, see the knowledge base article [000145519](https://www.dell.com/support/kbdoc/000145519/) at [www.dell.com/support](https://www.dell.com/support).
- 3. Copy the BIOS setup program file to the bootable USB drive.
- 4. Connect the bootable USB drive to the computer that needs the BIOS update.
- 5. Restart the computer and press **F12** .
- 6. Select the USB drive from the **One Time Boot Menu**.
- 7. Type the BIOS setup program filename and press **Enter**. The **BIOS Update Utility** appears.
- 8. Follow the on-screen instructions to complete the BIOS update.

### **Updating the BIOS from the F12 One-Time boot menu**

Update your computer BIOS using the BIOS update.exe file that is copied to a FAT32 USB drive and booting from the F12 One-Time boot menu.

#### **About this task**

**CAUTION: If BitLocker is not suspended before updating the BIOS, the next time you reboot the system it will not recognize the BitLocker key. You will then be prompted to enter the recovery key to progress and the system will ask for this on each reboot. If the recovery key is not known this can result in data loss or an unnecessary operating system re-install. For more information on this subject, see Knowledge Article: [https://](https://www.dell.com/support/article/sln153694) [www.dell.com/support/article/sln153694](https://www.dell.com/support/article/sln153694)**

#### **BIOS Update**

You can run the BIOS update file from Windows using a bootable USB drive or you can also update the BIOS from the F12 One-Time boot menu on the computer.

Most of the Dell computers built after 2012 have this capability, and you can confirm by booting your computer to the F12 One-Time Boot Menu to see if BIOS FLASH UPDATE is listed as a boot option for your computer. If the option is listed, then the BIOS supports this BIOS update option.

**NOTE:** Only computers with BIOS Flash Update option in the F12 One-Time boot menu can use this function.

### **Updating from the One-Time boot menu**

To update your BIOS from the F12 One-Time boot menu, you need the following:

- USB drive formatted to the FAT32 file system (key does not have to be bootable)
- BIOS executable file that you downloaded from the Dell Support website and copied to the root of the USB drive
- AC power adapter that is connected to the computer
- Functional computer battery to flash the BIOS

Perform the following steps to perform the BIOS update flash process from the F12 menu:

### **CAUTION: Do not turn off the computer during the BIOS update process. The computer may not boot if you turn off your computer.**

#### **Steps**

- 1. From a turn off state, insert the USB drive where you copied the flash into a USB port of the computer.
- 2. Turn on the computer and press F12 to access the One-Time Boot Menu, select BIOS Update using the mouse or arrow keys then press Enter.

The flash BIOS menu is displayed.

- 3. Click **Flash from file**.
- 4. Select external USB device.
- 5. Select the file and double-click the flash target file, and then click **Submit**.
- 6. Click **Update BIOS**. The computer restarts to flash the BIOS.
- 7. The computer will restart after the BIOS update is completed.

### **System and setup password**

#### **Table 19. System and setup password**

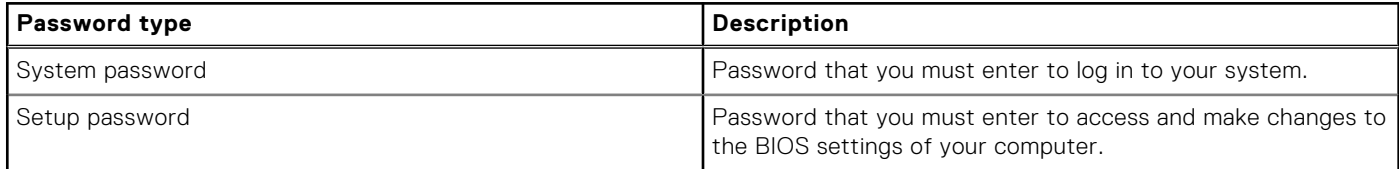

You can create a system password and a setup password to secure your computer.

**CAUTION: The password features provide a basic level of security for the data on your computer.**

**CAUTION: Anyone can access the data that is stored on your computer if it is not locked and left unattended.**

**NOTE:** System and setup password feature is disabled.

### **Assigning a system setup password**

#### **Prerequisites**

You can assign a new **System or Admin Password** only when the status is in **Not Set**.

#### **About this task**

To enter the system setup, press F12 immediately after a power-on or reboot.

### **Steps**

- 1. In the **System BIOS** or **System Setup** screen, select **Security** and press Enter. The **Security** screen is displayed.
- 2. Select **System/Admin Password** and create a password in the **Enter the new password** field.

Use the following guidelines to assign the system password:

- A password can have up to 32 characters.
- The password can contain the numbers 0 through 9.
- Only lower case letters are valid, upper case letters are not valid.
- Only the following special characters are valid: Space, ("),  $(+)$ ,  $(,)$ ,  $(-)$ ,  $(.)$ ,  $(/)$ ,  $(;)$ ,  $(()$ ,  $(()$ ,  $(()$ ,  $(')$ ,  $(')$ .
- 3. Type the system password that you entered earlier in the **Confirm new password** field and click **OK**.
- 4. Press Esc and a message prompt's you to save the changes.
- 5. Press Y to save the changes. The computer restarts.

### **Deleting or changing an existing system setup password**

### **Prerequisites**

Ensure that the **Password Status** is Unlocked (in the System Setup) before attempting to delete or change the existing System and/or Setup password. You cannot delete or change an existing System or Setup password, if the **Password Status** is Locked.

### **About this task**

To enter the System Setup, press F12 immediately after a power-on or reboot.

### **Steps**

- 1. In the **System BIOS** or **System Setup** screen, select **System Security** and press Enter. The **System Security** screen is displayed.
- 2. In the **System Security** screen, verify that **Password Status** is **Unlocked**.
- 3. Select **System Password**, update, or delete the existing system password, and press Enter or Tab.
- 4. Select **Setup Password**, update, or delete the existing setup password, and press Enter or Tab.

**NOTE:** If you change the System and/or Setup password, reenter the new password when prompted. If you delete the System and/or Setup password, confirm the deletion when prompted.

- 5. Press Esc and a message prompts you to save the changes.
- 6. Press Y to save the changes and exit from System Setup. The computer restarts.

## **Clearing BIOS (System Setup) and System passwords**

### **About this task**

To clear the system or BIOS passwords, contact Dell technical support as described at [www.dell.com/contactdell.](https://www.dell.com/contactdell)

**NOTE:** For information on how to reset Windows or application passwords, refer to the documentation accompanying Windows or your application.

# **Troubleshooting**

### **Topics:**

- Handling swollen Lithium-ion batteries
- [Dell SupportAssist Pre-boot System Performance Check diagnostics](#page-76-0)
- [Built-in self-test \(BIST\)](#page-76-0)
- [System-diagnostic lights](#page-78-0)
- [Recovering the operating system](#page-79-0)
- [Real-Time Clock \(RTC Reset\)](#page-79-0)
- [Backup media and recovery options](#page-80-0)
- [WiFi power cycle](#page-80-0)
- [Drain residual flea power \(perform hard reset\)](#page-80-0)

## **Handling swollen Lithium-ion batteries**

Like most laptops, Dell laptops use lithium-ion batteries. One type of lithium-ion battery is the lithium-ion polymer battery. Lithium-ion polymer batteries have increased in popularity in recent years and have become standard in the electronics industry due to customer preferences for a slim form factor (especially with newer ultra-thin laptops) and long battery life. Inherent to lithium-ion polymer battery technology is the potential for swelling of the battery cells.

Swollen battery may impact the performance of the laptop. To prevent possible further damage to the device enclosure or internal components leading to malfunction, discontinue the use of the laptop and discharge it by disconnecting the AC adapter and letting the battery drain.

Swollen batteries should not be used and should be replaced and disposed of properly. We recommend contacting Dell product support for options to replace a swollen battery under the terms of the applicable warranty or service contract, including options for replacement by a Dell authorized service technician.

The guidelines for handling and replacing Lithium-ion batteries are as follows:

- Exercise caution when handling Lithium-ion batteries.
- Discharge the battery before removing it from the system.

To discharge the battery, unplug the AC adapter from the system and operate the system only on battery power. When the system will no longer power on when the power button is pressed, the battery is fully discharged.

- Do not crush, drop, mutilate, or penetrate the battery with foreign objects.
- Do not expose the battery to high temperatures, or disassemble battery packs and cells.
- Do not apply pressure to the surface of the battery.
- Do not bend the battery.
- Do not use tools of any type to pry on or against the battery.
- If a battery gets stuck in a device as a result of swelling, do not try to free it as puncturing, bending, or crushing a battery can be dangerous.
- Do not attempt to reassemble a damaged or swollen battery into a laptop.
- Swollen batteries should be returned to Dell in an approved shipping container (provided by Dell), to comply with transportation regulations or disposed at an approved recycling center.

Contact Dell product support at <https://www.dell.com/support> for assistance and further instructions.

● Using a non-Dell or incompatible battery may increase the risk of fire or explosion. Replace the battery only with a compatible battery purchased from Dell that is designed to work with your Dell computer. Do not use a battery from other computers with your computer. Always purchase genuine batteries from [https://www.dell.com](https://www.dell.com/) or otherwise directly from Dell.

Lithium-ion batteries can swell for various reasons such as age, number of charge cycles, or exposure to high heat. For more information on how to improve the performance and lifespan of the laptop battery and to minimize the possibility of occurrence of the issue, see [Dell Laptop Battery - Frequently Asked Questions.](https://www.dell.com/support/kbdoc/en-in/000175212/dell-laptop-battery-frequently-asked-questions)

## <span id="page-76-0"></span>**Dell SupportAssist Pre-boot System Performance Check diagnostics**

### **About this task**

SupportAssist diagnostics (also known as system diagnostics) performs a complete check of your hardware. The Dell SupportAssist Pre-boot System Performance Check diagnostics is embedded with the BIOS and is launched by the BIOS internally. The embedded system diagnostics provides a set of options for particular devices or device groups allowing you to:

- Run tests automatically or in an interactive mode
- Repeat tests
- Display or save test results
- Run thorough tests to introduce additional test options to provide extra information about the failed device(s)
- View status messages that inform you if tests are completed successfully
- View error messages that inform you of problems encountered during testing
- **(i)** NOTE: Some tests for specific devices require user interaction. Always ensure that you are present at the computer terminal when the diagnostic tests are performed.

For more information, see <https://www.dell.com/support/kbdoc/000180971>.

### **Running the SupportAssist Pre-Boot System Performance Check**

### **Steps**

- 1. Turn on your computer.
- 2. As the computer boots, press the F12 key as the Dell logo appears.
- 3. On the boot menu screen, select the **Diagnostics** option.
- 4. Click the arrow at the bottom left corner. Diagnostics front page is displayed.
- 5. Click the arrow in the lower-right corner to go to the page listing. The items detected are listed.
- 6. To run a diagnostic test on a specific device, press Esc and click **Yes** to stop the diagnostic test.
- 7. Select the device from the left pane and click **Run Tests**.
- 8. If there are any issues, error codes are displayed. Note the error code and validation number and contact Dell.

## **Built-in self-test (BIST)**

### **M-BIST**

M-BIST (Built In Self-Test) is the system board's built-in self-test diagnostics tool that improves the diagnostics accuracy of system board embedded controller (EC) failures.

**NOTE:** M-BIST can be manually initiated before POST (Power On Self Test).

### How to run M-BIST

**NOTE:** M-BIST must be initiated on the system from a power-off state either connected to AC power or with battery only.

- 1. Press and hold both the **M** key on the keyboard and the **power button** to initiate M-BIST.
- 2. With both the **M** key and the **power button** held down, the battery indicator LED may exhibit two states:
	- a. OFF: No fault detected with the system board
	- b. AMBER: Indicates a problem with the system board
- 3. If there is a failure with the system board, the battery status LED will flash one of the following error codes for 30 seconds:

### **Table 20. LED error codes**

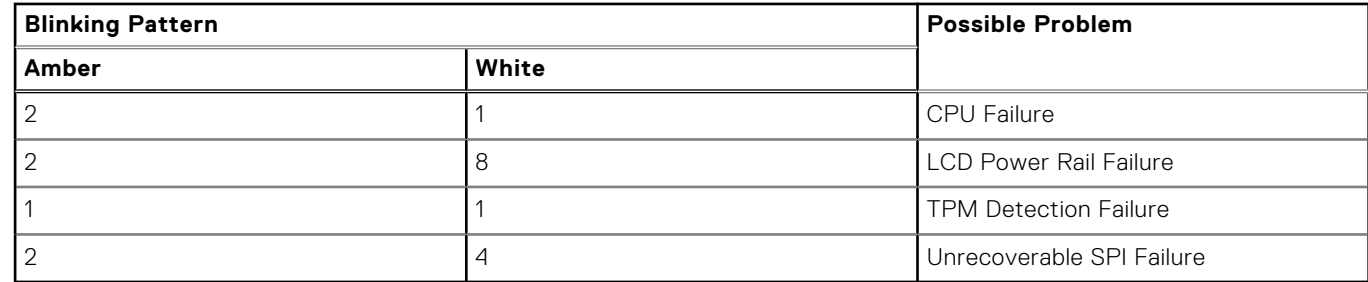

4. If there is no failure with the system board, the LCD will cycle through the solid color screens described in the LCD-BIST section for 30 seconds and then power off.

### **LCD Power rail test (L-BIST)**

L-BIST is an enhancement to the single LED error code diagnostics and is automatically initiated during POST. L-BIST will check the LCD power rail. If there is no power being supplied to the LCD (i.e., the L-BIST circuit fails), the battery status LED will flash either an error code [2,8] or an error code [2,7].

**NOTE:** If L-BIST fails, LCD-BIST cannot function as no power will be supplied to the LCD.

### How to invoke L-BIST Test:

- 1. Press the power button to start the system.
- 2. If the system does not start up normally, look at the battery status LED:
	- If the battery status LED flashes an error code [2,7], the display cable may not be connected properly.
	- If the battery status LED flashes an error code [2,8], there is a failure on the LCD power rail of the system board, hence there is no power supplied to the LCD.
- 3. For cases, when a [2,7] error code is shown, check to see if the display cable is properly connected.
- 4. For cases when a [2,8] error code is shown, replace the system board.

### **LCD Built-in Self Test (BIST)**

Dell laptops have a built-in diagnostic tool that helps you determine if the screen abnormality you are experiencing is an inherent problem with the LCD (screen) of the Dell laptop or with the video card (GPU) and PC settings.

When you notice screen abnormalities like flickering, distortion, clarity issues, fuzzy or blurry image, horizontal or vertical lines, color fade etc., it is always a good practice to isolate the LCD (screen) by running the Built-In Self Test (BIST).

### How to invoke LCD BIST Test

- 1. Power off the Dell laptop.
- 2. Disconnect any peripherals that are connected to the laptop. Connect only the AC adapter (charger) to the laptop.
- 3. Ensure that the LCD (screen) is clean (no dust particles on the surface of the screen).
- 4. Press and hold **D** key and **Power on** the laptop to enter LCD built-in self test (BIST) mode. Continue to hold the D key, until the system boots up.
- 5. The screen will display solid colors and change colors on the entire screen to white, black, red, green, and blue twice.
- 6. Then it will display the colors white, black and red.
- 7. Carefully inspect the screen for abnormalities (any lines, fuzzy color or distortion on the screen).
- 8. At the end of the last solid color (red), the system will shut down.

**NOTE:** Dell SupportAssist Pre-boot diagnostics upon launch, initiates an LCD BIST first, expecting a user intervention confirm functionality of the LCD.

## <span id="page-78-0"></span>**System-diagnostic lights**

### **Table 21. System-diagnostic lights**

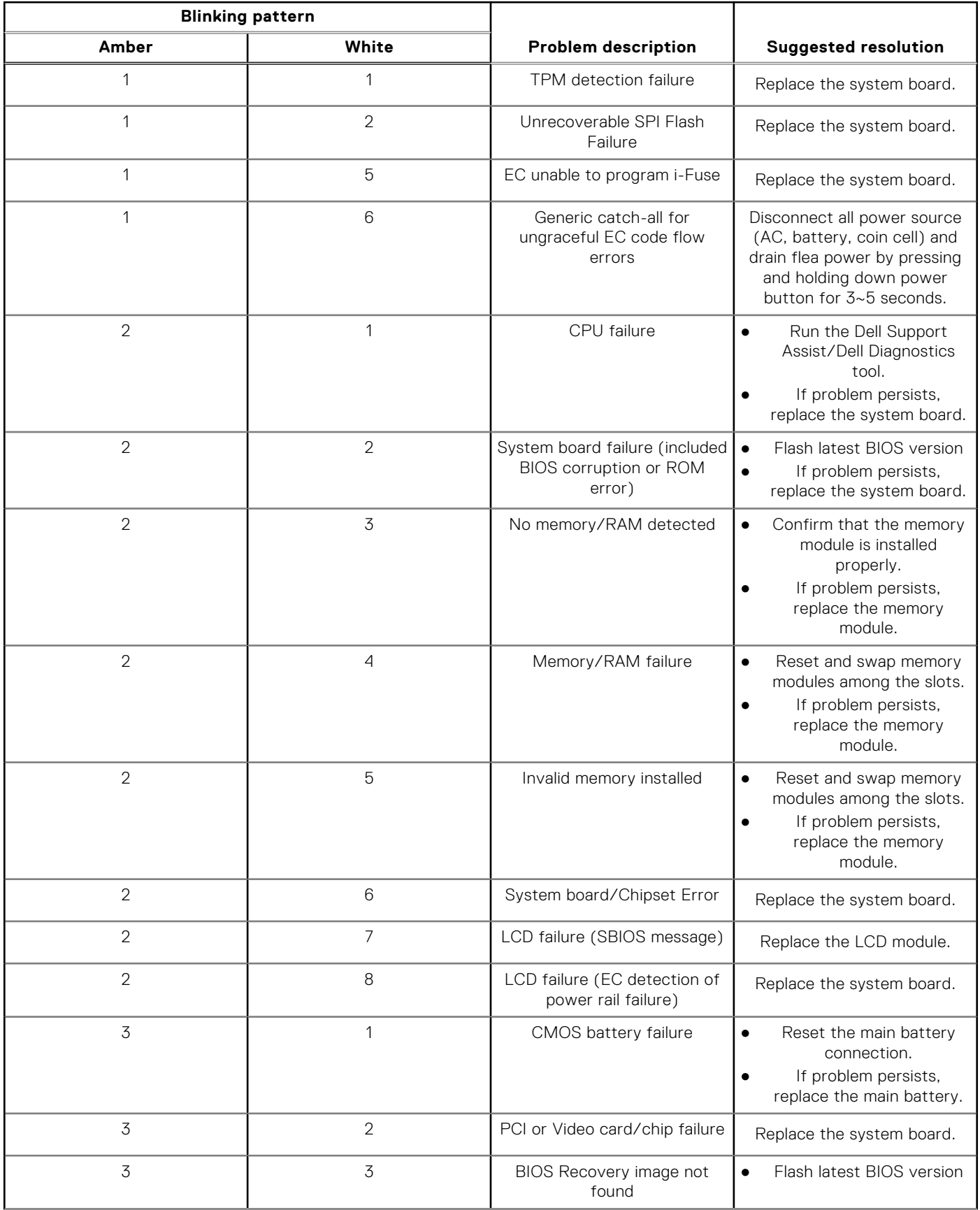

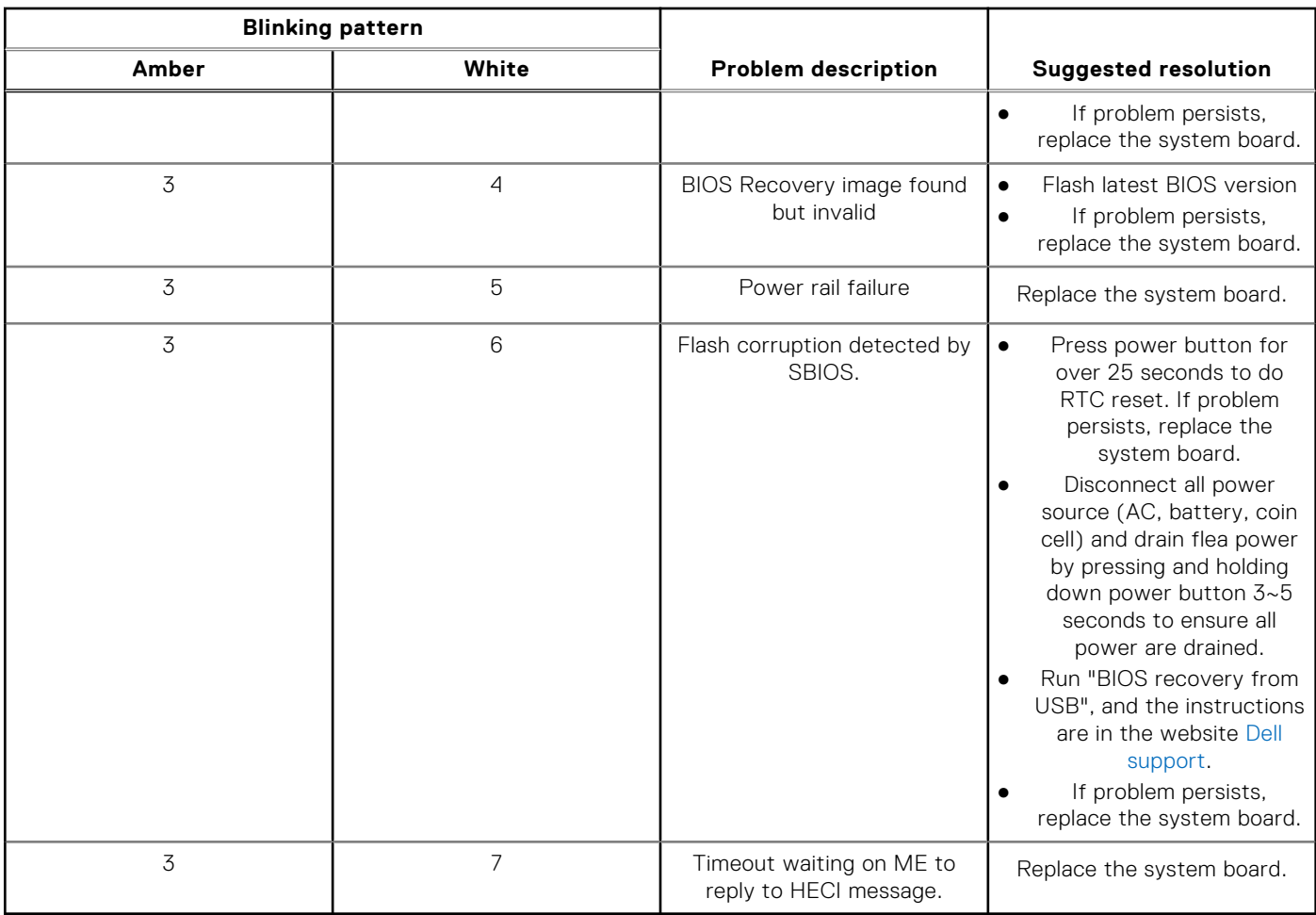

### <span id="page-79-0"></span>**Table 21. System-diagnostic lights (continued)**

**NOTE:** Blinking 3-3-3 LEDs on Lock LED (Caps-Lock or Nums-Lock), Power button LED (without Fingerprint reader), and Diagnostic LED indicates failure to provide input during LCD panel test on Dell SupportAssist Pre-boot System Performance Check diagnostics.

## **Recovering the operating system**

When your computer is unable to boot to the operating system even after repeated attempts, it automatically starts Dell SupportAssist OS Recovery.

Dell SupportAssist OS Recovery is a standalone tool that is preinstalled in all Dell computers installed with Windows operating system. It consists of tools to diagnose and troubleshoot issues that may occur before your computer boots to the operating system. It enables you to diagnose hardware issues, repair your computer, back up your files, or restore your computer to its factory state.

You can also download it from the Dell Support website to troubleshoot and fix your computer when it fails to boot into their primary operating system due to software or hardware failures.

For more information about the Dell SupportAssist OS Recovery, see *Dell SupportAssist OS Recovery User's Guide* at [www.dell.com/serviceabilitytools.](https://www.dell.com/serviceabilitytools) Click **SupportAssist** and then, click **SupportAssist OS Recovery**.

## **Real-Time Clock (RTC Reset)**

The Real Time Clock (RTC) reset function allows you to recover Dell computer from No POST, No Power or, No Boot like situations. There is no coin-cell battery on this computer, the main battery reserves 2% of its capacity for RTC function.

#### **How to Reset the Real-Time Clock (RTC)**

- <span id="page-80-0"></span>Start the RTC reset with the computer powered off and connected to AC power.
- Press and hold the power button for thirty (30-35) seconds.
- The computer RTC Reset occurs after you release the power button.

 $(i)$ **NOTE:** For more information, see the knowledge base article [000125880](https://www.dell.com/support/kbdoc/000125880) at [https://www.dell.com/support/.](https://www.dell.com/support/)

## **Backup media and recovery options**

It is recommended to create a recovery drive to troubleshoot and fix problems that may occur with Windows. Dell proposes multiple options for recovering Windows operating system on your Dell PC. For more information. see [Dell Windows Backup](https://www.dell.com/support/contents/article/Product-Support/Self-support-Knowledgebase/software-and-downloads/dell-backup-solutions/Media-backup) [Media and Recovery Options.](https://www.dell.com/support/contents/article/Product-Support/Self-support-Knowledgebase/software-and-downloads/dell-backup-solutions/Media-backup)

## **WiFi power cycle**

### **About this task**

If your computer is unable to access the internet due to WiFi connectivity issues a WiFi power cycle procedure may be performed. The following procedure provides the instructions on how to conduct a WiFi power cycle:

**NOTE:** Some ISPs (Internet Service Providers) provide a modem/router combo device.

### **Steps**

- 1. Turn off your computer.
- 2. Turn off the modem.
- 3. Turn off the wireless router.
- 4. Wait for 30 seconds.
- 5. Turn on the wireless router.
- 6. Turn on the modem.
- 7. Turn on your computer.

## **Drain residual flea power (perform hard reset)**

#### **About this task**

Flea power is the residual static electricity that remains in the computer even after it has been powered off and the battery is removed.

For your safety, and to protect the sensitive electronic components in your computer, you are requested to drain residual flea power before removing or replacing any components in your computer.

Draining residual flea power, also known as a performing a "hard reset", is also a common troubleshooting step if your computer does not power on or boot into the operating system.

#### **To drain residual flea power (perform a hard reset)**

### **Steps**

- 1. Turn off your computer.
- 2. Disconnect the power adapter from your computer.
- 3. Remove the base cover.
- 4. Remove the battery.
- 5. Press and hold the power button for 20 seconds to drain the flea power.
- 6. Install the battery.
- 7. Install the base cover.
- 8. Connect the power adapter to your computer.
- 9. Turn on your computer.

**NOTE:** For more information about performing a hard reset, see the knowledge base article [SLN85632](https://www.dell.com/support/article/sln85632) at [www.dell.com/support](https://www.dell.com/support).

**6**

# **Getting help and contacting Dell**

## Self-help resources

You can get information and help on Dell products and services using these self-help resources:

#### **Table 22. Self-help resources**

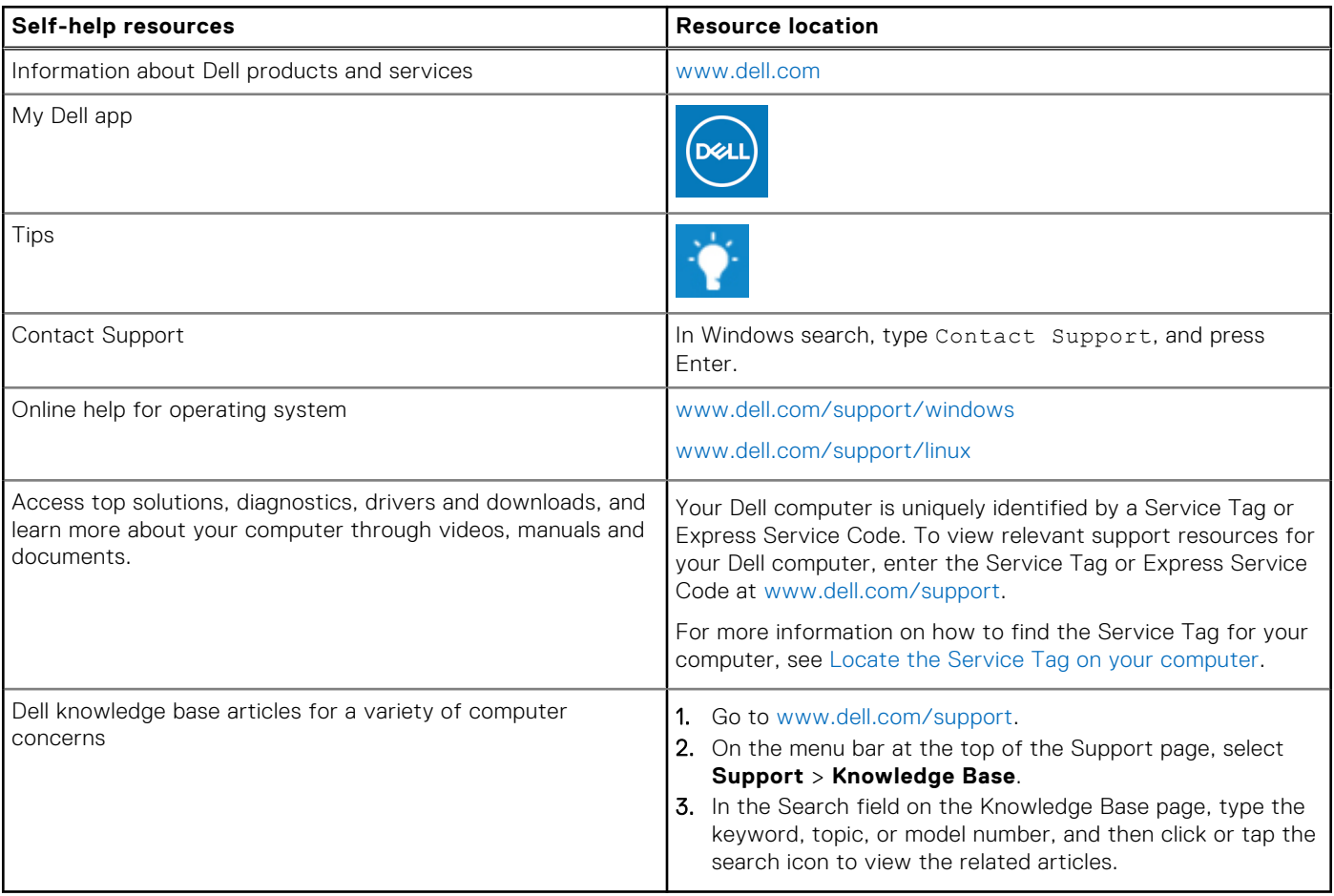

### Contacting Dell

To contact Dell for sales, technical support, or customer service issues, see [www.dell.com/contactdell](https://www.dell.com/contactdell).

**NOTE:** Availability varies by country/region and product, and some services may not be available in your country/region.

**(i)** NOTE: If you do not have an active Internet connection, you can find contact information about your purchase invoice, packing slip, bill, or Dell product catalog.